# Comparadores de masa de la serie 5Y

**Comparadores de masas APP 10.5Y.KO Comparadores de masas APP 10.5Y.KO\* - con platillo de pesaje autocentrante**

# MANUAL DE USUARIO

ITKU-06-07-12-23-ES

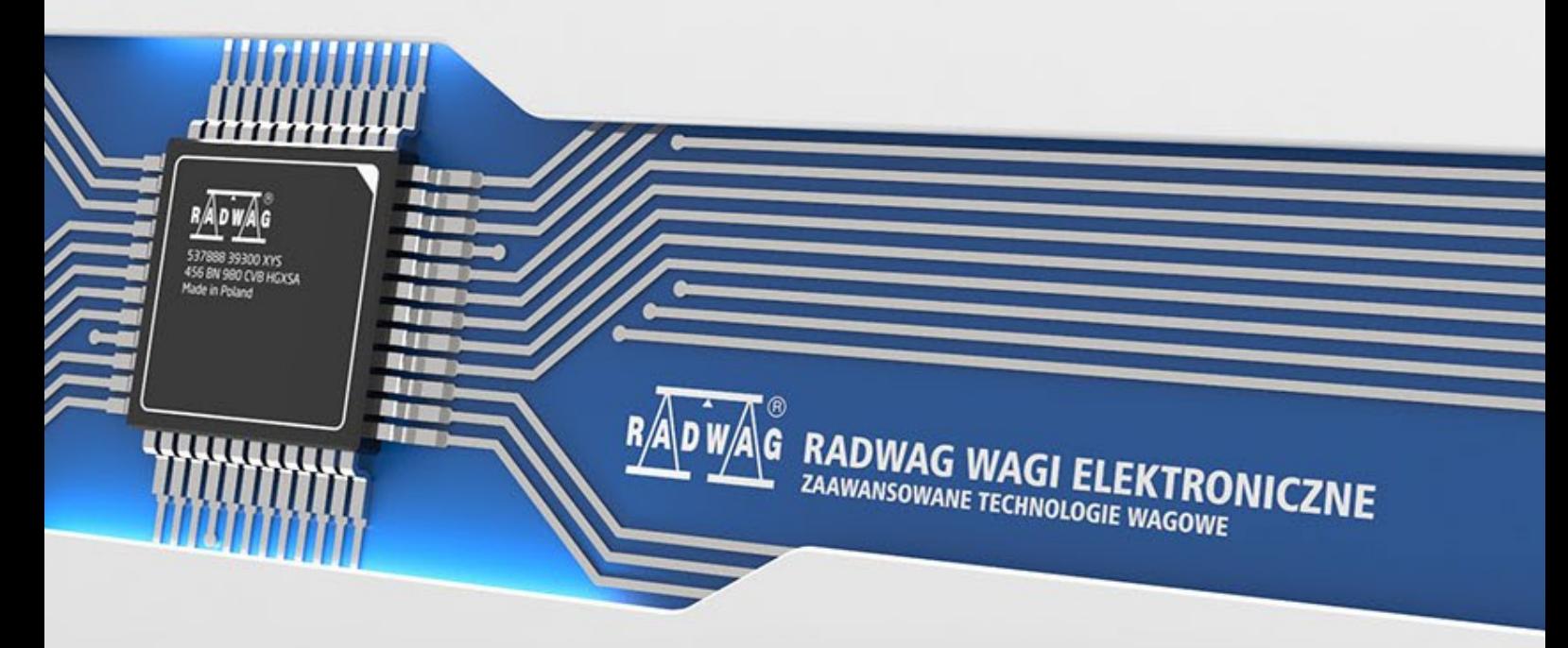

www.radwag.es

Gracias por elegir y comprar la balanza de la empresa RADWAG. El comparador ha sido diseñado y fabricado para servirle a usted durante muchos años. Por favor, lea este manual para garantizar un funcionamiento fiable.

#### DECIEMBRE 2022

# **INDICE**

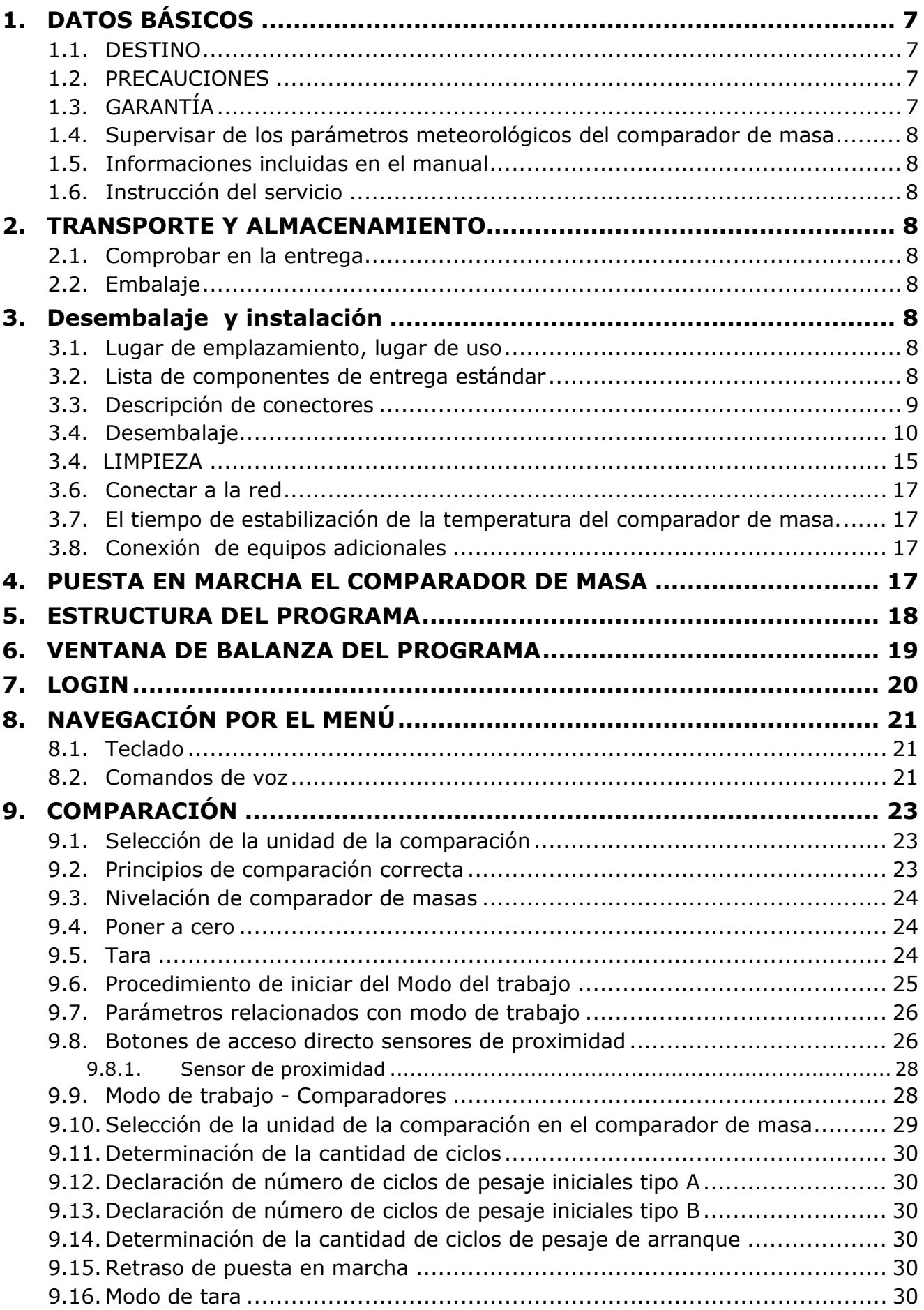

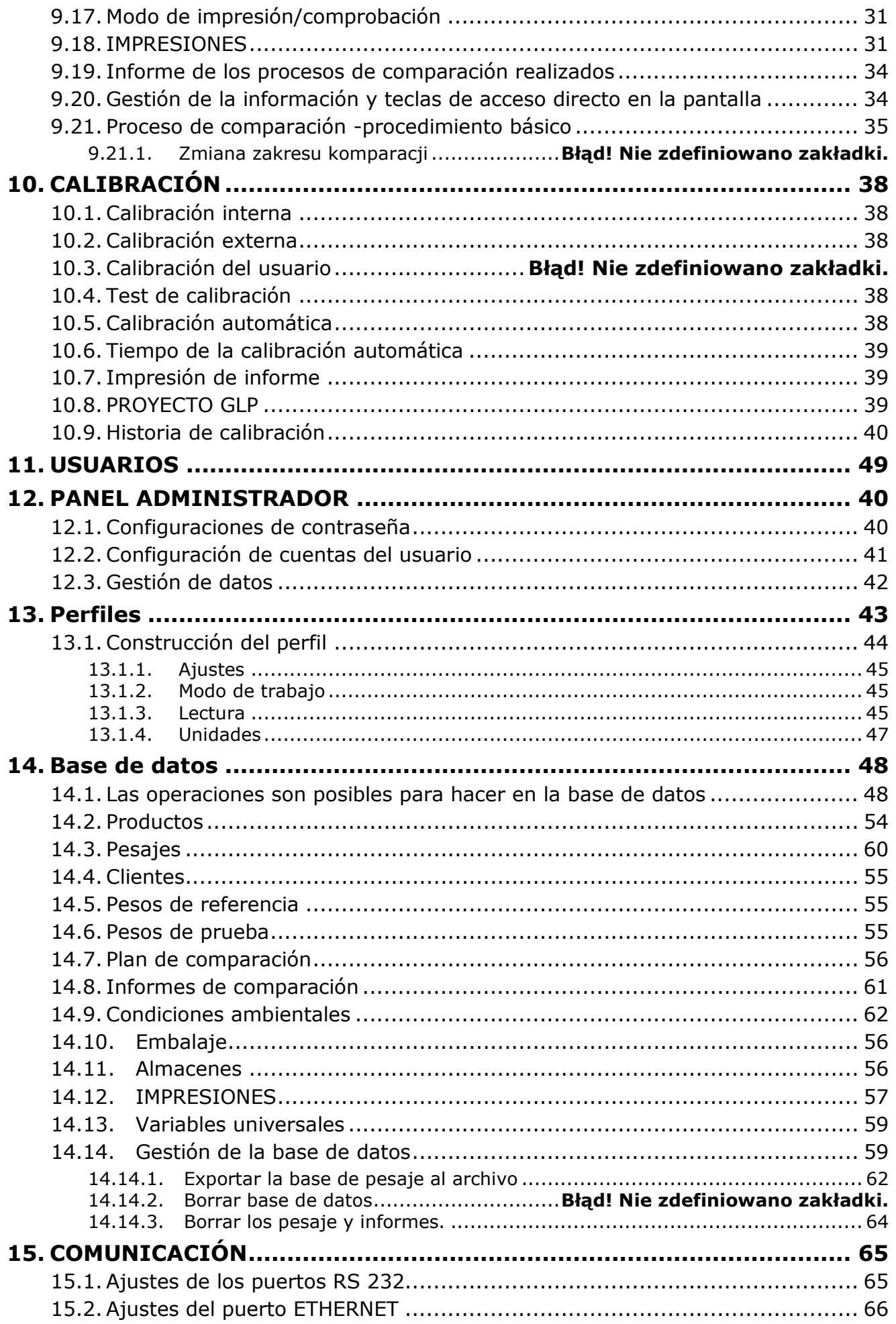

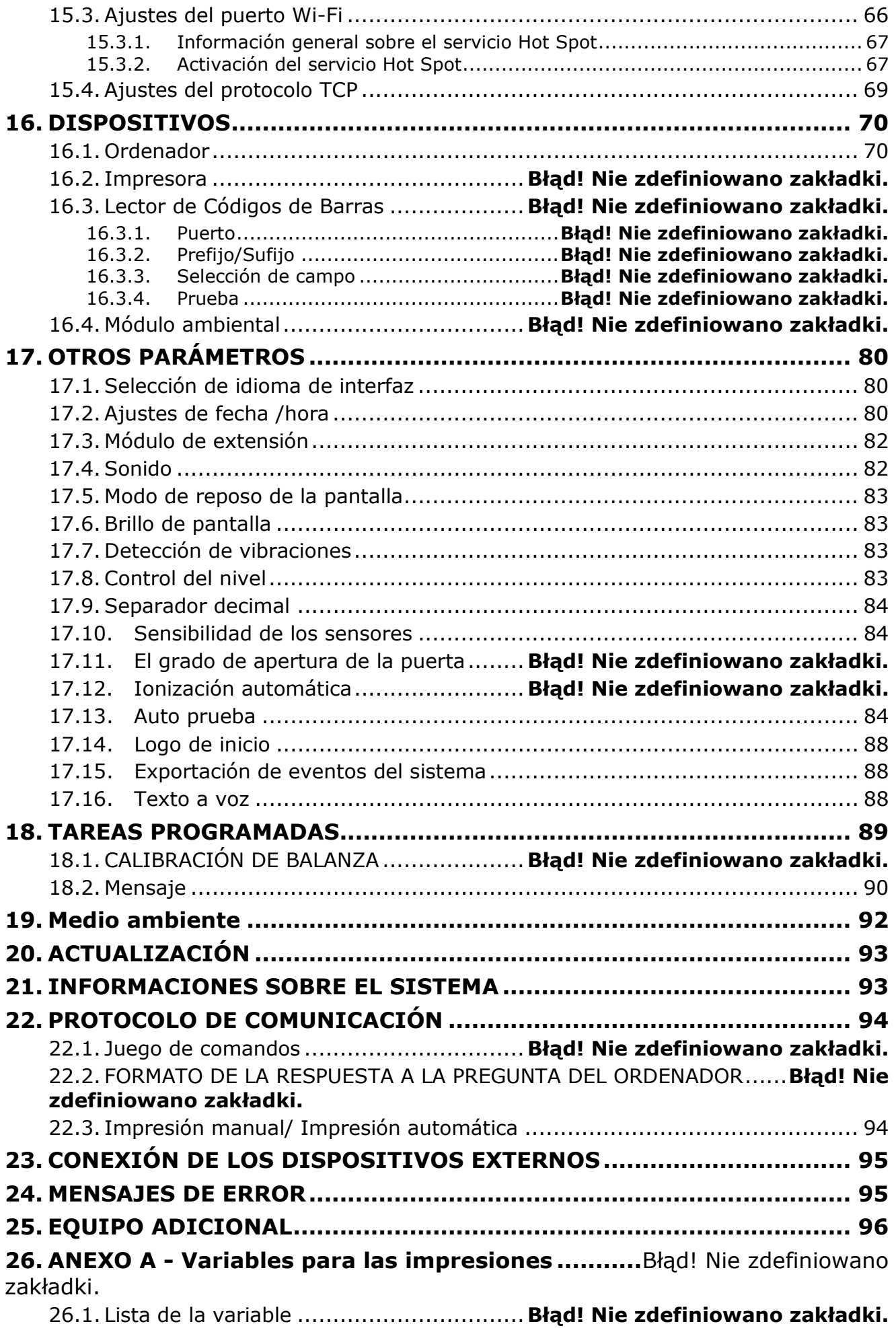

26.2. Formato de variables .............................**Błąd! Nie zdefiniowano zakładki.**

**27. ANEXO B – Lista de teclas programables [........................................](#page-95-1) 96**

**28. ANEXO C - el ajuste de la impresora CITIZEN ......**Błąd! Nie zdefiniowano zakładki.

**29. ANEXO D - el ajuste de la impresora ZEBRA.........**Błąd! Nie zdefiniowano zakładki.

**30. ANEXO E - Configuración del lector de código de barras .........**Błąd! Nie zdefiniowano zakładki.

# <span id="page-6-0"></span>**1. DATOS BÁSICOS**

#### <span id="page-6-1"></span>**1.1. DESTINO**

Los comparadores de masa de la serie 5Y son dispositivos diseñados para determinar la diferencia de masa entre el estándar de referencia (A) y el peso probado (B).

Los comparadores de masa se utilizan generalmente en laboratorios e institutos nacionales de metrología que calibran pesos y estándares de masa.

#### <span id="page-6-2"></span>**1.2. PRECAUCIONES**

- Antes de usar, por favor, leer atentamente este manual de instrucciones y utilizar los equipos de acuerdo a las especificaciones.
- Para utilizar el panel táctil no utilizar instrumentos afilados (Por ejemplo, un cuchillo, destornillador, etc);
- Los pesos comparados deben colocarse en la parte central del platillo del comparador.
- El platillo hay que cargar pesas de la masa bruto menor que la capacidad máxima del comparador .
- En caso de avería ,se debe inmediatamente desconectar el comparador de potencia
- El dispositivo previsto para la retirada del servicio, eliminar de acuerdo con la ley actual
- No usar el comparador en un ambiente explosivo. El comparador no está diseñada para uso en zonas peligrosas.

# <span id="page-6-3"></span>**1.3. GARANTÍA**

- A. RADWAG se compromete reparar o cambiar estos elementos, que resulta ser defectuoso, de forma productiva o estructura
- B. La definición de los defectos del origen poco claro e identificar maneras de su eliminación se puede hacer solamente con la participación de los representantes del fabricante y el usuario,
- C. RADWAG no asume ninguna responsabilidad asociada con los daños o pérdidas derivadas de no autorizadas o la ejecución incorrecta de los procesos de producción o servicio.
- D. La garantía no ocupa:
	- dañados mecánicos causado por la utilización incorrecta del comparador, y daños térmicas, químicas, las daños causadas de la descarga atmosférica, con ascender en la red energética o con otro acontecimiento,
	- daños causados por la explotación del producto que no sea el previsto,
	- daños del comparador, cuando el servicio encuentra una violación de la seguridad antes de abrirla
	- daños causados por líquido y un desgaste natural ,
	- daños del comparador debido a la adaptación inadecuada o fallas eléctricas
	- daños resultantes de la sobrecarga del mecanismo de medición.
	- conservaciones (limpieza del comparador ).
- E. La pérdida de la garantía se produce, cuando:
	- se realizarán las reparaciones fuera del centro de servicio autorizado,
	- servicio se encuentra la injerencia no autorizada en el diseño mecánico o electrónico,
	- la instalación de otro sistema operativo,
	- comparador no tiene las características de seguridad de la empresa.
- F. Detalles de la garantía se encuentran en la tarjeta de servicio.

#### <span id="page-7-0"></span>**1.4. Supervisar de los parámetros meteorológicos del comparador de masa**

Propiedades de metrología del comparador, deben ser controladas por el usuario en un intervalo de tiempo fijo. La frecuencia de verificación el resultado de factores ambientales de trabajo de balanza, tipo del proceso de pesaje y adoptó un sistema de supervisión de la calidad.

#### <span id="page-7-1"></span>**1.5. Informaciones incluidas en el manual**

Hay que leer manual de instrucciones atentamente antes de conectar y poner en marcha el comprador, cuando el usuario tiene experiencias con balanzas de este tipo. El manual contiene toda la información necesaria para el uso adecuado del dispositivo; el cumplimiento de las directrices contenidas en él es una garantía de un funcionamiento correcto y fiable.

#### <span id="page-7-2"></span>**1.6. Instrucción del servicio**

Comparadores de masa debe ser utilizado y supervisada solamente solo por las personas instruidas a su servicio y teniendo la práctica en la explotación de este tipo de dispositivo.

#### <span id="page-7-3"></span>**2. TRANSPORTE Y ALMACENAMIENTO**

#### <span id="page-7-4"></span>**2.1. Comprobar en la entrega**

Por favor, compruebe el embalaje y el equipo inmediatamente después de entregar y evaluar si no hay signos externos de daños Si esto ocurre, póngase en contacto con el fabricante.

#### <span id="page-7-5"></span>**2.2. Embalaje**

Mantenga todo el embalaje con el fin de utilizarlos para su posible transporte futuro. Sólo el embalaje original puede ser utilizado para transferir el dispositivo. Antes de desempaquetar, desconectar los cables y retirar las partes móviles (platillo, cubiertas, inserciones).Elementos del dispositivo deben ser colocados en su embalaje original para evitar daños durante el transporte.

#### <span id="page-7-6"></span>**3. Desembalaje y instalación**

#### <span id="page-7-7"></span>**3.1. Lugar de emplazamiento, lugar de uso**

- El comparador se debe utilizar en áreas libres de vibraciones y golpes, sin corrientes de aire.
- Temperatura del aire en la habitación debe ser: +15  $^{\circ}$ C ÷ +30  $^{\circ}$ C y su cambio no puede exceder 0,5°C/12h.
- La humedad relativa debe ser 40 °C ÷ 60 °C y su cambio no puede exceder  $2^{\circ}C/4h$ .
- El comparador tiene ser ajustada en una mesa estable, no sujeto a las vibraciones, lejos de fuentes de calor.
- Atención especial se debe prestar en pesaje de los materiales magnéticos, como parte de la balanza es un imán fuerte. Su magnetismo debería ser cero.

#### <span id="page-7-8"></span>**3.2. Lista de componentes de entrega estándar**

- Comparadores de masa
- Perilla para cambiar pesos adicionales con palanca
- Platillo de pesaje
- Indicador de pesaje
- Cámara corta aires

• Alimentador

<span id="page-8-0"></span>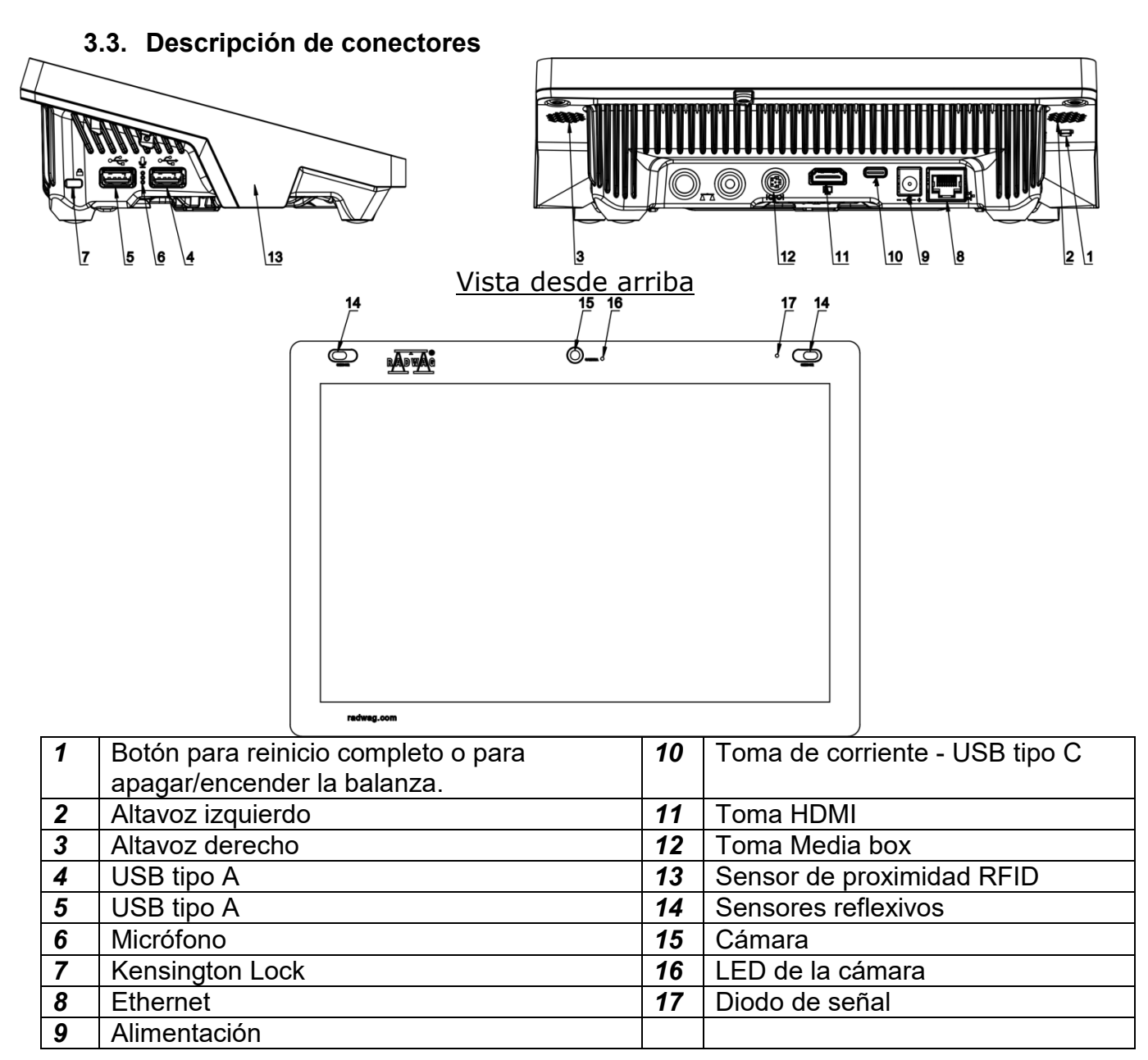

# <span id="page-9-0"></span>**3.4. Desembalaje**

Quitar la cinta de protección . Sacar el comprador de la caja de fábrica . De la caja para accesorios sacar todos los elementos necesario para el correcto funcionamiento de la balanza.

**Antes de instalar el comparador de masas, lea atentamente las instrucciones para preparar adecuadamente el dispositivo para su funcionamiento de acuerdo con los pasos descritos en él.** 

Atención:

Los pasos deben hacerse con mucho cuidado para no dañar el mecanismo del comparador

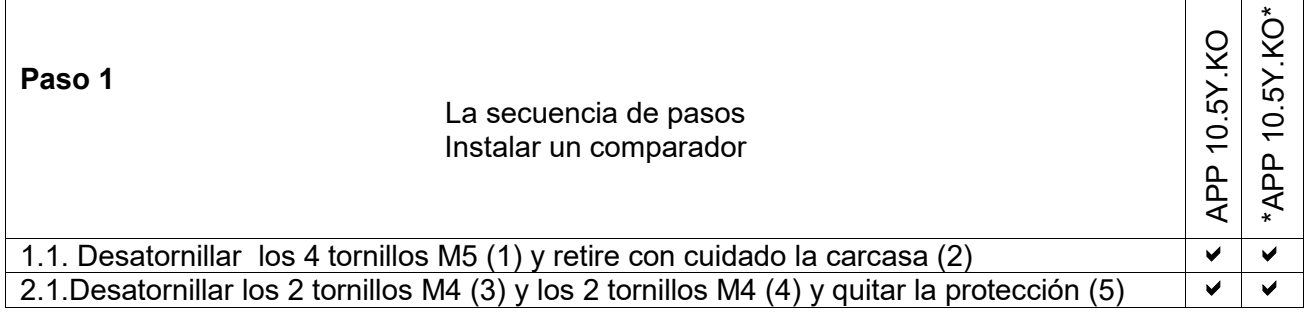

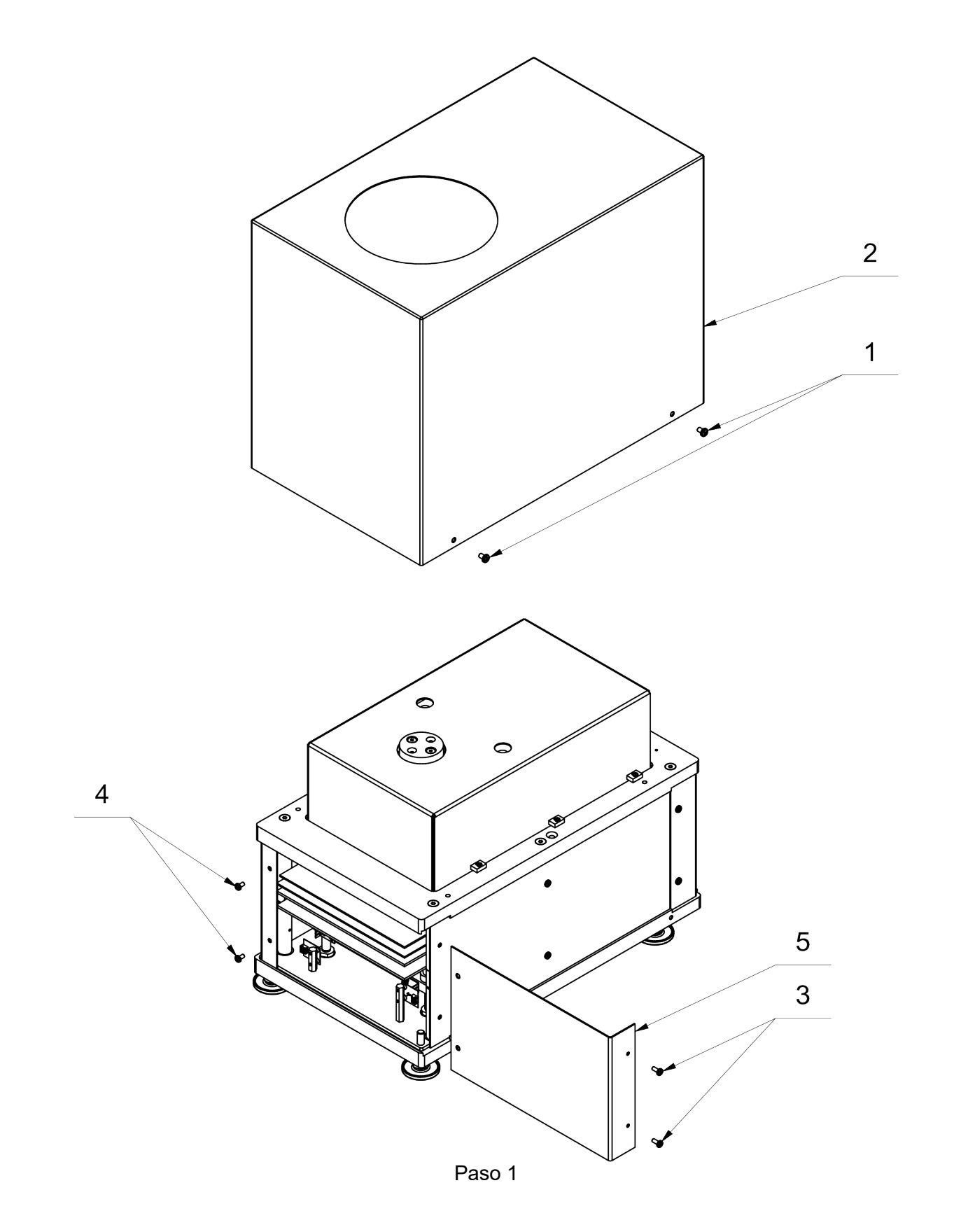

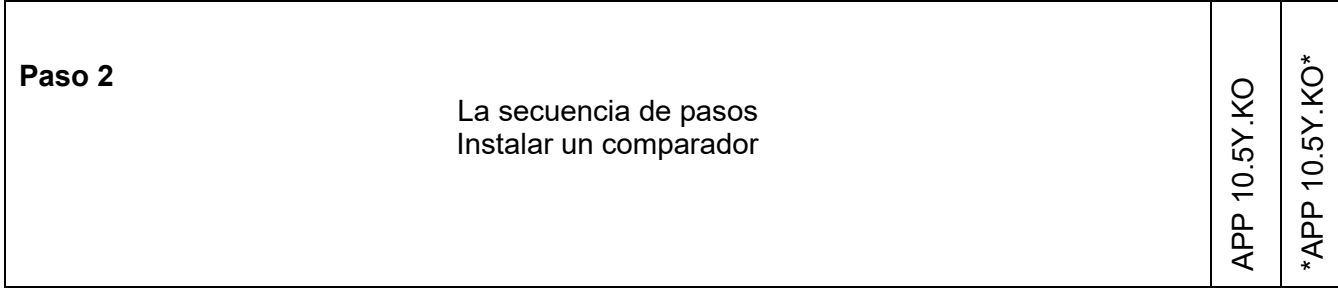

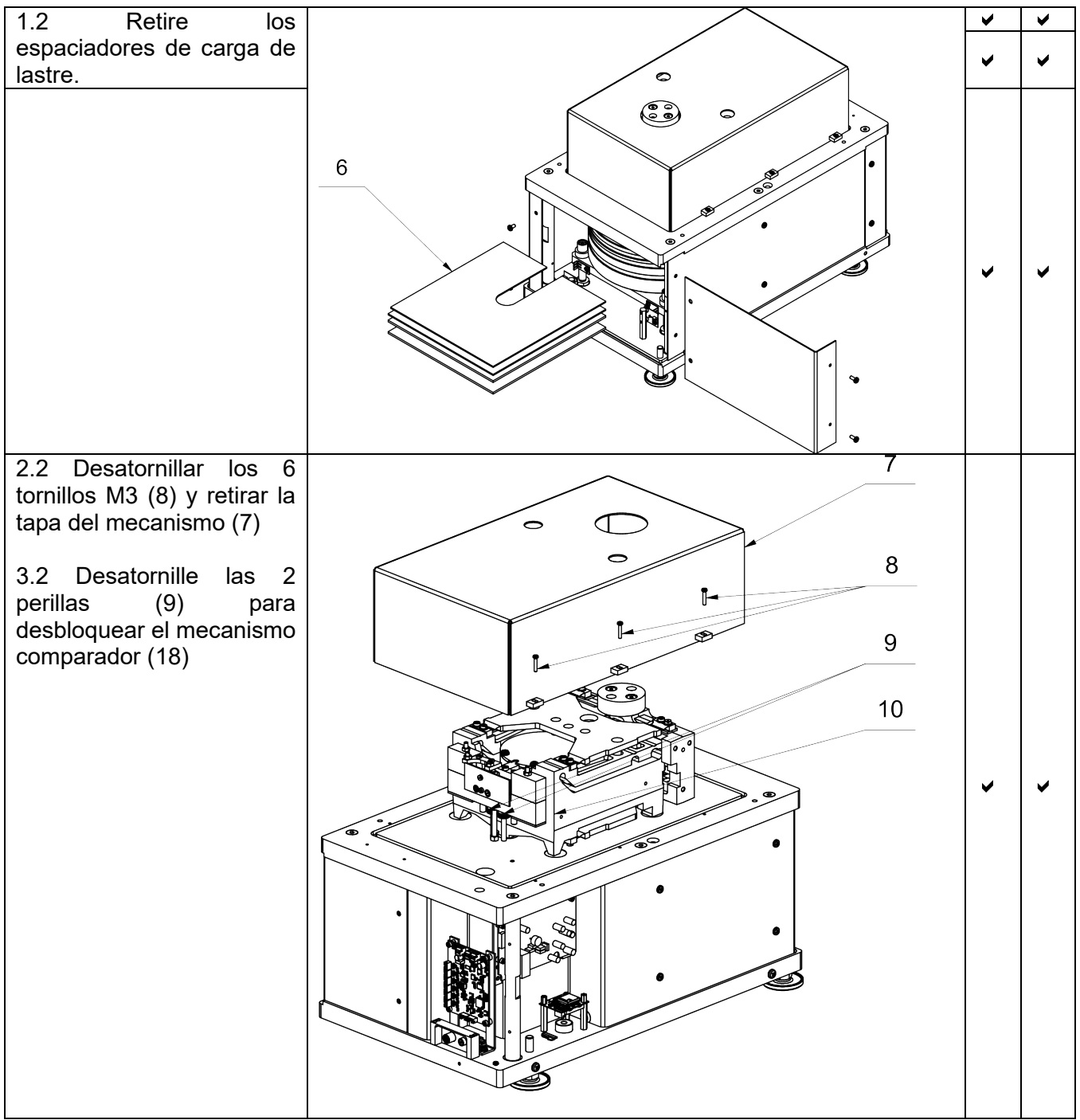

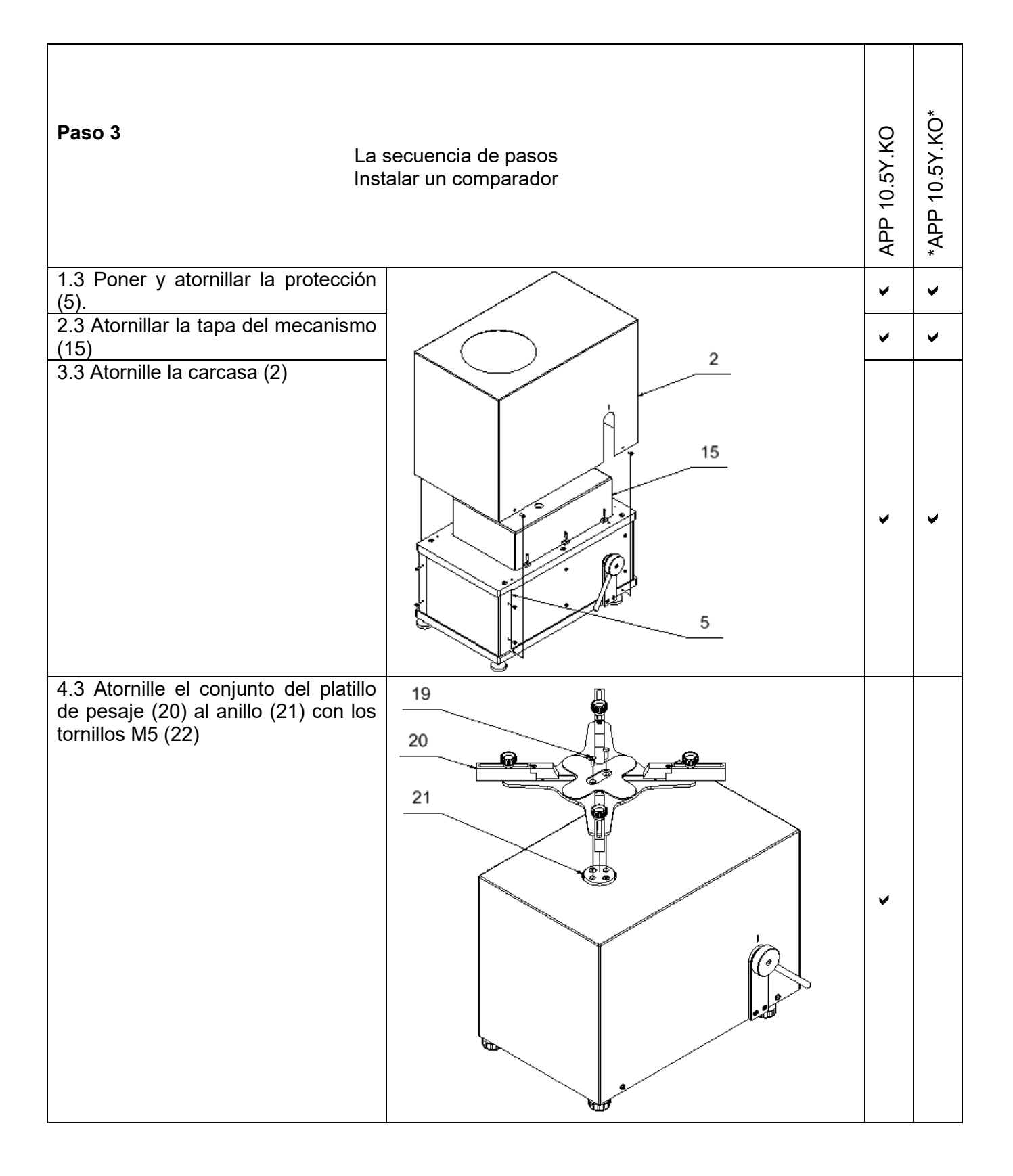

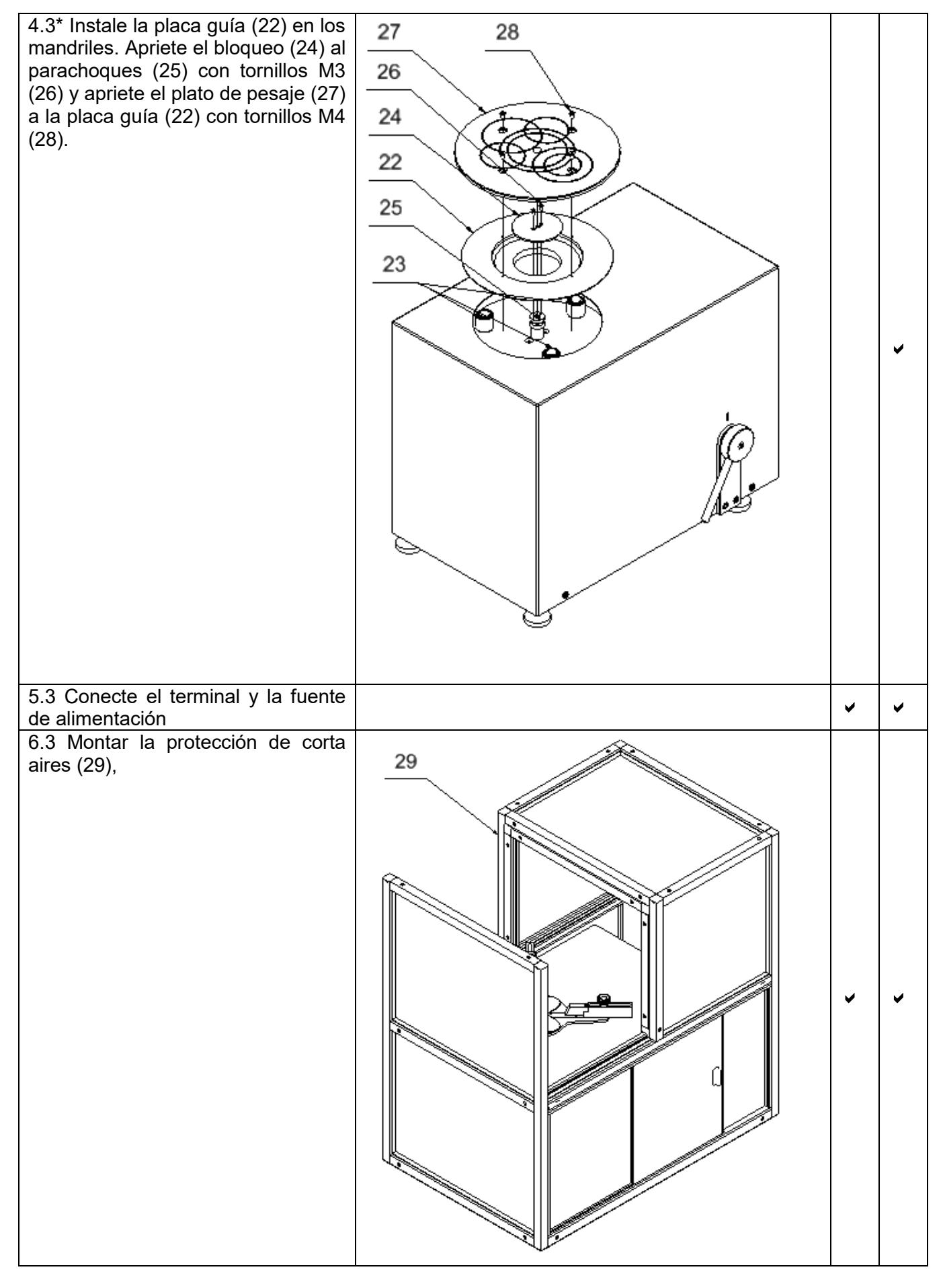

APP 10.5Y.KO\* - versión especial con platillo de pesaje autocentrante

#### **3.4. LIMPIEZA**

#### <span id="page-14-0"></span>*Atención:*

*Limpieza del platillo en el momento de instalación, puede dañar el mecanismo del comparador.*

- 1. Retire el platillo y quitar la protección de transporte. Los pasos deben hacerse con mucho cuidado para no dañar el mecanismo.
- 2. Si es posible, aspire el polvo de la cámara de pesaje con un mino limpiador de teclado.

#### *Limpieza del cristal:*

*Dependiendo del tipo de suciedad se debe seleccionar disolvente adecuado. Nunca sumerja el vidrio en soluciones alcalinas fuertes, como el vidrio puede ser dañado por estas soluciones. No utilice productos que contengan abrasivos*

*En el caso de utilización de residuos orgánicos la acetona antes, hasta que en el siguiente paso utilizamos el agua y detergente. En el caso de uso de los residuos inorgánicos de soluciones diluidas de ácidos (sales solubles de ácido clorhídrico o ácido nítrico) o base (generalmente sodio, amonio).*

*ÁCIDOS eliminan los disolventes básicos (carbonato sódico), BASES eliminan los disolventes ácidos ( minerales de diferentes concentraciones).*

*Para las manchas fuertes, utilice un cepillo y detergente. Debemos evitar el uso de tales detergentes, cuyos tamaños son grandes y duros, que pueden rayar el vidrio.*

*Al final del proceso de lavado deben ser enjuagados cuidadosamente con agua destilada.*

*Siempre use un cepillo suave con un mango de madera o plástico para evitar rayones. No utilice un cepillo de alambre o un cepillo con un núcleo del cable.* 

*La etapa de lavado es necesario para que todos los restos de jabón, detergentes y otros productos de limpieza fueron retirados de vidrio antes de que se vuelva a instalar en la balanza.*

*Después de la limpieza inicial, los componentes de vidrio se lavan con agua corriente, y finalmente con agua destilada.*

*No seque el cristal con una toalla de papel o bajo corriente de circulación forzada de aire, ya que puede introducir en los elementos de cristal la suciedad que pueden causar errores durante el pesaje.*

*No se deben usar secadoras eléctricas para herramientas de vidrio .* 

*Después del lavado, los elementos de vidrio se colocan en el estante para secar.*

*Limpieza de los elementos recubrimiento en polvo:*

*La primera etapa debe ser la limpieza previa de agua corriente, o una esponja de poro grande y mucha agua para eliminar la suciedad*

*No utilice productos que contengan abrasivos*

*Limpieza de la superficie seca se hace usando paños limpios de celulosa o de algodón, dejando sin rayas y sin colorantes, también se puede usar una solución de agua y detergente (jabón, detergente para lavavajillas, limpiador de ventanas)hay que limpiar y secar.*

*Nunca se debe limpiar el detergente seco, ya que esto puede dañar el recubrimiento - el uso de grandes cantidades de agua o una solución de agua con detergente.*

#### *Limpieza de piezas de aluminio*

*Para limpiar el aluminio, utilizar productos con ácidos naturales. Por lo tanto, los productos de limpieza excelentes serán los siguientes: vinagre, limón. No utilice productos que contengan abrasivos. Evitar el uso de cepillos de limpieza abrasivos que fácilmente puedan rayar la superficie del aluminio. Paño suave de micro fibra aquí será la mejor solución.*

*Limpiamos las superficies pulidas usando movimientos circulares. Después de quitar la suciedad de la superficie, pulir la superficie con un paño seco para secar la superficie y darle un brillo.*

#### *Limpieza del los elementos de acero inoxidable:*

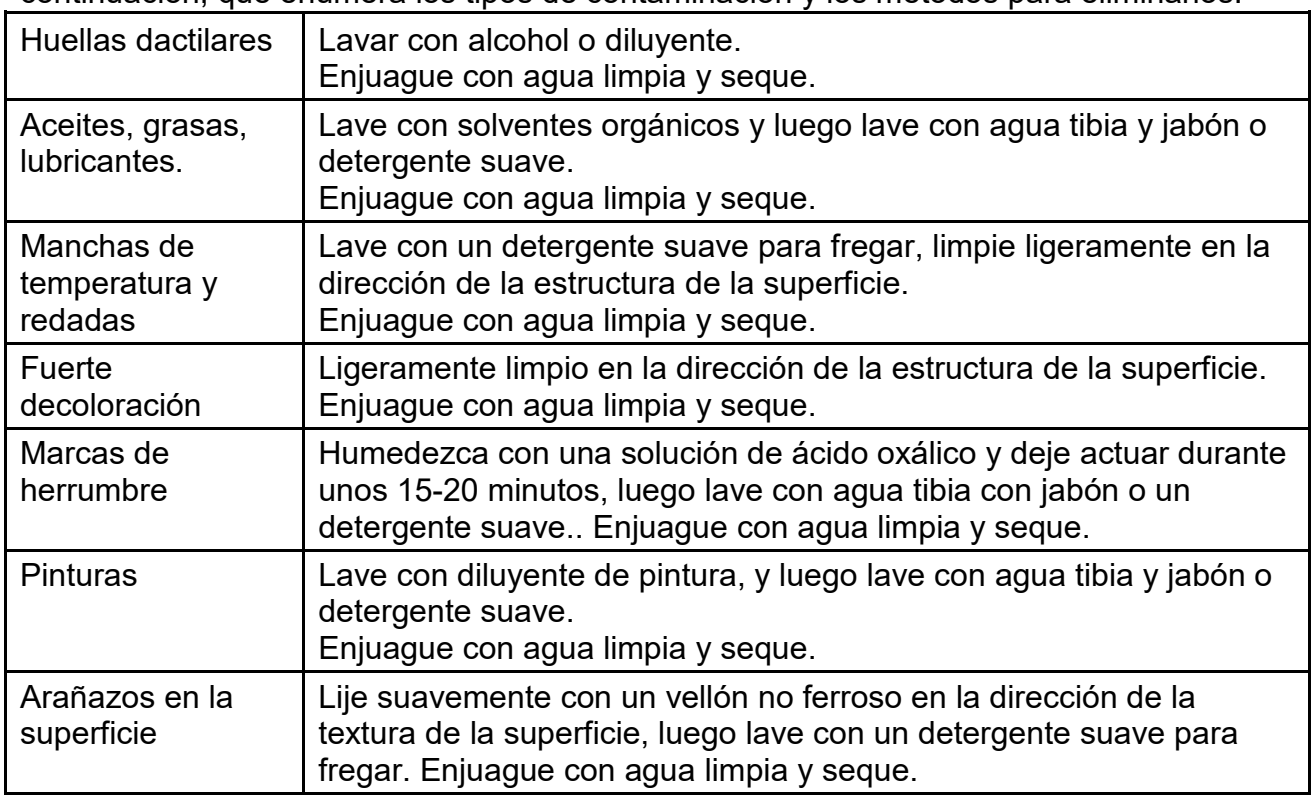

Al limpiar elementos de acero inoxidable, observe las disposiciones de la tabla a continuación, que enumera los tipos de contaminación y los métodos para eliminarlos.

#### *Limpieza del plástico ABS:*

*Limpieza de la superficie seca se hace usando paños limpios de celulosa o de algodón, dejando sin*  rayas y sin colorantes, también se puede usar una solución de agua y detergente (jabón, detergente *para lavavajillas, limpiador de ventanas)hay que limpiar y secar. La limpieza se puede repetirse si es necesario*

*En el caso En el caso de la suciedad difícil, tales como: residuos de adhesivos, caucho, resina, espuma de poliuretano, etc. se pueden utilizar productos de limpieza especiales a base de una mezcla de hidrocarburos alifáticos que no disolviendo plástico. Antes de utilizar el limpiador para todas las superficies se recomienda pruebas preliminares. No utilice productos que contengan abrasivos*

#### <span id="page-16-0"></span>**3.6. Conectar a la red**

los comparadores de masa puede ser conectada a la red solamente junto al uso del alimentador original estando en su equipamiento. La tensión del alimentador (dado sobre la tabla nominal del alimentador), debe ser compatible con la tensión nominal de la red.

Incluir la alimentación del comparador de masa - enchufe del alimentador hay que conectar al nido estando por detrás de la caja del comparador.

# <span id="page-16-1"></span>**3.7. El tiempo de estabilización de la temperatura del comparador de masa.**

Antes de iniciar el proceso de medición, es necesario esperar hasta que la plataforma alcance la estabilización térmica.

Los comparadores almacenadas a temperaturas mucho más bajas que la temperatura del lugar de trabajo, antes de ser enchufadas a la red eléctrica (por ejemplo, durante el período de invierno), deben someterse a estabilización térmica. El período de estabilización térmica dura aproximadamente 12 horas. Durante la estabilización térmica, las indicaciones en la pantalla pueden cambiar. Se recomienda que los cambios de temperatura ambiente en el lugar de uso sean pequeños y se produzcan muy lentamente.

#### <span id="page-16-2"></span>**3.8. Conexión de equipos adicionales**

Sólo recomendado por al fabricante del comparador equipo adicional, puede ser conectado a ella. Hay que separar el comparador de la alimentación, antes de enchufar de equipos adicionales o sus cambios (impresora, ordenador PC). Después de conectar el dispositivo, conectar el comparador a la alimentación.

# <span id="page-16-3"></span>**4. PUESTA EN MARCHA EL COMPARADOR DE MASA**

• Conecta la energía.

*Atención: La balanza tiene dos enchufes para conectar el adaptador de red. Un enchufe está en el indicador y la otro está en la parte trasera de la carcasa del mecanismo de pesaje. La balanza se puede alimentar tanto desde el lado del indicador como desde el lado del mecanismo de la balanza, pero no debe hacerse simultáneamente desde ambos lados cuando se utilizan dos fuentes de alimentación.. Tal conexión puede dañar la balanza y las fuentes de alimentación.*

- Después de un tiempo, se iniciará el procedimiento de carga del sistema operativo con el software RADWAG. Mientras se ejecuta el programa, las luces indicadoras y los LED en la parte frontal inferior del indicador parpadearán.
- Después del procedimiento de inicio se ejecutará automáticamente la ventana principal del programa,
- La balanza se inicia en el estado no ha iniciado sesión (sin usuario), para iniciar el trabajo, hay que iniciar sesión (procedimiento de iniciar sesión se describe más adelante en este manual.

*Si el programa falla durante la operación, realice lo siguiente: restablecimiento completo. Para hacer esto, presione el botón en el indicador y manténgalo presionado durante unos 5 segundos. El programa se reiniciará y el dispositivo se iniciará.*

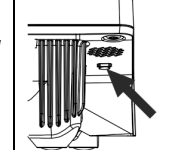

# <span id="page-17-0"></span>**5. ESTRUCTURA DEL PROGRAMA**

El menú del programa se divide en grupos funcionales. El grupo de funciones es un grupo de parámetros interrelacionados. La descripción de cada grupo se puede encontrar en la parte posterior del manual.

# **Lista de grupos del menú - Parámetros**

El acceso al menú principal se obtiene pulsando el botón SETUP o un botón en la barra

inferior de la pantalla - .

Informacje o

systemie

Inne

Dentro hay parámetros relacionados con los ajustes de balanza y las funciones y perfiles.

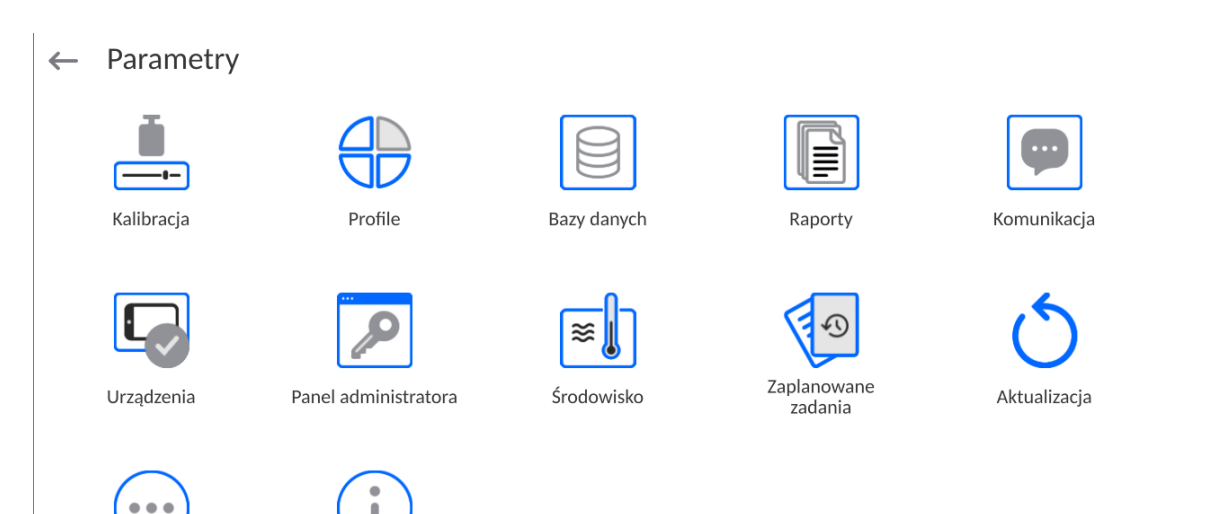

#### <span id="page-18-0"></span>**6. VENTANA DE BALANZA DEL PROGRAMA**

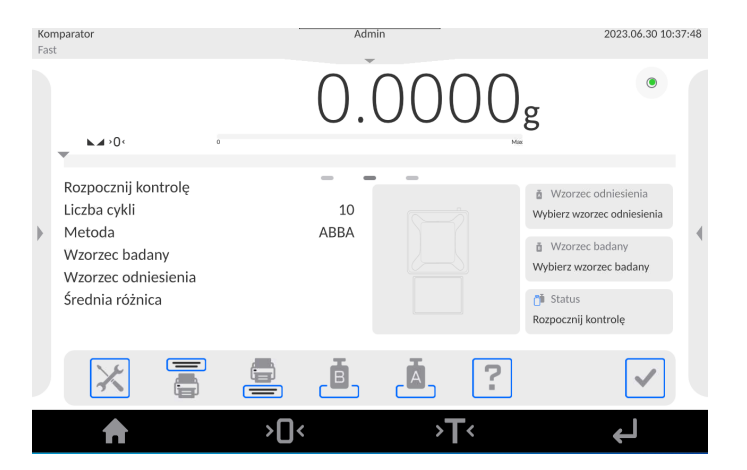

**La ventana principal de la aplicación se puede dividir en 5 áreas:**

- En la parte superior de la pantalla de visualización hay información sobre el modo de trabajo utilizado actualmente, usuario conectado, fecha, hora, conexión activa con el ordenador. 2023.06.30 10:37:48 Komparato
- Debajo hay una ventana que muestra el resultado del pesaje y el estado de nivelación de la balanza.

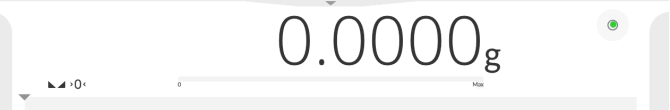

• El campo contiene información adicional relacionada con las actividades realizadas actualmente.

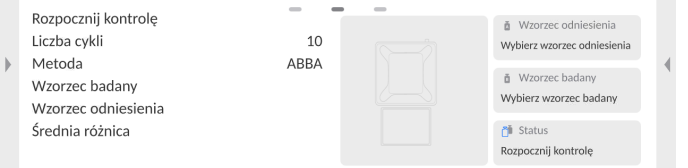

#### *Atención:*

*Las informaciones contenidas en esta zona se pueden programar libremente. El método de calibración se describe más adelante en este manual.*

• A continuación se muestran las teclas de función de la pantalla:

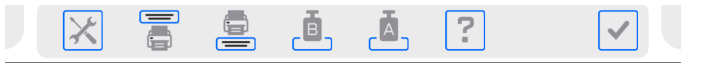

#### *Atención:*

*Usuario de balanza tiene la opción de definir teclas de función en pantalla. El método de calibración se describe más adelante en este manual.*

• A continuación se muestran las teclas de función de la pantalla:

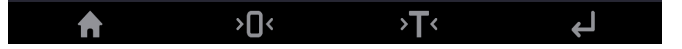

# <span id="page-19-0"></span>**7. LOGIN**

Para tener acceso completo a los parámetros de usuario y editar bases de datos la persona que maneja el la balanza después de cada vuelta deben hacer el procedimiento de login(iniciar la sesión) con la autorización **<Administrador>**.

Para hacer esto, presione el botón en la barra inferior de la pantalla.<br>
Naienie 2023.03.21 11:35:19

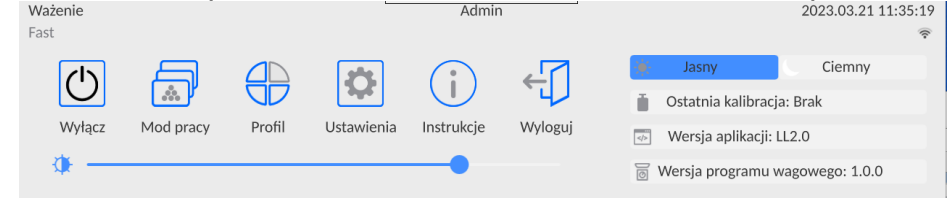

# **Procedimiento de primer inicio de sesión**

•Después de expandir el menú superior, presione el campo con la inscripción **<Iniciar sesión>** y se abrirá la ventana de la base de datos del operador con el elemento **<Admin>**

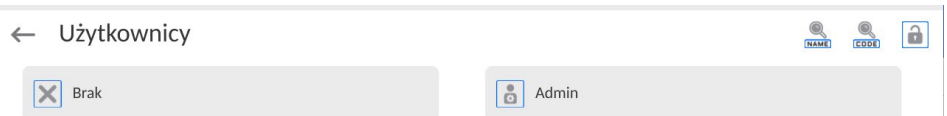

•Después de entrar en la posición **<Admin>** se iniciará el teclado de pantalla con la ventana de edición de la contraseña del usuario,

*Atención:Después de iniciar la sesión hay que en el primer lugar introducir los usuarios y otorgar los niveles de permisos adecuados (procedimiento se describe más adelante en este manual, mira*

*La próxima vez que inicie sesión, seleccione el usuario de la lista y después de introducción contraseña el programa inicia el trabajo con los permisos para cada usuario.* 

# **El procedimiento de cerrar sesión**

- Expanda el menú en la parte superior de la pantalla y presione el campo con la inscripción **<< >**.**>**.
- Después de expandir el menú superior, en la barra superior de la pantalla, en lugar del nombre del operador conectado, aparecerá la inscripción **<No conectado>.**

# <span id="page-20-0"></span>**8. NAVEGACIÓN POR EL MENÚ**

El movimiento por el menú del programa de balanza es intuitivo y sencillo. Gracias a la pantalla de color con el panel táctil ,el manejo del programa es fácil. Al pulsar el botón de la pantalla o campo en la pantalla iniciará la operación o función asignada a él.

#### <span id="page-20-1"></span>**8.1. Teclado**

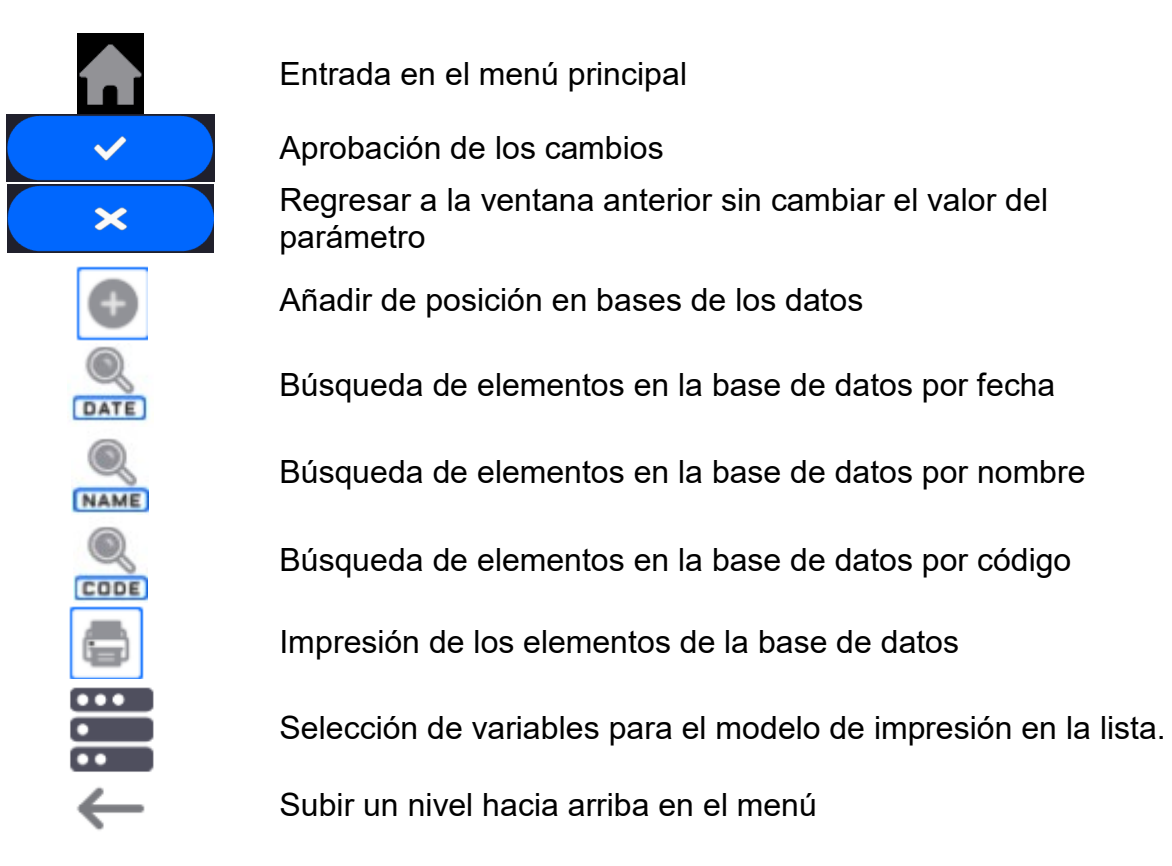

# **8.2. Comandos de voz**

<span id="page-20-2"></span>El software de la báscula le permite realizar varias operaciones mediante comandos de voz. Son las siguientes operaciones: tara, puesta a cero, impresión/guardado de la medida. Los comandos deben pronunciarse en inglés en la secuencia correcta.

A continuación se muestra la estructura de los comandos individuales.

Tara: **ellipsis [please] (tare | tar | terre) [the] device**

Puesta a cero: **ellipsis [please] zero [the] device**

Imprimir / Guardar/ **ellipsis [please] save [the] (mass | measurement | mass measurement)**

La forma de dar el comando:el texto negro es obligatorio, el verde - se puede decir o no, el rojo - uno de ellos es obligatorio, *por ejemplo:para comando Print: ellipsis save mass.*

Procedimiento:

1. Coloque el botón  $\leq$   $\geq$  > para iniciar comandos de voz en la tira de botones (el método para agregar botones se describe en la parte posterior del manual).

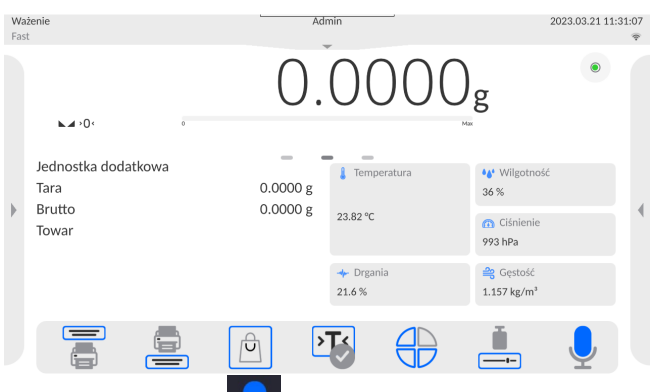

- 2. Pulsar el botón
- 3. Se iniciará el procedimiento de reconocimiento de comandos de voz y se informará al usuario a través de los mensajes mostrados.

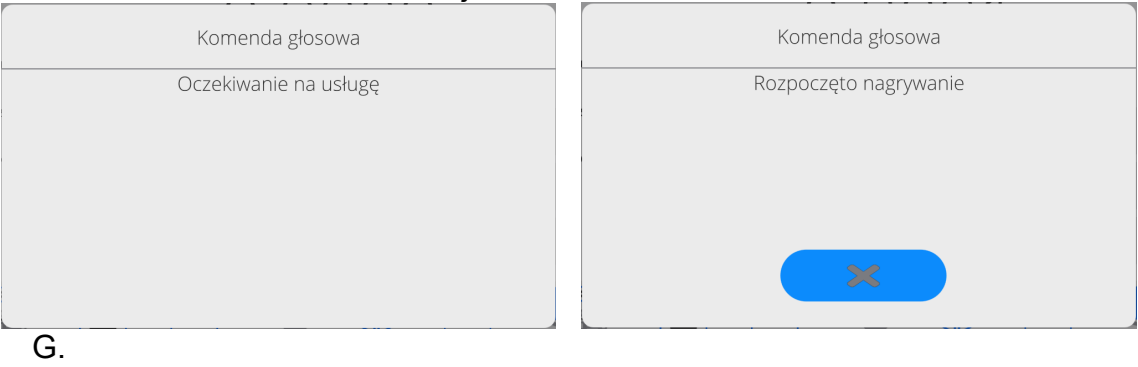

- 1. Debe emitir el comando como se describe anteriormente.
- 2. Si el comando se da correctamente y el software de la balanza reconoce el comando, aparecerá un mensaje y el comando se ejecutará automáticamente.

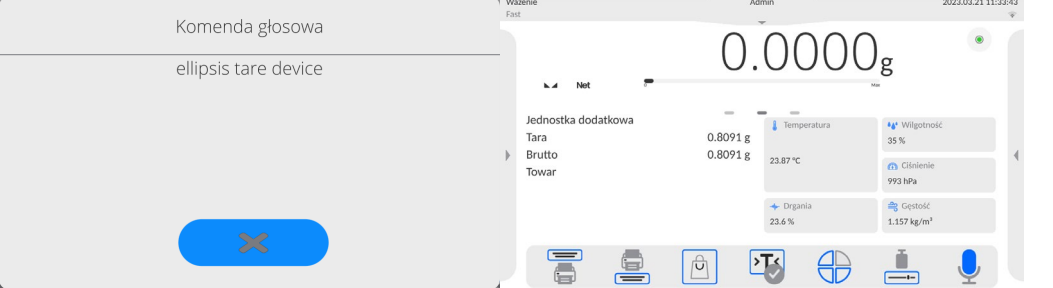

Vuelta a función de pesaje

Los cambios en la memoria de la balanza están guardaos en el menú automáticamente después de volver a la ventana principal .

# **Procedimiento:**

- Pulsando el botón varias veces < , hasta que vuelva a mostrar la ventana principal,
- Nacisnąć pole **w pasku górnym, nastąpi natychmiastowy powrót do** wyświetlania okna głównego.

# <span id="page-22-0"></span>**9. COMPARACIÓN**

En el platillo de balanza colocar la carga pesada. Cuando se muestra el marcador el lado izquierdo de la pantalla, se puede leer el resultado de pesaje .

Registro /impresión de pesaje es posible , después de pulsar el botón <PRINT>:

• para los comparadores de masa legalizadas– sólo resultado de pesaje estable  $(maxcador \triangle)$ 

#### <span id="page-22-1"></span>**9.1. Selección de la unidad de la comparación**

Cambiar la unidad de pesaje es posible por presionar directamente a la unidad mostrada en la ventana de balanza , al lado del resultado de la medición. Después de hacer clic en la unidad, se mostrará una lista de unidades disponibles. Después de seleccionar uno de ellos, el programa convierte automáticamente la indicación al valor de la unidad seleccionada.

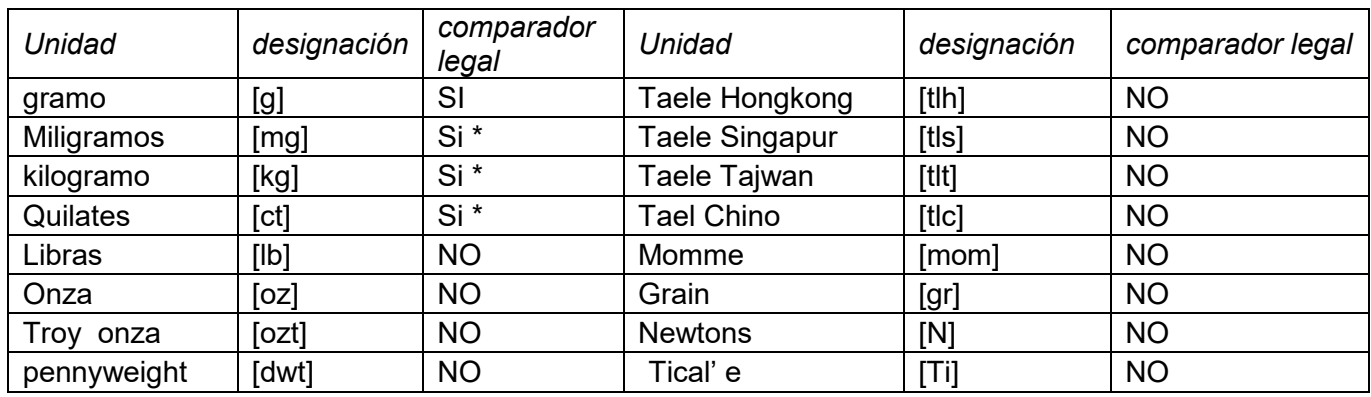

Posibilidades de selección:

*\* - unidades disponibles dependiendo del tipo de balanza* 

#### <span id="page-22-2"></span>**9.2. Principios de comparación correcta**

Para asegurar larga duración de período de uso y las mediciones correctas de la masa de la carga pesada debe ser:

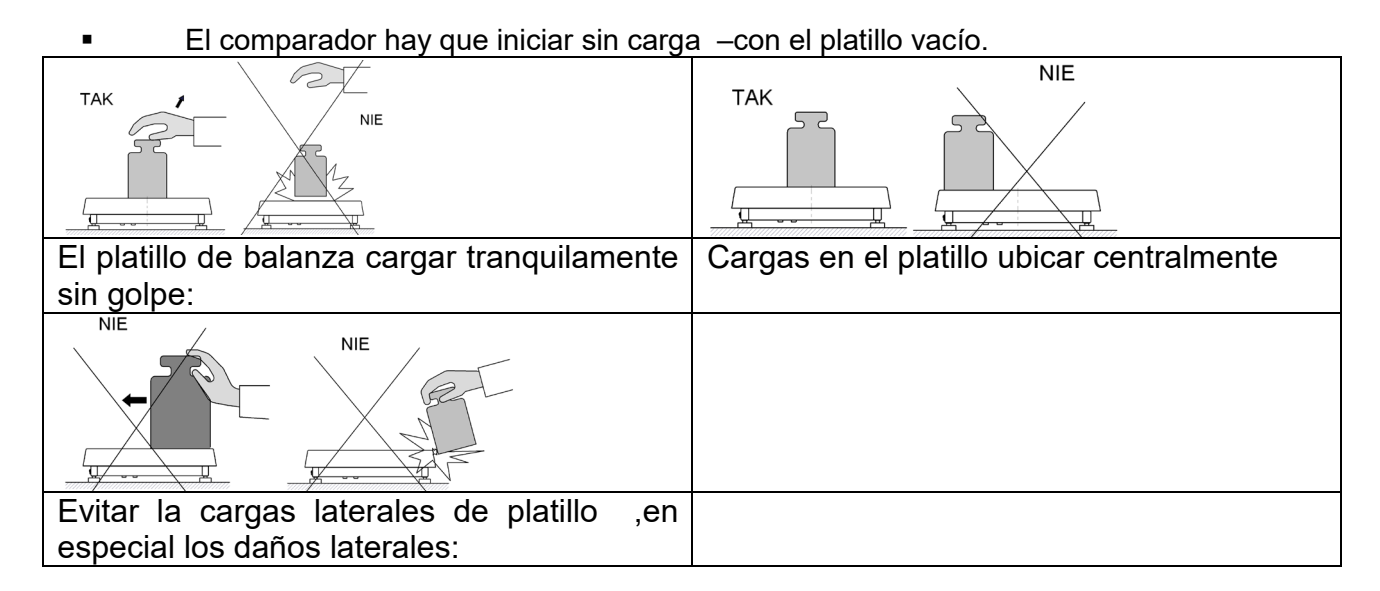

#### <span id="page-23-0"></span>**9.3. Nivelación de comparador de masas**

El comparador presenta el sistema AutoLEVEL, que monitorea continuamente el estado del nivel durante la operación del comparador. Esta solución permite un seguimiento continuo del nivel de peso durante su funcionamiento, que se indica en la esquina superior derecha de la pantalla. En caso de cambiar el nivel, el sistema lo señala en la pantalla: cambiando la posición del indicador de nivel y / o activando una alarma y entrando a la pantalla para configurar el nivel del comparador de masa.

#### **Procedimiento:**

- Presione el icono de estado del nivel <  $\rightarrow$  en la esquina superior derecha de la pantalla.
- La pantalla mostrará el panel de control de la función de nivelación.
- Nivelar la balanza, girando los pies de la manera sugerida en la pantalla pulsando

pictogramas < > - el punto de nivel se moverá hacia el centro del círculo.

• Cuando el punto está en el círculo interno de la "vista del nivel de burbuja", cambiará su color de rojo a verde: la balanza está nivelada correctamente.

#### *Atención:*

*La balanza está equipada con un mecanismo automático de control de nivel. Descripción de la función es el después.*

#### <span id="page-23-1"></span>**9.4. Poner a cero**

Para poner a cero la indicación de la masa hay que pulsar . En la pantalla se muestra la indicación de la masa igual al cero y se presenta el símbolo: $\mathcal{O}^+$  y  $\blacktriangle$ . Puesta a cero es equivalente con la designación de un nuevo punto cero tratado por la balanza como cero exacto. Puesta a cero es posible cuando la pantalla es estable y el platillo está cargada.

#### <span id="page-23-2"></span>**9.5. Tara**

Para determinación de la masa neta hay que poner embalaje de la carga después de la

estabilización la indicación - apretar el botón **. En la pantalla** se muestra la indicación de la masa igual al cero y se presenta el símbolo: **Net** y *o i* Después de quitar la carga y el embalaje en la pantalla presenta la indicación igual a la suma de las masas taradas con un signo menos. También se pueden asignar el valor de tara para el producto en la base de datos, el comparador de forma automática después de seleccionar el producto, obtiene la información de base de datos del valor de la tara.

#### *ATENCIÓN!*

*Taraje el valor negativo, es inaceptable. Prueba de taraje del valor negativo, va a mostrar un mensaje de error . En este caso hay que poner a cero el comparador y repetir el procedimiento de la tara.*

# **Tara –introducción manual**

# **Procedimiento:**

- Estando en cualquier modo del trabajo pulsar el botón de acceso rápido
- Mostrará el teclado numérico,
- Introducir el valor de tara y pulsar el botón .
- Balanza vuelve al modo de pesaje y en la pantalla se muestra el valor de la tara introducida con el signo "-".

# **Borrar tara**

El valor de la tara mostrado en la pantalla se puede borrar por la presión el botón en el teclado de balanza o usando el botón programable <Apagar tara>

**Procedimiento 1** - después de quitar la carga tarada del platillo

- pulsar el botón
- Será eliminado el marcador NET, establecido el nuevo punto cero de la balanza.

**Procedimiento 2** - cuando la carga tarada esta ubicada en el platillo

- **bulsar el botón**
- Será eliminado el marcador NET, establecido el nuevo punto cero de la balanza.
- cuando el valor de tara excede el 2% de la carga máxima, la pantalla muestra el mensaje - Ere - (operación imposible de hacer).

**Procedimiento 3** - cuando la carga tarada está ubicada en el platillo o después de retirar la carga tarada del platillo:

- pulsar el botón programable < Conectar Tara >
- será eliminado el marcador NET
- pantalla muestra valores de tara

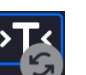

• al presionar el botón <Restaurar tarta> , puede restaurar el último valor de tara usado.

#### <span id="page-24-0"></span>**9.6. Procedimiento de iniciar del Modo del trabajo**

Para cambiar el modo de trabajo hay que :

• Expanda el menú en la parte superior de la pantalla.

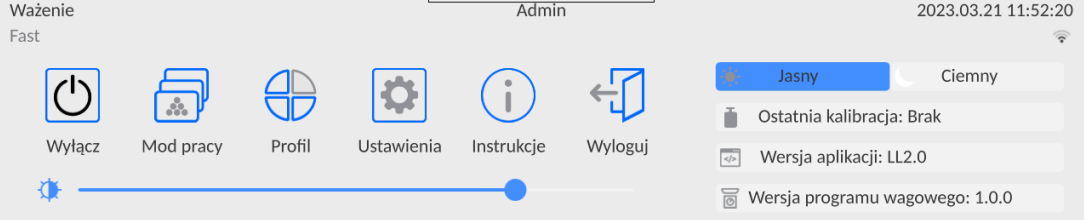

•Pulse la opción <Modo de trabajo>

•En la pantalla se muestra la lista de modos ,

• Seleccionar el modo **< Comparador>,** el programa automáticamente vuelve a la ventana principal mostrando en la parte superior de la ventana el icono ,

- En la parte inferior se muestra el mensaje: **<Iniciar el control>**.
- Seleccione cargas internas y externas (según el tipo de comparador de masa) adecuadas para la masa del estándar calibrado
- Coloque en el platillo un patrón de referencia apropiado.
- <span id="page-25-0"></span>• Indicación del comparador de masa cero / tara

#### **9.7. Parámetros relacionados con modo de trabajo**

Con cada modo de trabajo están relacionados parámetros programables determinando cómo se va a trabajar.

Procedimiento para acceder a estos parámetros:

1. Expande el menú del lado izquierdo.

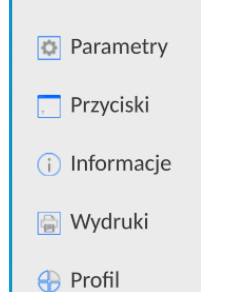

- 2.En la pantalla se muestra el menú,
	- <Ajustes> opciones adicionales relacionadas con el módem
	- <Botones > definir los botones de acceso rápido
	- <Informaciones> selección de la información que serán mostrado en el campo Info
	- <Impresiones > seleccionar el tipo y contenido de la impresión
	- <Perfil> definición de perfiles de trabajo
- 3.Pulsar el menú correspondiente y seleccione el elemento para ser modificado

La descripción de los parámetros básicos en el menú <Configuración> se incluye en la parte posterior del manual. *Parámetros adicionales relacionados con modo de pesaje.*  Otros parámetros relacionados con los modos concretas se describen en el punto de los módulos

# **9.8. Botones de acceso directo sensores de proximidad**

<span id="page-25-1"></span>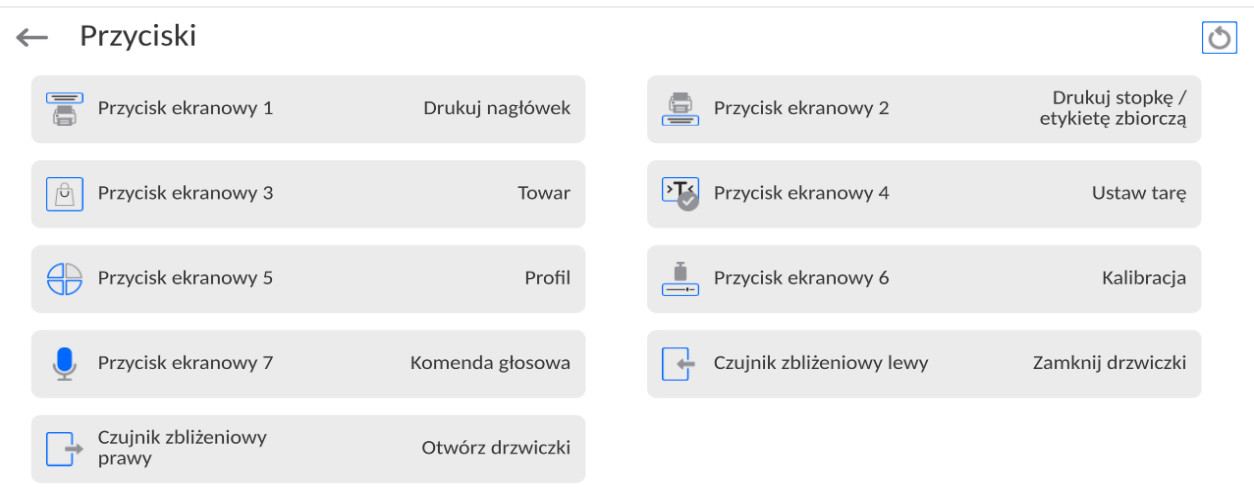

Usuario tiene la posibilidad de declaración los 7 botones que se aparecen en la parte inferior de la pantalla

Al asignar una función a un botón, se aparece un icono que se muestra en la barra de

navegación inferior de la pantalla principal. La disponibilidad de botones depende del modo de trabajo. La lista de botones se puede encontrar en el ANEXO B del manual. Esto se llama. botón de acceso directo para operaciones más frecuentes.

Otra forma de agregar o cambiar un botón es mantener presionado el campo en la barra de botones durante unos 3 segundos.

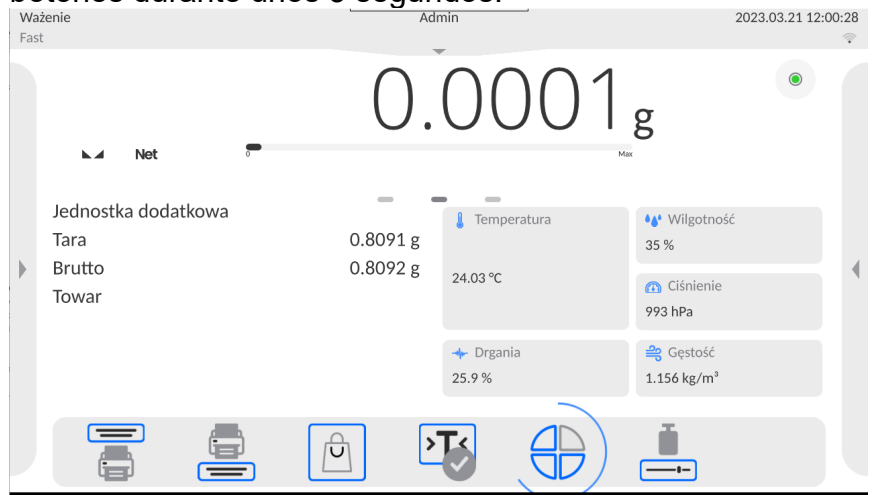

El programa mostrará automáticamente una ventana con los botones disponibles

← Dostępne akcje

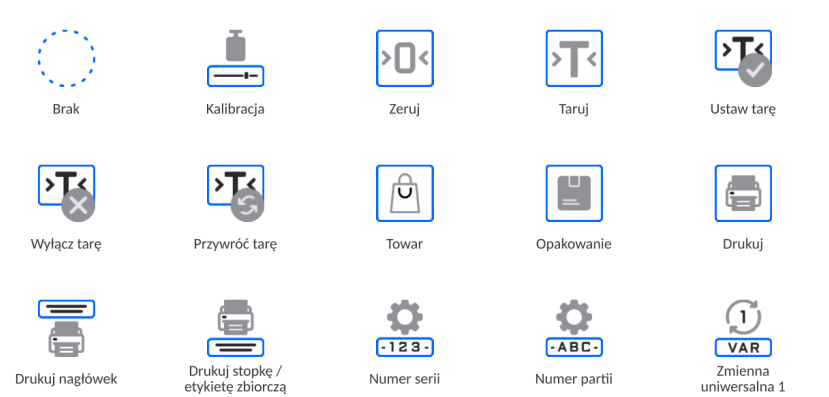

Haga clic en el botón que desea agregar, el programa volverá a mostrar la ventana principal y el botón seleccionado aparecerá en el lugar donde se activó.

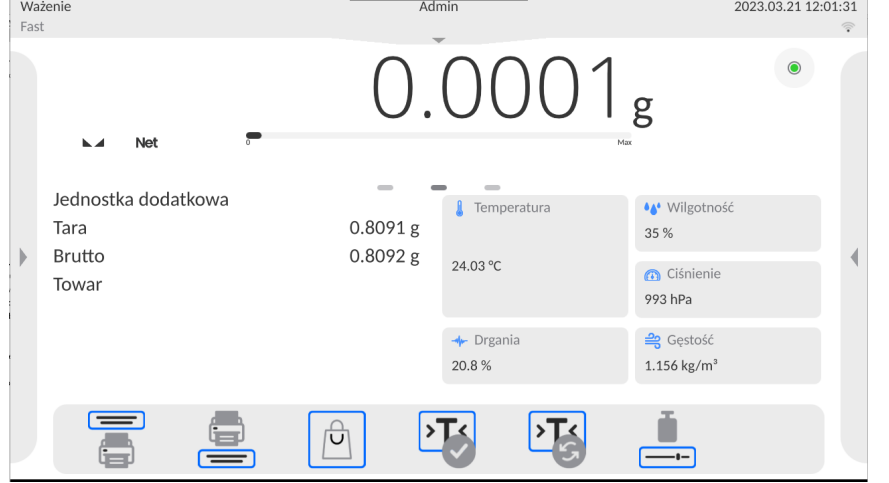

#### **9.8.1.Sensor de proximidad**

<span id="page-27-0"></span>La balanza esta equipada en dos sensores de proximidad , que posibilitan controlar el trabajo de la balanza sin necesidad presionando los botones en la fachada o en la pantalla táctil .

El programa reconoce dos estados de movimiento cerca del sensor:

1.Cerca de la mano al sensor izquierdo**<Sensor izquierdo>**

2.Cerca de la mano al sensor derecho **<Sensor derecho>**

#### <span id="page-27-1"></span>**9.9. Modo de trabajo - Comparadores**

El modo de trabajo **< Comparador>** permite determinar la desviación estándar para series de mediciones. La desviación estándar se determina en función de las series de mediciones ABBA, ABA o AB, donde:

- A un patrón de referencia control
- B un patrón de referencia probado

Se puede determinar la cantidad de mediciones en una serie y el método ABBA, ABA o AB. Para hacerlo, ingrese al menú **<Modos de trabajo>** y al submenú **<Comparador>**

#### **Los resultados se calculan sobre la base de las siguientes tablas y fórmulas:**

#### **Para la serie ABBA**

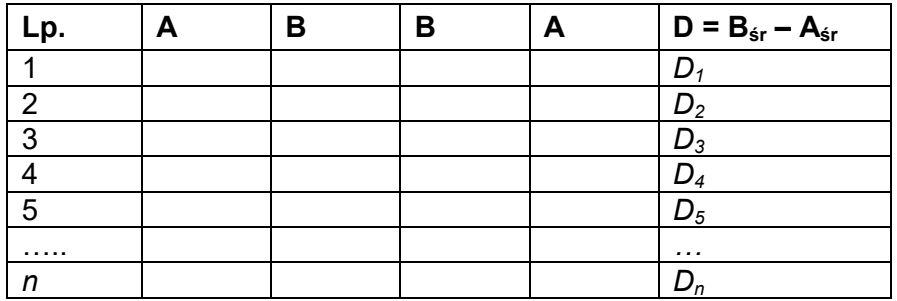

#### **Para la serie ABA**

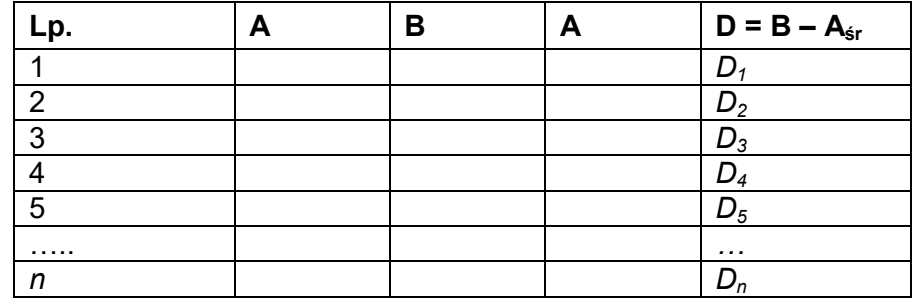

#### **Para la serie AB**

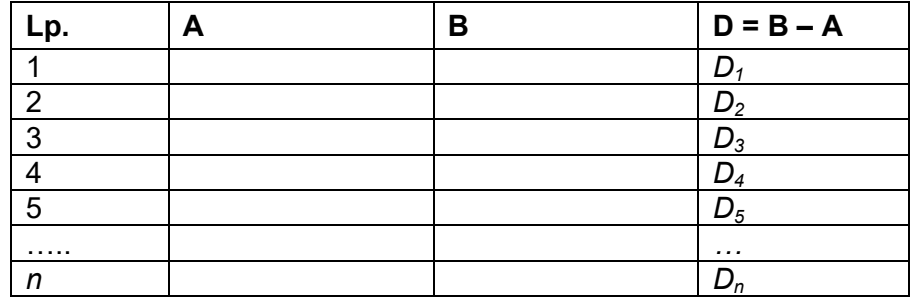

La desviación estándar se calcula determinando:

• diferencias de indicación ABBA o ABA para cada grupo de medición:

$$
D_i = \bar{\bar{B}} - \bar{\bar{A}}
$$

• valor medio de la diferencia de indicación ABBA o ABA:

$$
\overline{DX}_i \frac{1}{n} \sum_{i=1}^n D_i
$$

• Desviación estándar:

$$
s = \sqrt{\frac{1}{n} \sum_{i=1}^{n} (D_i - \overline{DX}_i)^2}
$$

#### <span id="page-28-0"></span>**9.10. Selección de la unidad de la comparación en el comparador de masa**

La configuración de los modos de trabajo de comparador contiene funciones especiales adaptadas a las necesidades individuales del cliente. Los modos de trabajo son configurables en el submenú **<Modos de trabajo>.** Para acceder al submenú **<Modos de trabajo>,** presione el campo gris

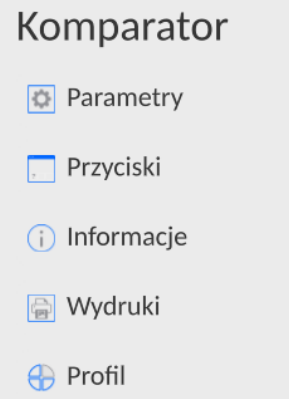

Luego haga clic en el botón **<Ajustes>,** en la pantalla se muestra la ventana de edición del modo de trabajo :

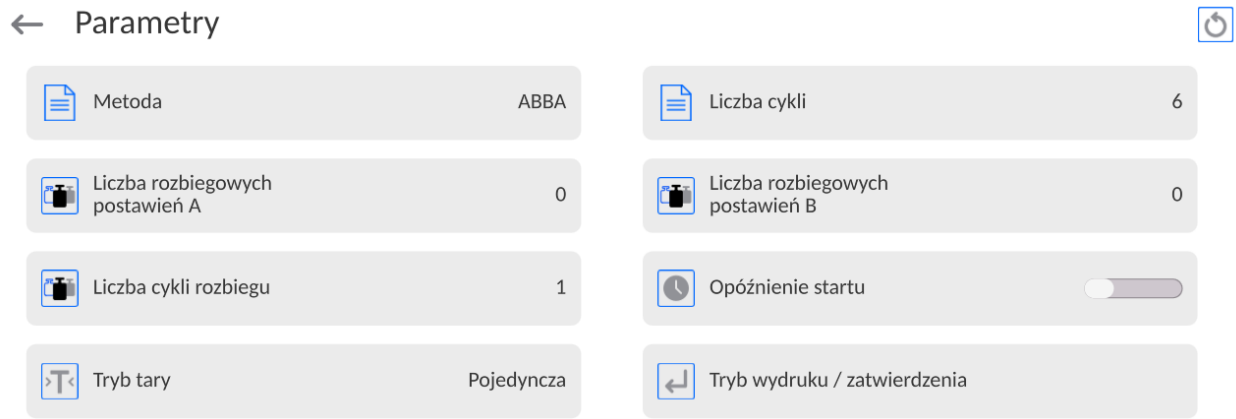

Para cambiar el tipo de método de calibración, presione el botón **< Método>** y seleccione un método pedido de los disponibles:

- ABBA
- ABA
- AB

#### <span id="page-29-0"></span>**9.11. Determinación de la cantidad de ciclos**

#### **Procedimiento:**

- Seleccionar **< Comparador>** y pulsar **< Ajustes>**
- Pulsar el botón **< Cantidad de ciclos>** ingrese el número deseado de ciclos de medición y confirme con el botón

#### <span id="page-29-1"></span>**9.12. Declaración de número de ciclos de pesaje iniciales tipo A**

#### **Procedimiento:**

- Seleccionar **<Comparador>** y pulsar **<Parámetros>**
- Pulse **< Número de ciclos de pesaje iniciales A>** introduzca el número deseado de ciclos de medición y confirme con el botón .

<span id="page-29-2"></span>**9.13. Declaración de número de ciclos de pesaje iniciales tipo B**

#### **Procedimiento:**

- Seleccionar **< Comparador>** y pulsar **< Ajustes>**
- Pulsar el botón **< Número de ciclos de pesaje iniciales B>** introduzca el número

deseado de ciclos de medición y confirme con el botón

#### <span id="page-29-3"></span>**9.14. Determinación de la cantidad de ciclos de pesaje de arranque**

#### **Procedimiento**

- Ingrese el grupo de parámetros **<Modo de trabajo>**
- Seleccionar : **<Comparador>,** luego **<Configuración>** y <**Cantidad de ciclos de pesaje de arranque>.** Cuadro de edición: <**Cantidad de ciclos de pesaje de inicio>** y se muestran un teclado en pantalla,

• Introducir el valor pedido y confirmar el botón ,

#### <span id="page-29-4"></span>**9.15. Retraso de puesta en marcha**

• Ingrese el grupo de parámetros **<Modo de trabajo>**

• Seleccionar : **<Comparador>,** luego **<Configuración>** y <**Retraso de puesta en marcha>**después de lo cual se abrirá la ventana de edición de selección de configuración.

• Ingrese el valor deseado: SÍ- durante el inicio del proceso de comparación, se muestra el cuadro de edición para ingresar el valor de retraso, después de que este proceso de comparación de tiempo se inicia automáticamente, NO - el procedimiento comienza de inmediato, sin demoras. Al seleccionar la opción, el cuadro de edición se cierra y la descripción al lado del parámetro cambia.

#### <span id="page-29-5"></span>**9.16. Modo de tara**

• VALOR SINGULAR

valor guardado después de presionar una sola vez el botón TARE, la siguiente presión del botón establece el nuevo valor de tara. Al seleccionar un producto o paquete para el que se asigna un valor de tara, se elimina la tara anterior

SUMA DE LOS VALORES ACTUALES suma de los valores de tara ingresados actualmente para los bienes y el embalaje (resultantes de la selección de los productos y el embalaje de la base de datos), con la posibilidad de agregar a esta suma el valor de tara ingresado manualmente. Después de volver a establecer el valor de tara para un producto o paquete, el valor de tara ingresado manualmente se desactivará.

• SUMA DE TODO

suma de todos los valores taras ingresados sucesivamente.

• AUTO TARA

Principio de funcionamiento:

Cada primera medición después de alcanzar el estado estable está tarada. La pantalla muestra NET Ahora puede especificar el peso neto. Después de quitar la carga y regresar la balanza a la zona autocero, el programa borra automáticamente el valor de Tara.

#### <span id="page-30-0"></span>**9.17. Modo de impresión/comprobación**

- BOTÓN DE IMPRESIÓN / CONFIRMACIÓN
	- Nunca: -impresión inactiva

El primer establo - se registra la primera medición estable

Cada estable - se aceptan todas las mediciones estables

Cada – impresión de todas las mediciones (estables e inestables), solo resultados estables en las balanzas verificadas (como para el ajuste <Cada estable >).

- MODO AUTOMÁTICO
	- Ninguno: -impresión inactiva

El primer estable: la primera medición estable se registra después de colocar la carga en el platillo ,la siguiente medición estable se registrará solo después de retirar la carga del platillo, "bajar" la indicación por debajo del valor umbral establecido y reposicionar la siguiente carga en el platillo de comparador.

Último estable – Se registra la última medición estable, que tuvo lugar antes de retirar la carga.

El registro sigue después de quitar la carga del platillo y "bajar " la indicación por debajo del umbral establecido.<br>Con intervalo —

– la opción que especifica qué valor de tiempo se debe o enviar el resultado para imprimir.

• UMBRAL

valor de masa para la operación de impresión automática, en gramos.

• Intervalo

Valor de la unidad de tiempo para imprimir resultados de pesaje.

• IMPRIMIR INFORME

Sí - impresión automática de informes después de completar el procedimiento de calibración

No -impresión de informe bloqueada

#### <span id="page-30-1"></span>**9.18. IMPRESIONES**

El menú <Impresiones> consta de tres bloques de configuración. El primero son impresiones estándar: <Proyecto de impresión de encabezado>, <Proyecto de impresión de etiquetas/pesaje>, Proyecto de impresión de etiquetas colectivas/pie de página, el segundo son impresiones no estándar: <Base de datos de impresiones/etiquetas> y el tercero son los parámetros que habilitan configurar las cantidades impresas: encabezado, peso y pie de página, después de presionar el botón para acceder a las impresiones individuales una vez.

#### Wydruki  $\leftarrow$

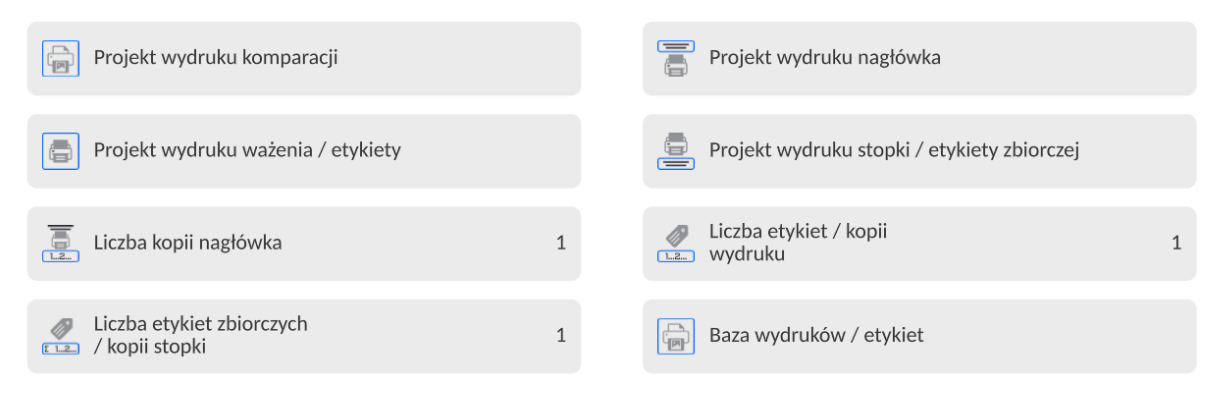

Las impresiones estándar constan de tres bloques que contienen diferentes variables.<br>Para cada variable, configure la opción **Calles de la continenta** o - **Calles de la continenta de la continenta** si no

Para cada variable, configure la opción  $\Box$  si se imprimirá o - si no si no aparecerá en la impresión.

El usuario puede cambiar rápidamente la selección de variables para imprimir usando los botones en la esquina superior derecha de la ventana.

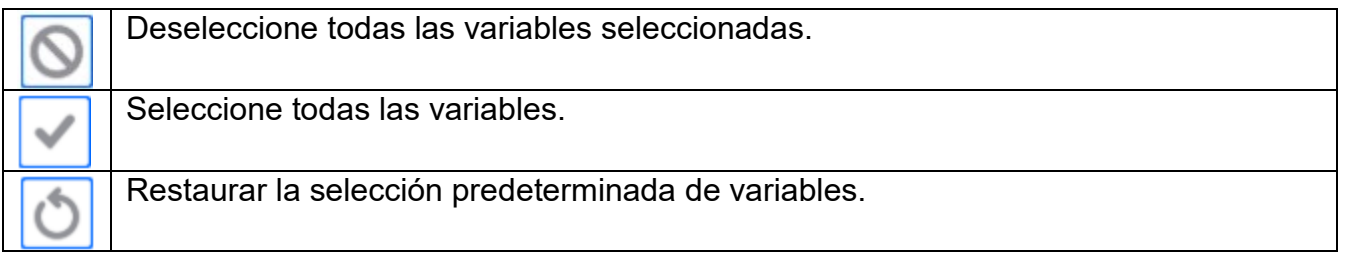

Procedimiento:

1. Presione el campo con el nombre del proyecto a editar (Encabezamiento – Pesaje – Pie de página) y seleccione las variables que desea imprimir.

#### 2. Si se selecciona una impresión personalizada, créela.

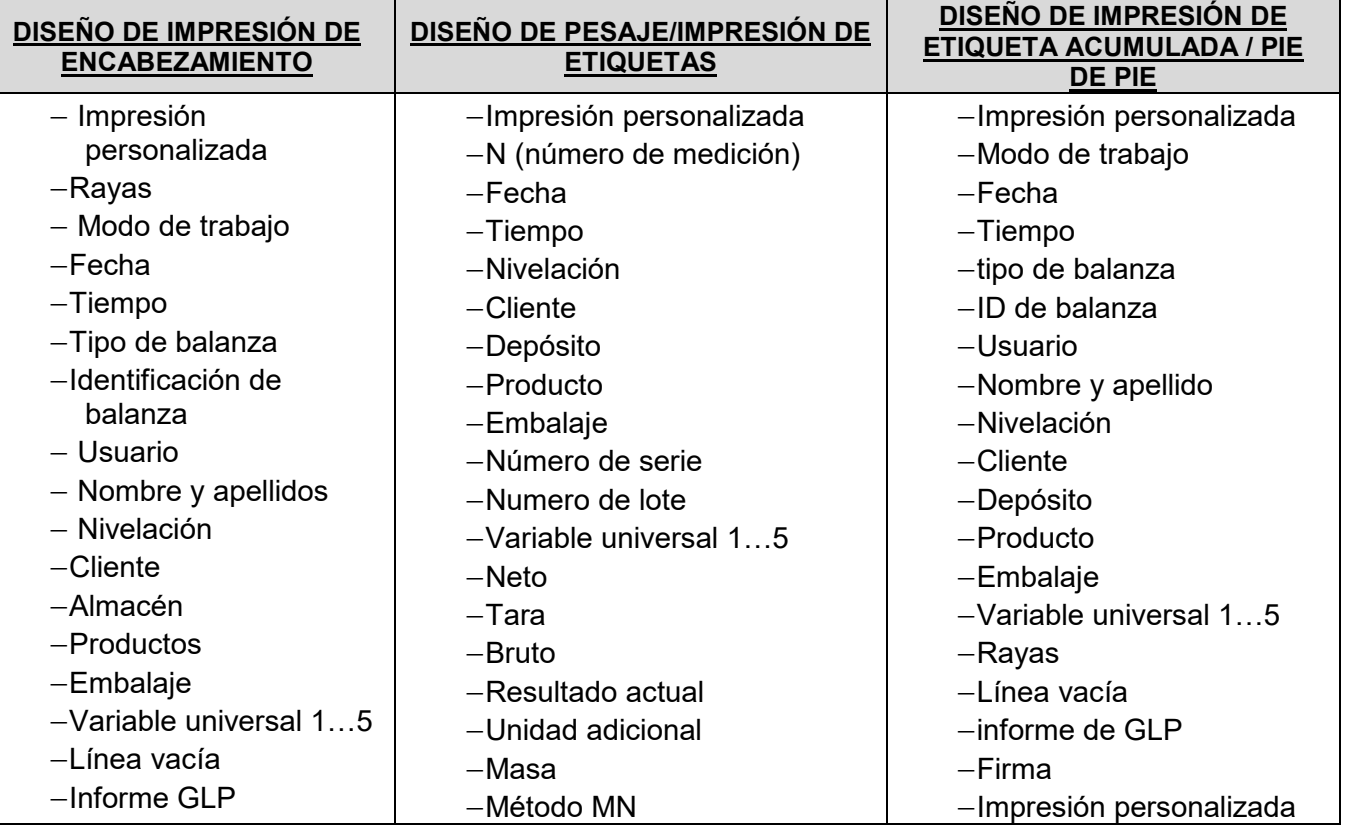

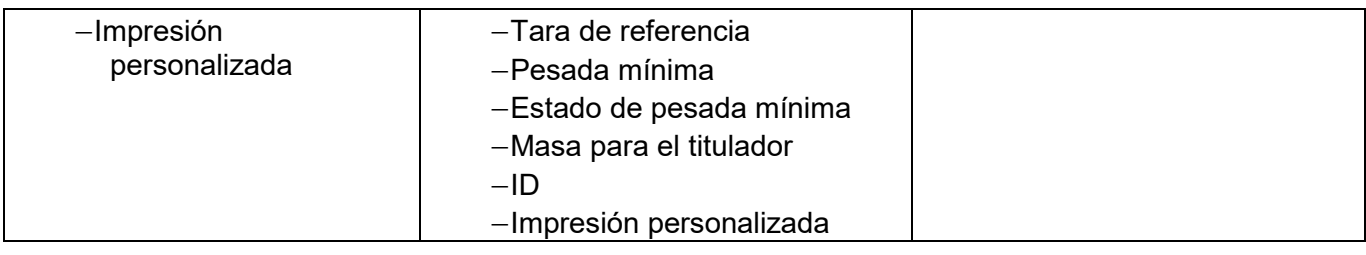

# **LAS NORMAS BÁSICAS DE USARSE LAS IMPRESIONES**

- 1. Al presionar el botón **form**en la fachada de balanza, puede imprimir las variables que se muestran en el campo de PESAJE de la impresión estándar, si tienen el atributo **COMITA:** lista de variables arriba).
- 2. Las variables con el atributo  $\Box$ , que se muestran en ENCABEZAMIENTO o PIE DE PÁGINA, se imprimirán **SÓLO** después de presionar el ícono **Imprimir encabezamiento** o **Imprimir pie de página**. Estos íconos deben colocarse en la barra de visualización inferior como botones de acceso rápido. *Coloque el botón <> para iniciar comandos de voz en la tira de botones (el método para*

*agregar botones se describe en la parte posterior del manual). punto. 9.8).*

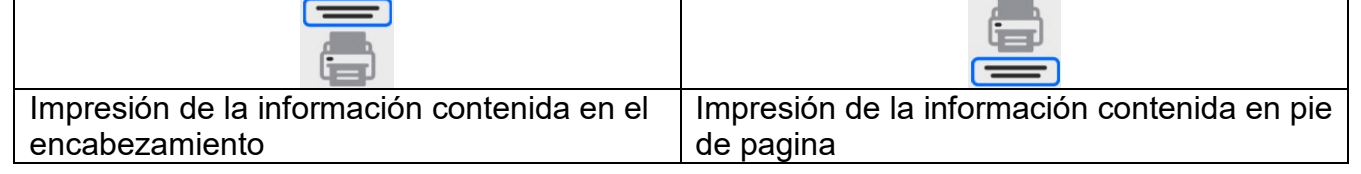

# *Atención:*

*Unidades para imprimir indicaciones de masa:*

- − *Neto unidad principal (calibración)*
- − *Tara unidad principal (calibración)*
- − *Bruto unidad principal (calibración)*
- − *Resultado actual: la unidad que se muestra actualmente*
- − *Unidad adicional -unidad adicional*
- − *Masa unidad principal (calibración)*

#### **Impresión no estándar**

La impresión puede contener: TEXTOS y VARIABLES (que se descargan del programa en el momento de la impresión)**.**Cada impresión es un proyecto separado, tiene su propio nombre individual, que lo identifica y se guarda en la base de datos.

# **Procedimiento:**

- 1. Pulsar el botón < Impresión personalizada>
- 2. Presione el botón <Añadir> , se abrirá otra ventana de datos: Nombre/Código/Proyecto.
- 3. Introducir el nombre y el código para la impresión.
- 4. Pulsar el botón < Proyecto>
- 5. La pantalla mostrará un campo con un teclado que le permite editar la impresión.
- 6. Usando el teclado, diseña la impresión; la impresión puede incluir textos y variables.

#### *Atención:*

- *El usuario puede añadir impresiones desde la memoria externa importando textos ya configurados utilizando el puerto USB.*
- *El nombre de impresión es SÓLO UN NOMBRE y no es su contenido.*

*El método para diseñar una impresión no estándar se describe más adelante en el manual.*

#### <span id="page-33-0"></span>**9.19. Informe de los procesos de comparación realizados**

Después de realización de cada proceso de comparación se genera informe del proceso. Se guarda en la base de datos <**Informe de comparación** >. El nombre del archivo de informe tiene la forma de fecha y hora del proceso de determinación de densidad.

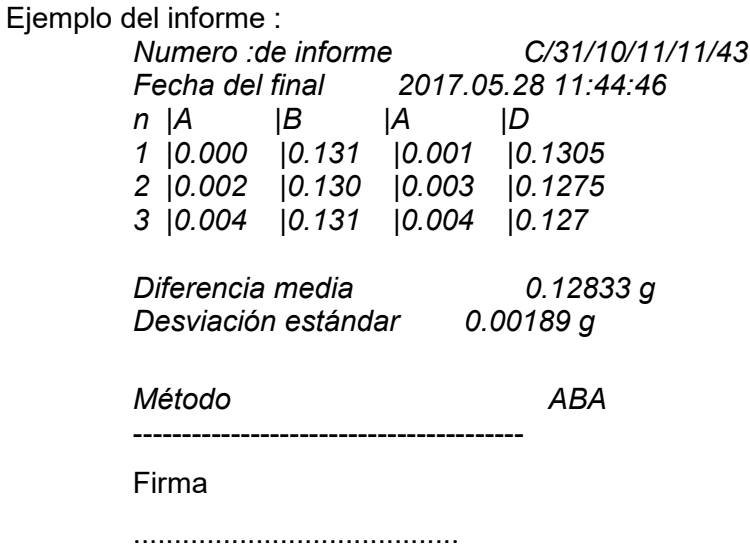

#### <span id="page-33-1"></span>**9.20. Gestión de la información y teclas de acceso directo en la pantalla**

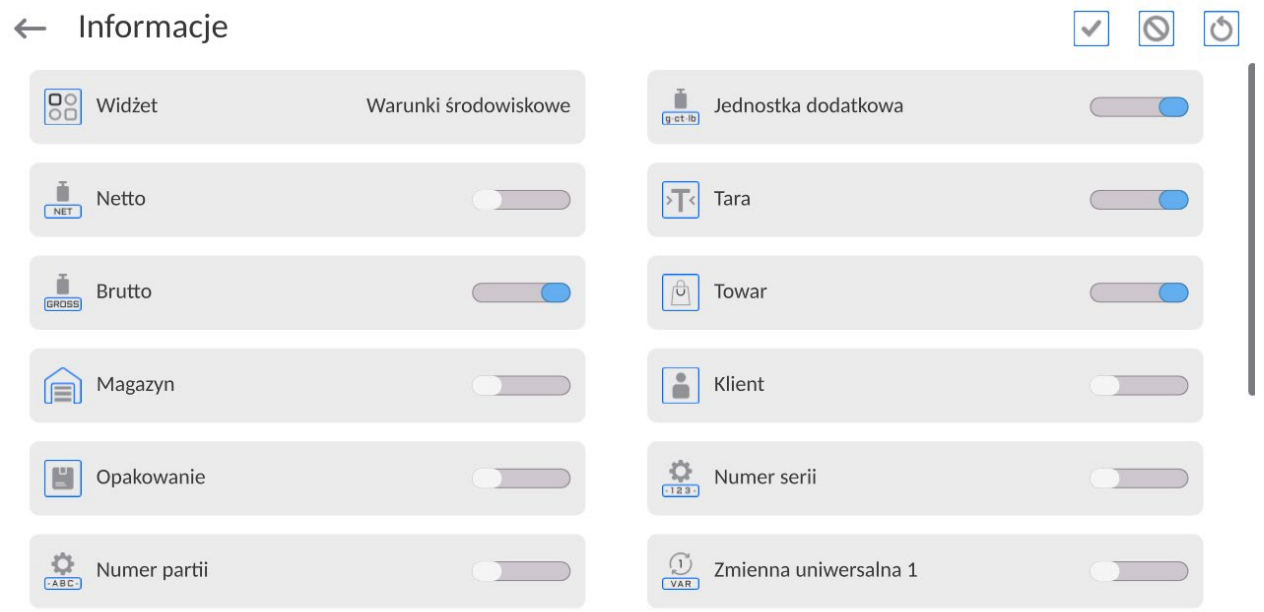

La información relacionada con el proceso de pesaje se muestra en el lado izquierdo de la parte central de la pantalla.

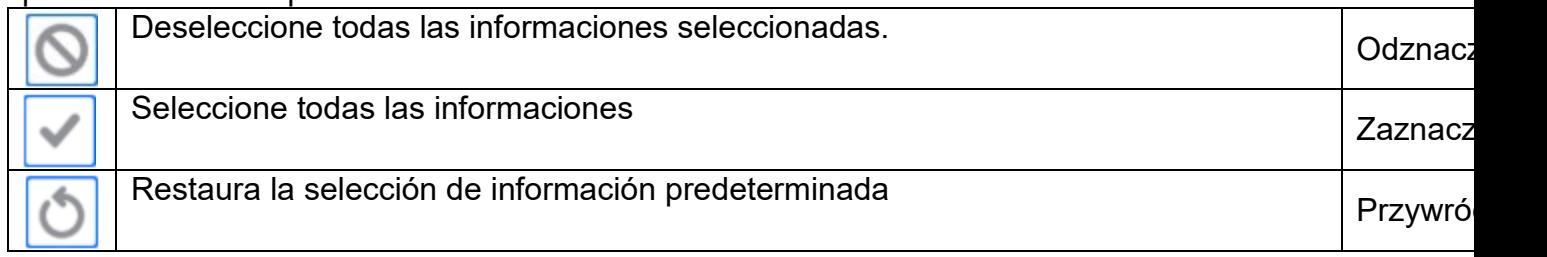

Se pueden grabar hasta 6 informes Si se selecciona más, se mostrará el primer 6

Para cada información están disponibles dos opciones:

- $\overline{\bullet}$  información visible .
- – información no visible

# <span id="page-34-0"></span>**9.21.Proceso de comparación -procedimiento básico**

Antes de comenzar la calibración, debe configurar los parámetros de comparación, como: método, número de ciclos, etc., y definir los patrones de prueba <A> y los estándares de prueba <B>. Para facilitar el trabajo con el dispositivo, puede configurar planes de comparación

- 1.Estando en cualquier modo de trabajo pulsar el botón **la l**en la parte superior izquierdo de la pantalla ,
- 2.Seleccionar Base de datos
- 3.Introducir Patrón de referencia | definir patrones de prueba
- 4. Regrese a la base de datos, ingrese en Patrón de prueba , defina patrones de prueba .
- 5. Volver a Base de datos, definir Planes de comparació
- 6.Regrese a la ventana de visualización principal, presione Planes de comparación -ີີ

en la barra de botones de funciones y luego seleccione Plan de comparación.

- 7.Cargue pesas de referencia y pesas de prueba en el cargador.
- 8.Para iniciar el proceso de comparación, mientras está en la ventana de visualización

principal, presione  $\Box$ : el proceso se iniciará automáticamente de acuerdo con los parámetros asignados previamente.

- 9.Aparecerá la siguiente información: **<Número de ciclos 1/n>** el primer ciclo de **"n"** ciclos. **<Colocar A1-1>** - coloque el patrón **A1** por primera vez en el ciclo
- 10.Coloque el estándar **A1** en el platillo y, después de que la lectura se estabilice,

confirme la medición presionando el botón

- **11.**En la barra de información aparecerá el mensaje **<Poner B1-1>**
- 12.Retire patrones de prueba **A1.**
- 13.En laa pantalla aparecerá el mensaje **<-Wait->,** lo que significa que el comparador está esperando que se coloque por primera vez el patrón **B1** en el platillo (descripción en la barra de información).
- 14.Coloque el patrón **B1** en el plato y después de que la lectura se estabilice, confirme la

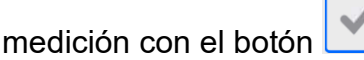

- **15.**En la barra de información aparecerá el mensaje **<Poner B1-2>**
- 16.Hay que quitar, patrón **B1**
- 17.El mensaje **<-Wait->,** aparecerá en la pantalla, lo que significa que el comparador está esperando que el estándar **B1** se coloque en el recipiente por segunda vez (descripción en la barra de información) - solo cuando se haya seleccionado el método ABBA.

18.Coloque nuevamente el patrón **B1** en el recipiente y, después de que la lectura se

estabilice, confirme la medición presionando el botón

- **19.**En la barra de información aparecerá el mensaje **<Poner A1-2>**
- 20.Hay que quitar, patrón **B1**
- 21.En pantalla aparecerá el mensaje <**-Wait-**->, lo que significa que el comparador está esperando a que se coloque el estándar **A1** en el platillo por segunda vez (descripción en la barra de información)
- 22.Coloque el estándar **A1** en el platillo y, después de que la lectura se estabilice,

confirme la medición presionando el botón

- 23.La descripción en el campo de información cambiará a **<Número de ciclos 2/n>:** esta es información sobre cómo pasar al siguiente ciclo.
- 24.Procediendo como para el primer ciclo, complete el procedimiento.
- 25.El proceso termina automáticamente con la impresión de un informe de calibración. El informe se guardará automáticamente en la base de datos de informes..

Puede terminar la calibración o repetir el proceso.

# **9.21.1. Cambiar el rango de comparación**

La construcción del comparador de masas permite comparar pesos de una masa determinada dependiendo del rango en el que esté configurado el dispositivo. La masa del peso que debe ser sometido al proceso de comparación en un momento dado se define cambiando el rango de comparación (carga de lastre).

#### *Atención:*

Los valores de los rangos de comparación varían según el rango máximo de un comparador *determinado. A continuación se muestra una ventana de ejemplo para uno de los comparadores RADWAG.*

Para poder cambiar el rango de comparación desde el nivel de aplicación: Procedimiento:

- Retire la carga del platillo.
	-
- Presione el botón **como la barra inferior de la ventana principal**
- Se mostrará una ventana con rangos de comparación.

Ustaw zakres komparacji

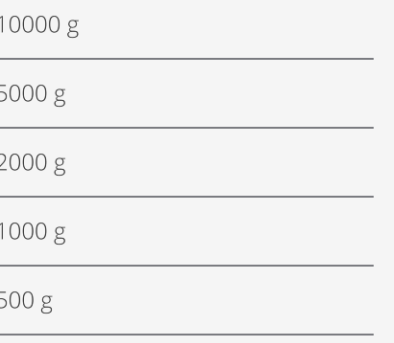
- Cambiar el valor del rango de comparación.
- El dispositivo cambiará automáticamente el peso del lastre ajustado al rango seleccionado.

### **Atención:**

Si ocurre algún problema con los resultados durante la calibración, retire el peso del platillo, cambie la carga de lastre al valor máximo y luego regrese a la masa comparada.

### **10. CALIBRACIÓN**

Los comparadores están equipadas con un sistema de calibración automática (calibración), gracias al cual se garantiza la precisión de medición correcta. El acceso a las funciones que controlan la operación de calibración se proporciona en el menú <CALIBRACIÓN>.

#### **10.1. Calibración interna**

Calibración interna utiliza una masa interna incorporada en el interior del comparador de masa Botón <calibración interna > inicia automáticamente el proceso de calibración. Después de su terminación en la pantalla se mostrará la realización del proceso y su estado.

### *Atención:*

*Calibración del comparador de masa requiere de condiciones estables (no hay ráfagas de aire, las vibraciones del terreno), la calibración se debe realizar con un platillo vacío.*

#### **10.2. Calibración externa**

Calibración externa se realiza utilizando un patrón de masa externo con ala precisión y el valor de masa adecuado depende del tipo y capacidad del comparador de masa. El proceso es semiautomático, y los próximos pasos se indican mediante mensajes en la pantalla.

#### *Atención:*

*Calibración del usuario sólo es posible en el caso de comparador de masa no sujetos a evaluación de la conformidad (validación).* 

#### **El proceso:**

- Hay que entrar al submenu < Calibración > y luego : < Calibración externa>
- Aparecerá un mensaje en la pantalla del comparador, retire la carga del plato de pesaje y presione el botón **de XIII**. Durante la determinación de la masa inicial se muestra el mensaje:

#### **Determinación de masa inicial**

- Después de la terminación del procedimiento de la determinación de la masa inicial en la pantalla del comparador se muestra el mensaje: según el mensaje colocar en el platillo la masa deseada, después pulsar el botón  $\sim$
- Después del procedimiento, retire el patrón del platillo y después de confirmar la operación con el botón  $\mathbf{v}$  , el comparador vuelve a pesarse.

#### **10.3. Test de calibración**

Función <Test de calibración > es una comparación de los resultados de la calibración interna del valor introducido en los parámetros de la fábrica. Tal comparación permite determinar la sensibilidad de la deriva de comparador de masa durante el tiempo.

#### **10.4. Calibración automática**

Sirve para especificar un factor, que decide sobre el momento de iniciar la calibración automática. Opciones disponibles:

- No hay –la calibración automática inactiva
- Tiempo La calibración se realiza en intervalos de tiempo que se ha declarado en el menú <Tiempo de calibración automática >
- Temperatura calibración respeto los cambios de la temperatura ambiental
- Los dos el cambio de temperatura y el tiempo determinan el momento de la calibración automática.

#### **10.5. Tiempo de la calibración automática**

< Tiempo de calibración automática > es un parámetro que especifica en qué momento se realiza automáticamente la calibración interna del comparador de masa Este tiempo se define en horas; en el rango de 1 a 12 horas.

Para ajustar el tiempo de la calibración automática hay que :

- Pulsar el botón <Tiempo de la calibración automática >
- Desde el menú mostrada seleccionar el tiempo (dado en horas ), que debe pasar desde la última calibración para tomar otro proceso de calibración interna.

#### **10.6. Impresión de informe**

El parámetro < Impresión de informe> determina si el informe de calibración debe imprimirse automáticamente después de que esté terminado.

Para una impresión automática del informe, establezca el parámetro en la posición de impresión activa.

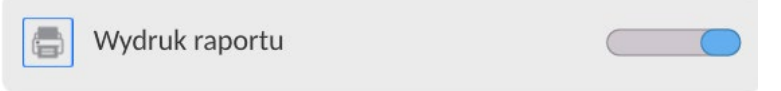

### **10.7. PROYECTO GLP**

GLP es uno de los métodos para documentar el trabajo de acuerdo con el sistema de calidad adoptado. La información seleccionada para imprimir se imprimirá con cada informe de calibración del comparador de masa

El usuario puede usar la siguiente información y signos:

- Calibración
- Modo de trabajo
- Fecha
- Hora
- Tipo de balanza
- ID de balanza
- **Usuario**
- Nombre y apellido
- Nivelación
- Masa nominal
- Masa actual
- Diferencia
- Temperatura
- Rayas
- Línea vacía
- Firma
- Impresión no estándar

#### **10.8. Historia de calibración**

Contiene todas las calibraciones realizadas del comparador de masa. Se guarda automáticamente.<br>Cada calibración quardada contiene datos básicos sobre el proceso realizado. Cada calibración guardada contiene datos básicos sobre el proceso realizado. Desde este menú, puede visualizar la lista de calibraciones guardadas. Cada informe puede ser impreso.

Para imprimir informe de calibración ,hay que entrar al submenu <Calibración> y luego : <Historia de calibración >, seleccionar la calibración, que hay que imprimir y luego de mostrar los detalles,

presione el icono de la impresora  $\langle \cdot \cdot \cdot \cdot \rangle$  en la barra superior.

#### *Atención:*

*Si la memoria del comparador de masa se desborda, el registro más antiguo de la lista se borrará automáticamente* 

Si los procedimientos internos requieren documentación completa para todas las calibraciones realizadas, la lista con sus registros se debe imprimir y archivar periódicamente.

#### **Búsqueda de calibración realizada**

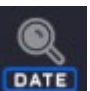

Puede buscar información sobre la calibración realizada: después de pulsar **introducir de la la** fecha de su aplicación.

#### **Exportación de información sobre calibraciones realizadas**

Para exportar información sobre calibraciones realizadas ,conecte una unidad flash USB al puerto USB de la balanza.. Presione el botón <Exportar datos> ubicado en la esquina superior derecha de la pantalla del balanza. El proceso es completamente automático Después de finalizar el proceso se guarda el archivo con la extensión *\* .tdb* se guarda en una unidad flash USB conectada al puerto USB. El archivo se puede editar utilizando una hoja de cálculo de Excel o un editor de texto.

### **11. PANEL ADMINISTRADOR**

Este menú permite determinar actividades que debe realizar un operador con ciertos permisos, seguridad de contraseña y permisos para operadores no registrados

### *Atención:Solo un usuario con autoridad <Administrador> puede modificar este menú.*

 $\leftarrow$  Panel administratora

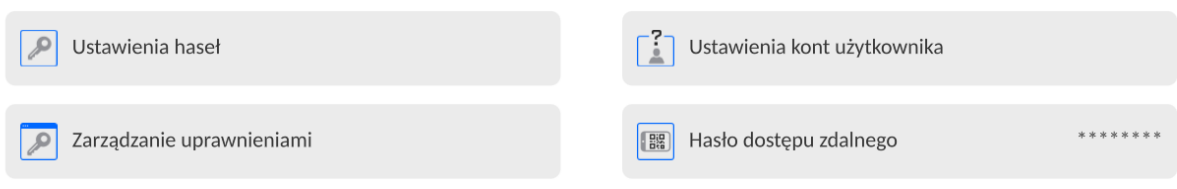

## **11.1. Configuraciones de contraseña**

Un grupo de menús que permite definir la complejidad de la contraseña para los usuarios de la balanza.

#### Ustawienia haseł  $\leftarrow$

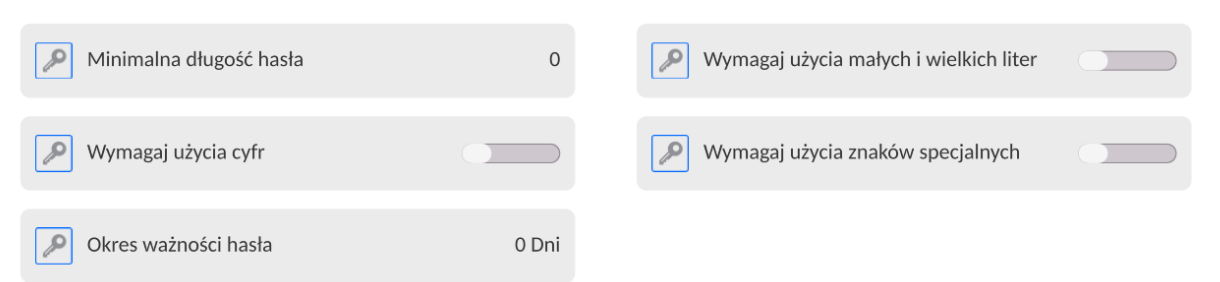

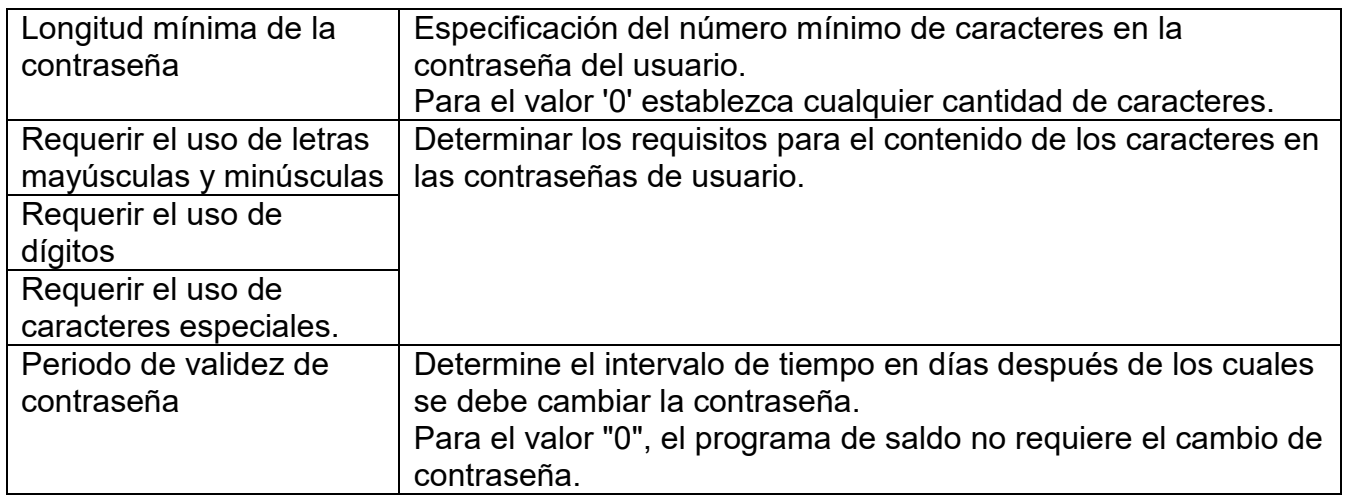

### **11.2.Configuración de cuentas del usuario**

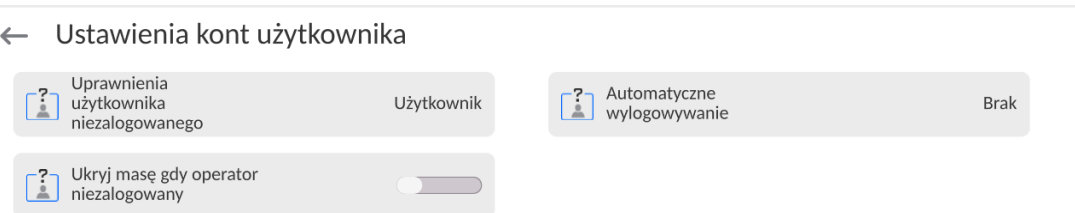

#### **Permisos de operador no registrados**

El administrador tiene la capacidad de dar a nivel de permiso a la persona que trabaja con la balanza , que no hizo el procedimiento de inicio de sesión (conocido como:Usuario anónimo)

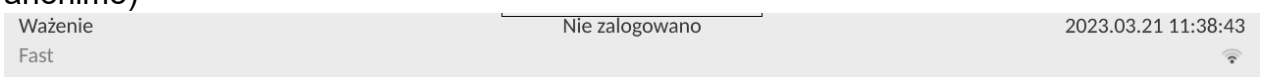

#### **Procedimiento:**

Ingrese al grupo de parámetros <Configuración de cuenta de usuario>, seleccione <Derechos de usuario no registrados> y luego seleccione una de las opciones: Visitante, Usuario, avanzado, Administrador

*Atención Ajuste <Visitante> hace que el usuario no registrado no tiene permiso para cambiar la configuración.*

#### **Cierre de sesión automático**

Esta opción permite, activar registro automático después de un cierto tiempo administrado en minutos, si la balanza no está en uso. Por defecto, la balanza tiene la opción desactivada (configuración <Ninguna>).

#### **Procedimiento:**

Ingrese al grupo de parámetros <Configuración de cuenta de usuario>, seleccione <Cierre de sesión automático> y luego seleccione una de las opciones:ninguna /3/5/15/30/60.El tiempo se define en [minutos].

#### **Ocultar el peso cuando el operador no está conectado.**

Opción para apagar la visualización del peso, si el usuario no está registrado.De manera predeterminada, la balanza tiene esta opción desactivada.

#### **Procedimiento:**

Ingrese la opción <Ocultar peso cuando el operador no está conectado>, y luego configure la opción en valor - activo.

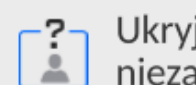

Ukryj masę gdy operator niezalogowany

## **11.3.Gestión de datos**

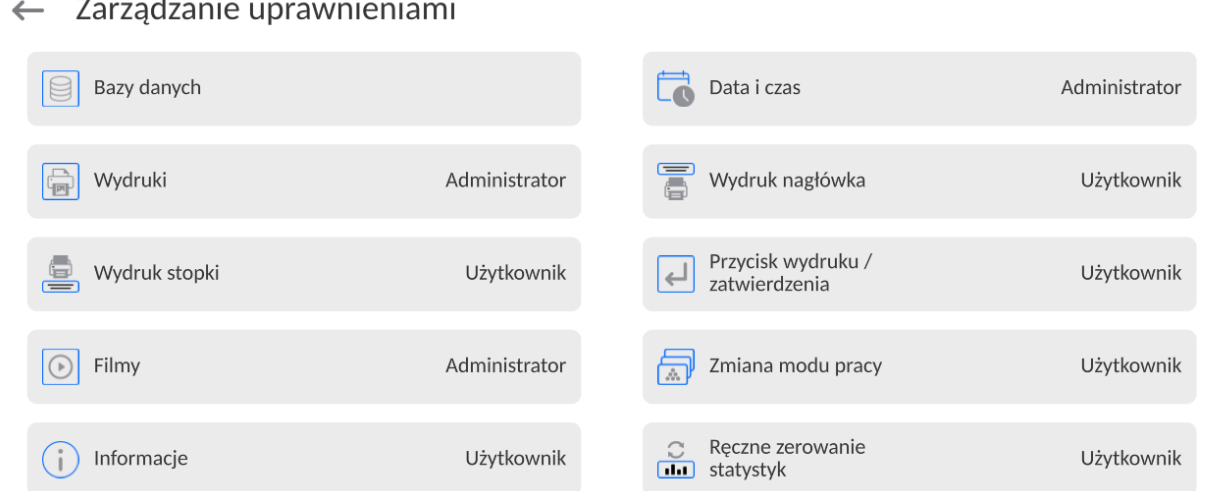

*Atención Establecer los permisos en <Invitado> para parámetros individuales hará que el acceso a la configuración se abra (sin necesidad de iniciar sesión*).*).*

Cada opción puede recibir un nivel de derechos para editarla. Los ajustes disponibles:

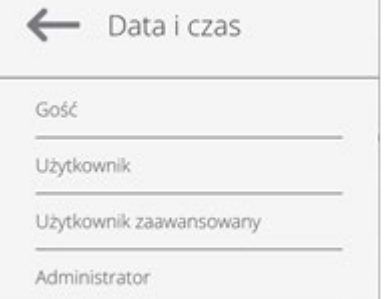

### **Base de datos**

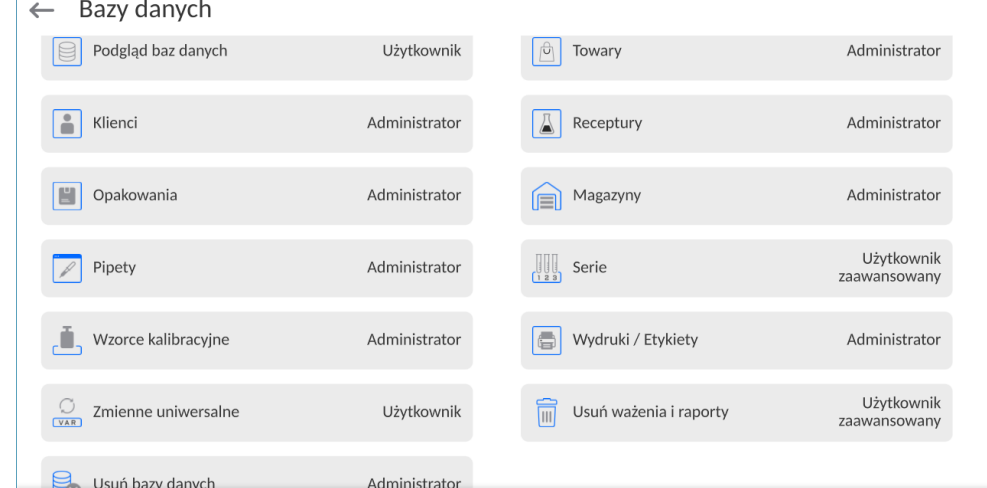

La configuración predeterminada de la balanza permite que el usuario que inició sesión como **Administrador** cambie la configuración de las bases de datos individuales. Dependiendo de sus requisitos, puede cambiar estos permisos.

Del mismo modo, puede cambiar los derechos para editar otras opciones disponibles en este menú.

### **11.4.Contraseña de acceso remoto**

 $\leftarrow$  Panel administratora

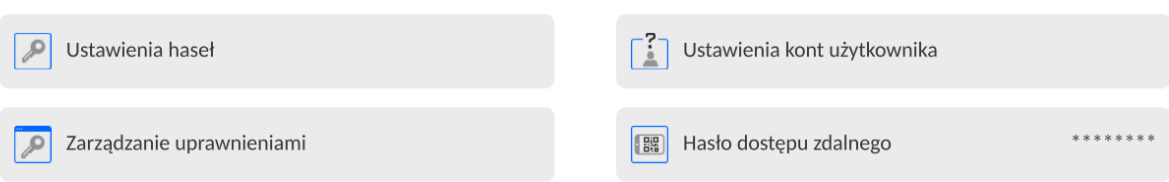

La balanza tiene la opción de acceso remoto conectando la báscula a la red local de Internet a la que está conectado el ordenador. Para ello se utiliza la siguiente aplicación: **VNC Viewer.**

La contraseña predeterminada establecida en el programa es la cadena de caracteres: **radwag1234**. Si el usuario no desea utilizar la contraseña predeterminada, deberá configurar su contraseña de acceso individual en el parámetro anterior.

Nota: recuerde la nueva contraseña para no perder el acceso remoto a la balanza.

#### **12. Perfiles**

El administrador de balanza puede crear nuevos perfiles de la siguiente manera:

- copiar un perfil existente y luego modificarlo,
- creando un nuevo perfil

### **Copie un perfil existente**

### **Procedimiento:**

• Ingrese al menú principal presionando el botón

- $\bullet$  Hav que entrar al menú<
- Mantenga presionado el botón con el nombre del perfil que se va a copiar.
- En la ventana abierta seleccionar la opción <Copiar >
- Se creará un perfil llamado <*Nombre* de copia>, todas las configuraciones serán las mismas que las del perfil base.
- Después de copiar, cambie los datos que se deben modificar:(nombre etc.)

### **Creando un nuevo perfil**

### **Procedimiento:**

- Ingrese al menú principal presionando el botón
- Hay que entrar al menú<

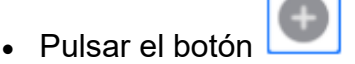

- El programa agregará automáticamente un nuevo perfil y procederá a su edición.
- $\leftarrow$  Edycja rekordu

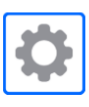

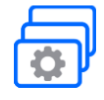

Mody pracy

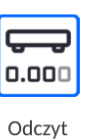

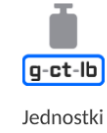

GIZ

Ustawienia

#### **Borrar el perfil Procedimiento:**

- Ingrese al menú principal presionando el botón
- Hay que entrar al menú< $\blacksquare$
- Mantenga presionado el botón con el nombre del perfil que se va a borrar.
- Se presenta el menú ,de la lista seleccionar la opción <Borrar>
- A continuación se muestra el mensaje: < Estás seguro de eliminar?>,
- Confirme el mensaje con el botón **de la mulla de la perfil se eliminará.**

*Atención: Borrar un perfil está disponible después de iniciar sesión como administrador.*

## **12.1.Construcción del perfil**

Cada perfil contiene los siguientes elementos:

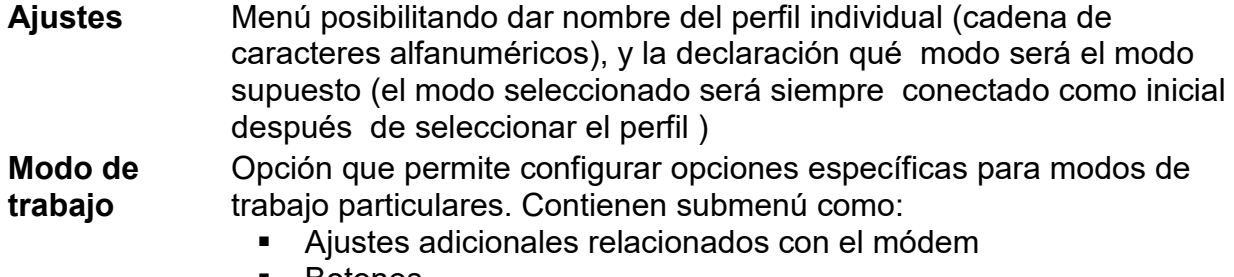

- Botones
- Información
- IMPRESIONES

**Lectura** Contienen submenú como:

- Filtro
- Confirmación del resultado
- Autocero
- Autocero: Dosificación
- La última cifra
- Cantidad de números ocultos
- Medio ambiente

### **Unidades** Este menú permite declarar la unidad inicial, unidad adicional, 2 unidades definidas e ingresar el valor de aceleración gravitacional en el lugar de uso de la báscula y declarar la disponibilidad de unidades individuales.

## **12.1.1. Ajustes**

### **Nombre**

Después de ingresar esta opción, aparecerá una ventana con un teclado en la pantalla.Hay

que introducir el nombre del perfil y confirmar el botón **..............**El nombre dado será válido para el perfil.

### **Modo de trabajo predeterminado**

Después de entrar en la opción, se puede seleccionar modo del trabajo especificado como inicial para el perfil. Para la opción <Ninguna>, cuando se selecciona un perfil la balanza permanece en el modo utilizado por última vez.

## **12.1.2. Modo de trabajo**

Después de entrar a la opción se abre la ventana, en que se encuentra todos los modos del trabajo disponibles. Usuario tiene la oportunidad de introducir para cada uno de ellos sus valores ,que están asignadas para el perfil dado.

Para cada de los modos del trabajo están disponible los siguientes parámetros:

- Ajustes :contienen parámetros específicos para el modo de trabajo y ajustes universales, tales como: control del resultado , tara, impresión automática de pie de página , modo de impresión ,
- Funciones de botones del acceso rápido: declaración los botones que se aparecen en la parte inferior de la pantalla
- Información: selección de la información que aparecerá en el cuadro de información gris.
- **Impresores seleccionar el tipo de impresión o definir una impresión no estándar**

### **12.1.3. Lectura**

El usuario puede ajustar la balanza a las condiciones ambientales externas (filtros de grado) o de sus propias necesidades. Menú <Lectura > consta de los siguientes elementos:

**FILTRO (opción no disponible para perfiles: Fast, Fast dosing, Precisión**) Cada señal de medición antes de que se muestra, se procesa electrónicamente para lograr los parámetros correctos y concretas para una señal estable, que está listo para su lectura. Hasta cierto punto, el usuario puede influir en el alcance de este proceso seleccionando el FILTRO apropiado.

El ámbito de la selección:

• muy rápido / rápido/ medio /lento /muy lento

Seleccionando del nivel de filtrado debe tenerse en cuenta, las condiciones del trabajo reales. Para condiciones muy buenas, se puede establecer un medio de filtro o rápido,y para los malos condición es el filtro lento o muy lento

# *Atención:*

- para las balanza de precisión se recomienda los filtros del rango muy rápido ÷ medio,
- *para las balanzas analíticas y microbalanzas se recomienda los filtros del rango medio*<sup>÷</sup> *muy lento.*

## **Confirmación del resultado(opción no disponible para perfiles: Fast, Fast dosing, Precisión**

Decide cuando se muestra el signo de estabilidad para el resultado de medición

Puede elegir una de las 3 opciones de la confirmación del resultado:

• rápido, rápido + preciso, preciso.

*Atención Velocidad de lograr un resultado estable depende del tipo de filtro y la aprobación del resultado seleccionado*

# **Función autocero**

La tarea de esta función es el control y la corrección de la indicación cero de la balanza automáticamente.

Cuando la función es activa sigue la comparación de los siguientes resultados en los intervalos fijos del tiempo.  $\blacktriangle \rightarrow 0$  Si estos resultados son diferentes por el valor menor que del rango declarado de AUTOCERO por ejemplo. 1 división , la balanza se pone automáticamente en cero y se presentan los marcados del resultado estable – y la indicación de cero . Cuando la función AUTOCERO está activada, cada medición se inicia siempre del cero exacto. Sin embargo, hay casos especiales, en el que esta función interfiere con las mediciones. Ejemplo de esto puede ser muy lento para colocar la carga sobre el platillo (por ejemplo: añadir carga) En este caso el sistema de corrección de la indicación de cero correcto, también puede corregir la indicación de la masa real de la carga.

Las opciones disponibles: **NO** - función autocero apagada.

**SI** - función autocero conectada.

## **Función autocero: Dosificación (opción no disponible para perfiles: Fast, Fast dosing, Precisión)**

Esta función es configuración predeterminada de la acción de autocero en función de dosificación

Las opciones disponibles:

**NO** -el funcionamiento autocero se apaga automáticamente después de ingresar la moda Dosificación.

**SI** -el funcionamiento autocero se activa automáticamente después de ingresar la moda Dosificación.

# **La cifra ultima**

Con esta función, puede desactivar la visibilidad del último decimal en el resultado de pesaje mostrado. La función tiene tres ajustes:

- − **Siempre :** se puede ver todos los dígitos
- − **Nunca:** el último dígito del resultado fue desactivado y no se muestra
- − **Cuando estable :** El último dígito se muestra sólo cuando el resultado es estable

# **Número de últimos dígitos**

Con esta función puede declarar el número de últimos dígitos ocultos del resultado.

La función tiene tres configuraciones y funciona en conjunto con la opción <Último dígito>:

- − **1:** el último dígito del resultado.
- − **2:** los dos últimos dígitos del resultado.
- − **3:** los tres últimos dígitos del resultado.

### **<Medio ambiente>**

Parámetro relacionado con las condiciones ambientales y ambientales de la estación de trabajo.

Si las condiciones ambientales son inestables, se recomienda cambiar el parámetro en : Inestable El parámetro de fabrica esta ajustado en: Estable.

La configuración Estable hace que la balanza funcione mucho más rápido, es decir, el tiempo de pesaje es mucho más corto que cuando se configura el parámetro en :Inestable

### − **Inestable Estable.**

## **12.1.4. Unidades**

Usuario tiene la posibilidad de declarar el perfil seleccionado de la unidad inicial y adicional , y los dos unidades definidos.

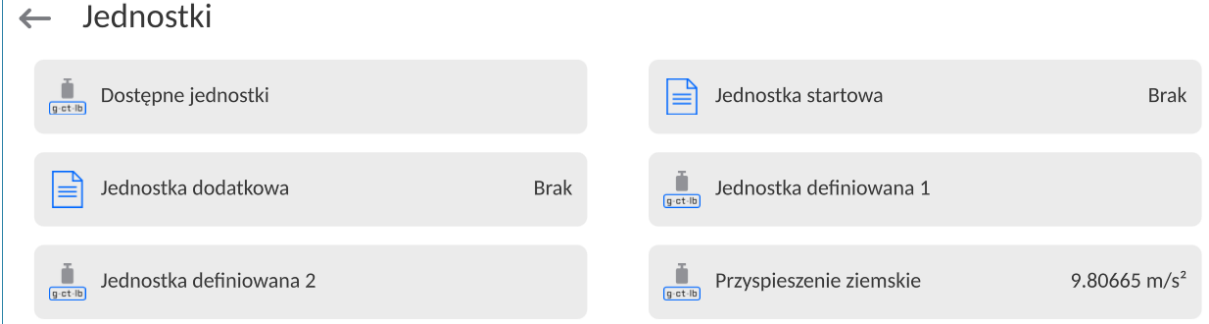

En este punto usted puede introducir el valor de la aceleración de la gravedad en el lugar de uso de la balanza. Esto es necesario cuando se utiliza la indicación de masa en [N].

## **Unidad definida tiene:**

- o Fórmula (*fórmula de conversión de unidad definida):*Factor \* Masa o Factor / Peso.
- o Factor (*declarando un factor para convertir la unidad definida según la fórmula seleccionada*)*fórmula seleccionada*
- o Nombre (*nombre individual de la unidad 3 caracteres*)

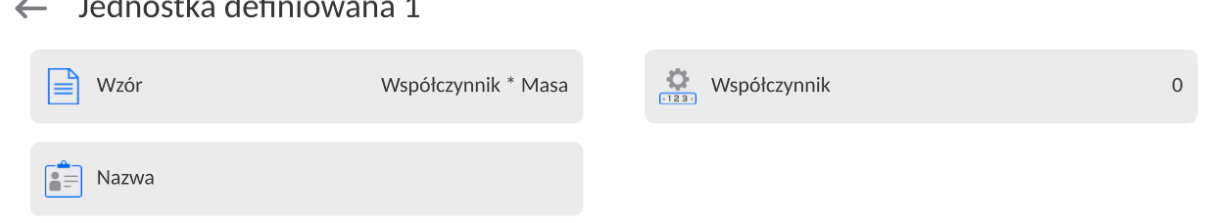

Si se diseña una unidad de este tipo, su nombre será visible en la lista de unidades disponibles, la opción está disponible solo para balanzas no verificados.

### **13. BASE DE DATOS**

#### El software de balanza tiene los siguientes base de datos :

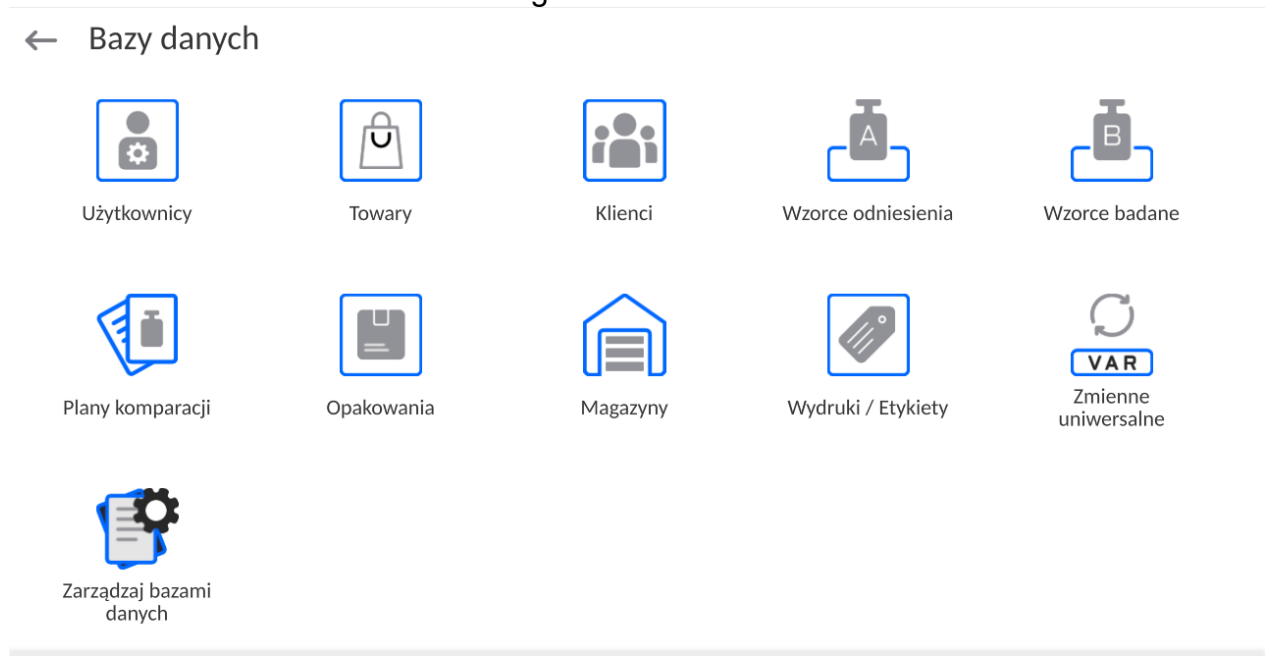

#### **13.1. Las operaciones son posibles para hacer en la base de datos**

**Las operaciones de base de datos** sólo son posibles para el usuario autorizado.

Para editar los bases de datos hay que:

- Pulsar y mantener el campo con el icono del archivo
- La pantalla muestra propiedades asociados con el usuario
- Seleccionar una de las opciones disponibles (las opciones disponibles dependen del tipo de la base de datos seleccionada)

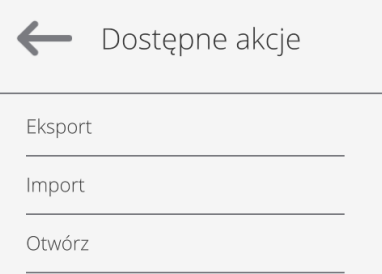

Significado de las opciones:

- EXPORTAR la opción permite la exportación de los datos almacenados en la base de datos al unidad flash Tipo de memoria externa. Antes de seleccionar la opción hay que insertar la memoria en un puerto USB. Si el programa detecta el dispositivo, se iniciará automáticamente el proceso de copia. Después de copiar se abrirá un mensaje <Completado> con el nombre del archivo nombre del archivo donde los datos se almacenan. Hay que confirmar el proceso.
- IMPORTAR opción le permite importar datos de Flash Drive. Antes de seleccionar la opción hay que insertar la memoria en un puerto USB. Si el programa detecta el dispositivo, se abrirá una ventana con los archivos guardados. Indique el archivo de datos que desea importar. Selección de un archivo comenzará automáticamente el proceso de copia. Después de copiar se abrirá un mensaje <Completado>.Hay que confirmar el proceso.
- ABRIR la opción que le permite entrar en la base de datos seleccionada (El mismo trabajo que un solo clic a un campo de base de datos seleccionada)

Después de entrar en la base seleccionada se puede realiza las siguientes operaciones (dependiendo del tipo de la base)

- 1. Añadir los elementos de la base de datos
- 2. Búsqueda de elementos en la base de datos según el nombre
- 3. Búsqueda de elementos en la base de datos según el código
- 4. Búsqueda de elementos en la base de datos según la fecha
- 5. Exportar datos de una base de datos a un dispositivo de almacenamiento USB.
- 6. Imprimir información sobre el registro en la base de dato .

Estas acciones son iniciadas por los botones ubicados en la parte superior derecha de la pantalla. Siga las indicaciones que se muestra en la pantalla.

### **13.2. Usuarios**

Este menú contiene una lista de usuarios que puede soportar la balanza.

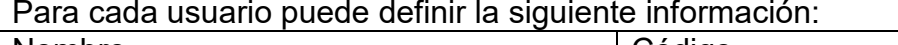

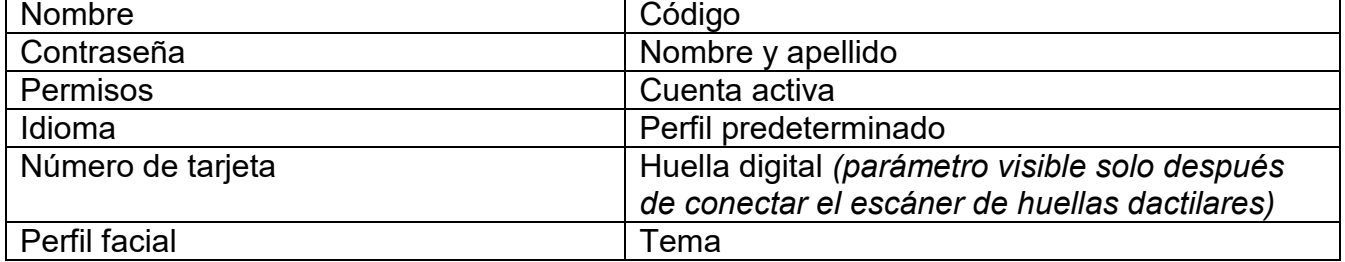

### *Atención:Solo un usuario con estatus de Administrador puede agregar nuevos usuarios o eliminar usuarios de la base de datos.*

Para añadir un nuevo usuario:

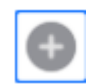

• Definir los campos necesarios para el usuario de nueva creación

*Atención La base de datos del usuario se puede buscar, incluido el código de usuario o nombre de usuario.* 

**Iniciar sesión con una tarjeta de transpondedor:**

*Atención Czytnik RFID zamontowany w głowicy pracuje z częstotliwością 13,56MHz i jest zgodny z ISO/IEC 14443 Type A.* 

*Tylko karty w takim standardzie będą rozpoznawane przez czytnik.*

• En el menú <Usuarios > hay que pulsar < Añadir>

• Ingrese la configuración del usuario

### • Seleccionar la opción<Número de

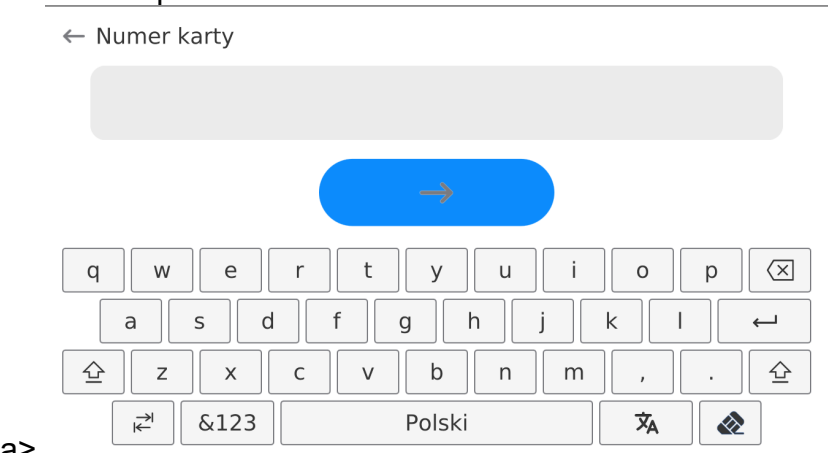

tarjeta>,

- Aplicar la tarjeta al lector RFID
- El número de tarjeta se ingresará automáticamente en el campo de

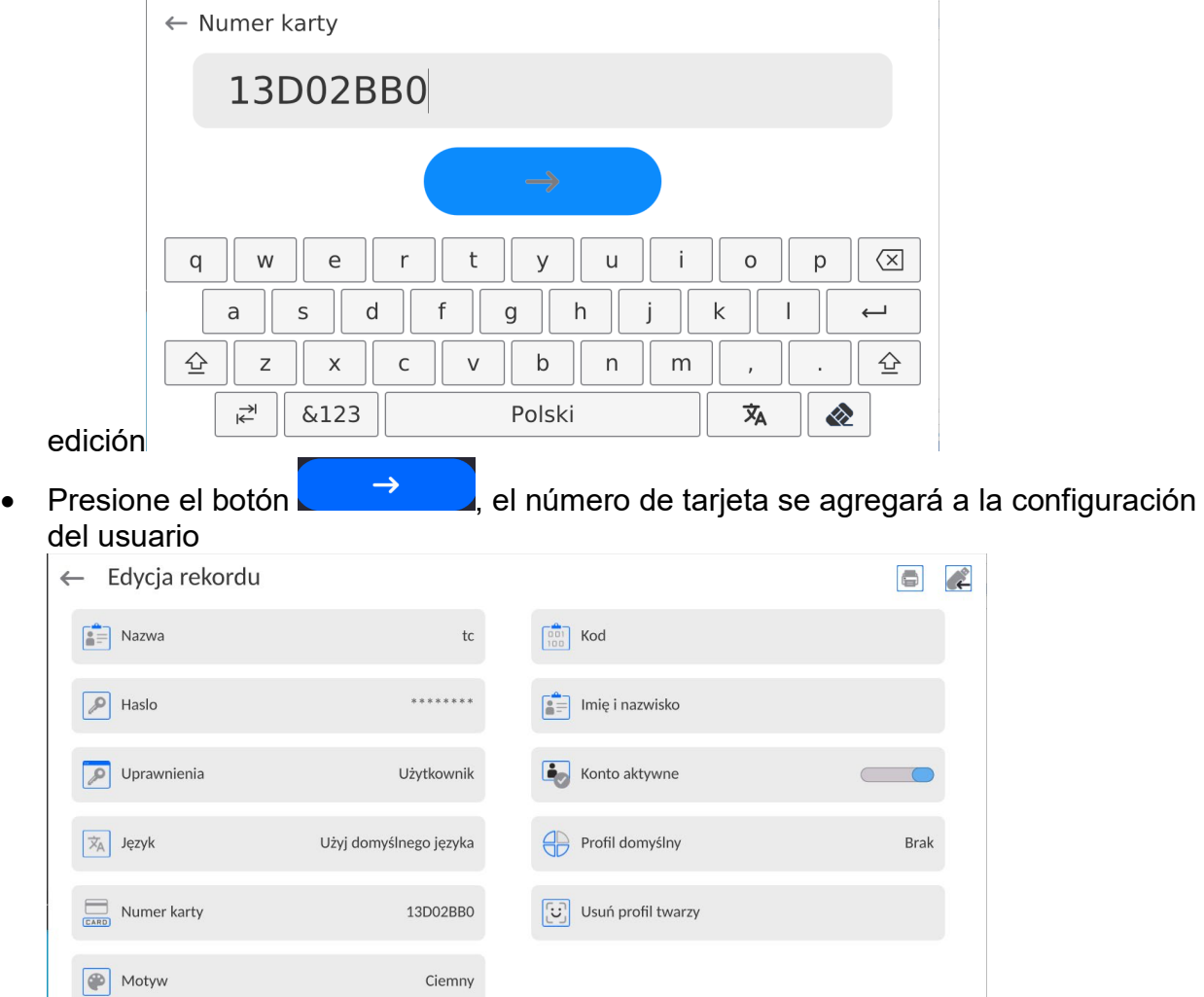

• Salir al menú principal. A partir de ese momento, la aplicación de esta tarjeta en el lector RFID automáticamente iniciará la sesión del usuario.

# **Iniciar sesión con huella digital:**

*Atención Solo el lector de huellas dactilares indicado como accesorio dedicado a estas básculas se puede conectar a la báscula. La lista de accesorios está disponible en el sitio web de RADWAG.*

- Después de conectar el lector de huellas dactilares a la toma USB tipo A, aparecerá la opción <Huella dactilar> en el menú de configuración del usuario.<br>  $\leftarrow$  Edycja rekordu
	- $\begin{bmatrix} 2 \\ 1 \end{bmatrix}$  Nazwa  $\begin{bmatrix} 0 & 0 \\ 1 & 0 \\ 0 & 0 \end{bmatrix}$  Kod ........  $\boxed{\mathcal{P}}$  Haslo  $\begin{bmatrix} \bullet \\ \bullet \end{bmatrix}$  Imię i nazwisko Uprawnienia Konto aktywne Użytkownik  $\boxed{\overline{x}_A}$  Język Profil domyślny Użyj domyślnego języka **Brak** Numer karty 13D02BB0  $\boxed{\triangleq}$  Odcisk palca Usuń profil twarzy **I** Motyw Ciemny
- Para agregar una huella digital para el usuario, ingrese a esta opción

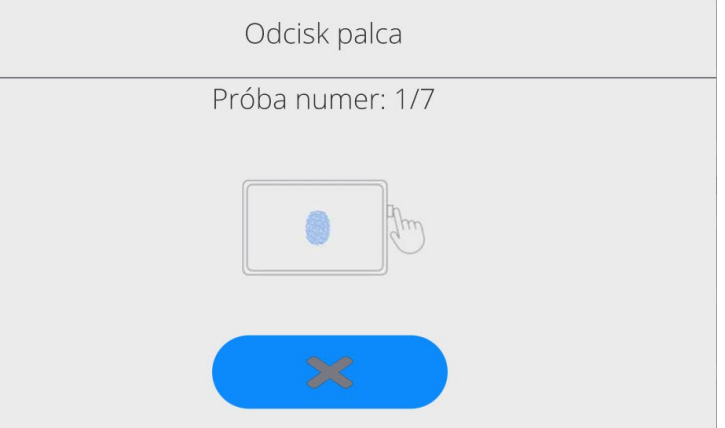

- Debe escanear su huella digital y repetir el procedimiento 7 veces (como se describe en la ventana).
- Después de completar con éxito el procedimiento, se mostrará una ventana de resumen,

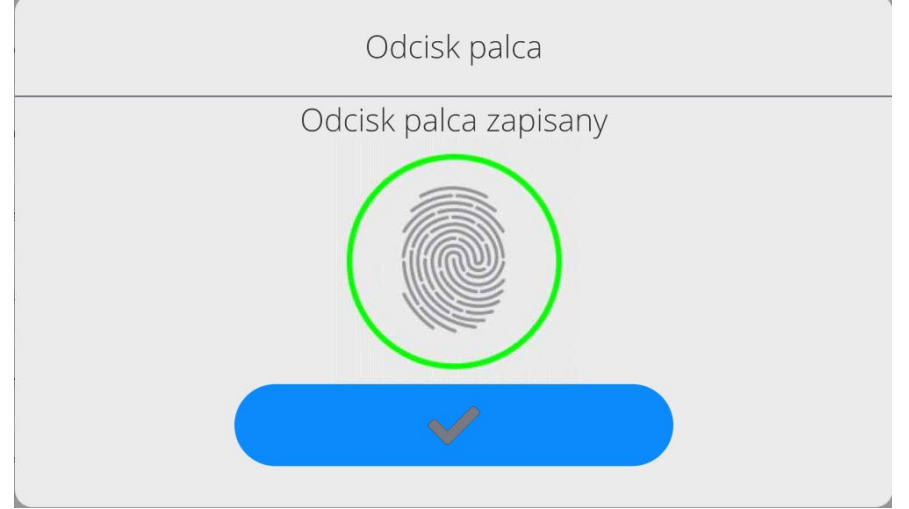

- El procedimiento de asignación de huella dactilar a un usuario debe confirmarse presionando el botón
- A partir de ahora, si el lector de huella está conectado al puerto USB, en la ventana de inicio de sesión de usuario se muestra el pictograma de la opción de inicio de

#### sesión de huella activa.

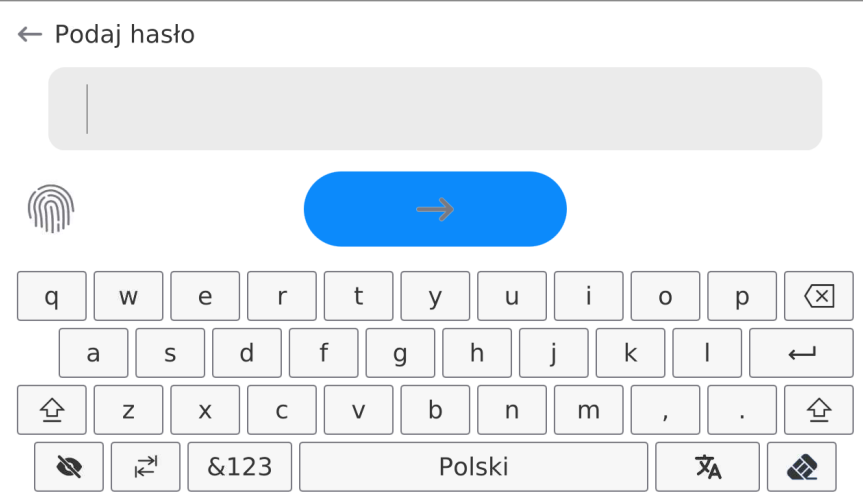

- Después de colocar el dedo en el lector y confirmar la corrección de la huella con el patrón, el pictograma se volverá verde por un momento. El usuario iniciará sesión automáticamente y el programa mostrará la ventana principal del programa, y el nombre del usuario conectado se mostrará en la barra superior de la ventana.
- Si la huella digital escaneada no coincide con el patrón guardado, el pictograma se volverá rojo por un momento, el usuario no iniciará sesión y el programa mostrará la ventana de inicio de sesión.

#### **Iniciar sesión con perfil facial:**

• Para agregar un perfil facial para un usuario, ingrese a esta opción<br>  $\left| \leftarrow \right|$  Edycia rekordu

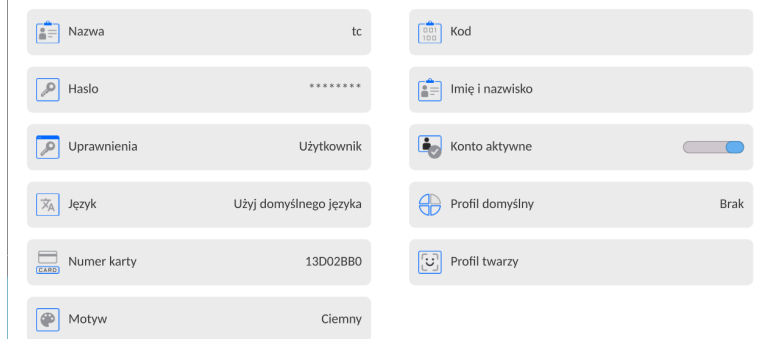

• Luego de activar la opción, se desplegará un mensaje y se leerá el perfil facial , debes posicionarte correctamente en relación a la cámara para que el programa pueda guardar el perfil en la memoria.

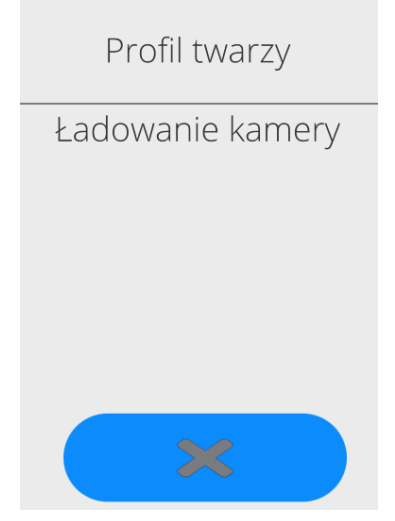

• Después de guardar el perfil, se mostrará un mensaje junto con la foto de la cámara.

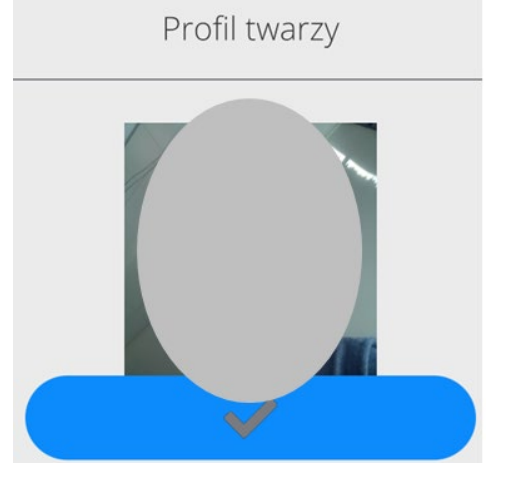

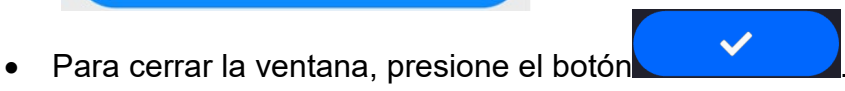

• En la ventana de configuración del usuario, la descripción de la opción cambiará a <Eliminar perfil facial>, lo que significa que el perfil se guarda en la memoria de la balanza.

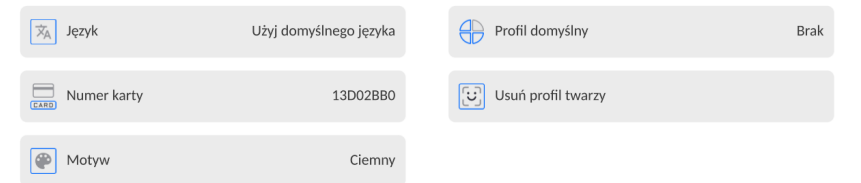

• A partir de ahora, si el usuario para el que se agregó el perfil facial inicia sesión, luego de ingresar a la ventana de inicio de sesión, el programa leerá automáticamente el perfil, lo que se señalará con un pictograma en el lado izquierdo de la ventana.

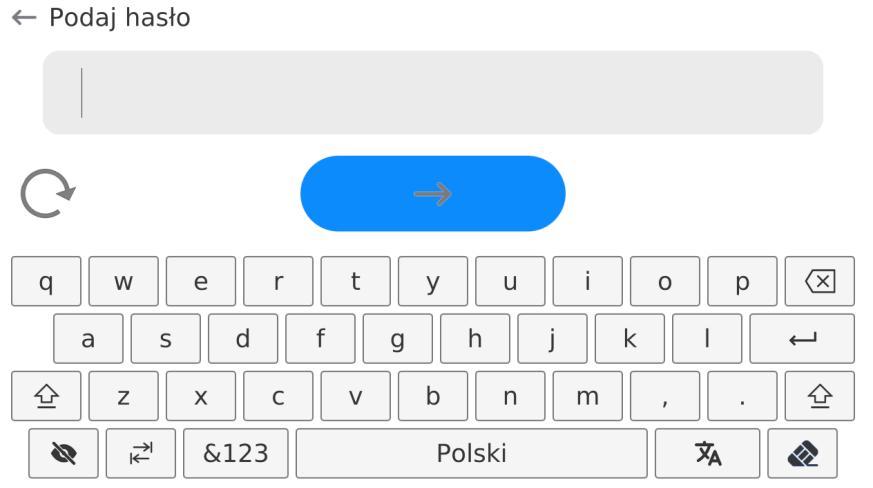

• El programa lee automáticamente la foto del perfil facial del usuario y, después de cargar la foto, la cámara se enciende (lo que indica el LED junto a la iluminación de la cámara) y compara la foto guardada con el perfil leído por la cámara. Si estas imágenes coinciden, el usuario irá a la ventana principal del programa y el nombre del usuario que inició sesión se mostrará en la barra superior de la ventana.

**Editar información** asociada con el usuario:

- Pulsar el campo con el nombre del usuario
- La pantalla muestra propiedades asociados con el usuario

• Hay que seleccionar y modificar los datos necesarios

### **Para eliminar** un usuario:

- Pulsar y detener el nombre del usuario
- La pantalla muestra propiedades asociados con el usuario
- Seleccione <Eliminar>, luego confirme su selección.

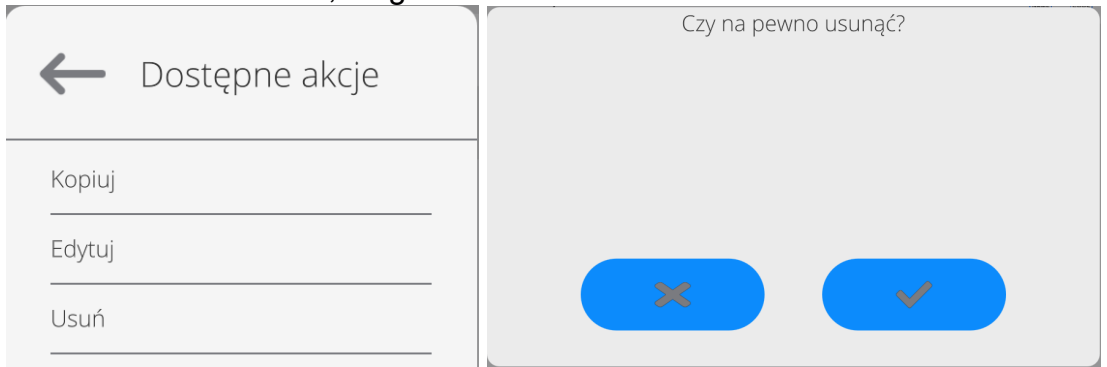

### **13.3. Productos**

La base de productos contiene los nombres de todos los elementos, pueden ser pesados, contados, controlados.

### **Procedimiento:**

- Hay que entrar al submenú < Base de datos>, pulsar el campo < Productos>
- Pulsar el campo < Añadir>, si tiene ser añadido el producto nuevo
- Si el producto ya existe pulsar el campo con nombre del producto

### **Lista de las informaciones definidos por el producto:**

- 1. Nombre [nombre del producto]
- 2. Descripción [descripción del producto]
- 3. Código [código del producto ]
- 4. Código EAN [Código EAN del producto]<br>5. Masa [masa nominal/unidad del producto]
- [masa nominal/unidad del producto ]
- 6. Min [la masa mínima durante el pesaje de producto en los rangos del resultado controlado LO. Valor de error <T1-> para modo <Control de masa> Definida en porcentaje de la masa nominal ]
- 7. El peso mínimo para pesar mercancías en rangos (control de resultados). Valor de error <T1-> para modo <Control de masa> Definida en porcentaje de la masa nominal ]
- 8. Tolerancia [valor % calculado en relación a las masas (5),muestra el campo en la que la medición se considera válida]
- 

9. Tara **[Valor de tara del producto**, ajustada automáticamente al seleccionar el producto de la base ]

- 10. Precio [precio de la unidad]
- 11. Densidad [densidad de mercancías, utilizada para la compensación de flotabilidad del aire como la densidad de la muestra] - [g / cm $^3$ ]
- 12. Número de días de validez<br>13. Fecha
- 
- [Fecha fija de productos]
- 14. IVA [IVA correspondiente a productos]
- 15. Componente [editar campo para ingresar los nombres de los componentes de que se componen las mercancías, tal como una mezcla o descripción adicional sobre las propiedades o aplicación]
- 16. Impresiones [Modelo de impresión se ha asignado con los productos]

*Atención Tener en cuenta que los productos fueron asignados a las funciones correspondientes. Los valores se ajustarán automáticamente a esto de que función entramos a la base de datos*

### **13.4. Clientes**

Base de datos de los clientes contiene nombres de los Destinatarios para cuales están hechos los pesaje.

#### **Procedimiento:**

- Hay que entrar al submenú<Base de Datos>, pulsar el campo<Clientes>
- Pulsar el botón < Añadir >
- Si el campo del cliente ya existe pulsar el campo con su nombre

#### **Lista de información definidos para los clientes:**

- 1. Nombre del cliente
- 2. Código del cliente [el código interior para identificar el cliente]
- 3. NIF
- 4. Dirección
- 5. Código postal
- 6. Localidad
- 7. Descuento
- 8. Impresión [tipo de impresión, etiquetas asociadas con el cliente]

#### **13.5. Pesos de referencia**

La base de datos <Pesos de referencia> contiene pesos de referencia utilizados para la comparación de pesos. Los pesos de referencia se utilizan al determinar el procedimiento de comparación

#### **Procedimiento:**

- Hay que entrar al submenú<Base de Datos>, pulsar el campo<Pesos de referencia>
- Pulsar el campo < Añadir>, si se va a diseñar un nuevo un patrón de referencia.
- Si un patrón de referencia ya existe pulsar el campo con su nombre.

#### *Atención:*

*Es posible utilizar las siguientes funciones: <Buscar por nombre>, <Buscar por código> <Exportar datos>*

#### **Lista de información definidos para los pesos de referencia:**

- 1. Nombre
- 2. Código
- 3. Clase
- 4. Numero de fabrica
- 5. Masa
- 6. Número de conjunto

#### **13.6. Pesos de prueba**

La base de datos <Pesos de prueba> contiene pesos de prueba utilizados para la comparación de pesos. Los pesos de prueba se utilizan al determinar el procedimiento de comparación

#### **Procedimiento:**

- Hay que entrar al submenú<Base de Datos>, pulsar el campo<Pesos de prueba>
- Pulsar el campo < Añadir>, si se va a diseñar un nuevo patrón de prueba.
- Si el patrón de prueba ya existe pulsar el campo con su nombre.

#### *Atención:*

*Es posible utilizar las siguientes funciones: <Buscar por nombre>, <Buscar por código> <Exportar datos>*

#### **Lista de información definidos para los pesos de referencia:**

- 1. Nombre
- 2. Código
- 3. Clase
- 4. Masa
- 5. Número del orden
- 6. Número de la muestra de prueba

### **13.7. Plan de comparación**

La base de datos de planes de comparación contiene una lista de planes de comparación definidos. Los planes de comparación se crean para la comparación automática de pesos, después de definir los Pesos de referencia y los Pesos de prueba.

#### **Procedimiento:**

- Hay que entrar al submenú<Base de Datos>, pulsar el campo<Plan de comparación>
- Pulsar el campo < Añadir>, si se va a diseñar un nuevo plan de comparación.
- Si ya existe un plan de comparación, presione el campo con su nombre.

#### *Atención:*

*Es posible utilizar las siguientes funciones: <Buscar por nombre>, <Buscar por código> <Exportar datos>*

#### **Lista de información definidos para plan de comparación:**

- 1. Nombre
- 2. Código
- 3. Si ya existe un plan de comparación, presione el campo con su nombre.
- 4. Retraso de puesta en marcha
- 5. Hora de inicio
- 6. Borrar la hora de inicio
- 7. Comparaciones

Al completar la información en los puntos 1-6, ingrese el archivo de Comparaciones**,** agregue una nueva comparación y asigne las siguientes características:

- 1. Patrón de referencia
- 2. Prueba de peso
- 3. Número de ciclos
- 4. Método
- 5. Número de ciclos de pesajes
- 6. Numero de repetición

A continuación, puede asignar de manera análoga la siguiente comparación al mismo procedimiento de comparación. La cantidad de procesos de comparación en un procedimiento de comparación está determinada por la cantidad de pruebas y pesos de referencia con los que opera el comparador de masas.

#### **13.8. Embalaje**

Esta es una lista de empaques utilizados, para los cuales se debe proporcionar el nombre, el código y el valor de masa. Durante el pesaje después de seleccionar el nombre de forma automática se llamará el valor de tara. La pantalla muéstrela con un signo menos.

#### **Procedimiento:**

- Hay que entrar al submenu<Base de Datos>, pulsar el campo<Embalajes>
- Pulsar el botón< Añadir >,Si quiere añadir un nuevo embalaje
- Si embalaje ya existe pulsar el campo con su nombre ,introducir la información relacionada con embalaje.

#### *Atención:*

*Puede utilizar la opción de búsqueda según nombre o código.*

#### **13.9. Almacenes**

Dependiendo de la organización del trabajo, los Almacenes contienen una lista de lugares desde donde se tomó una muestra para pesar o lugares a los que se entregó la muestra. El nombre, el código y la descripción deben proporcionarse para cada almacén. Durante el pesaje, después de seleccionar el nombre del almacén , se asignará automáticamente al resultado.

### **Procedimiento:**

- Hay que entrar al submenú<Base de Datos>, pulsar el campo<Almacenes>
- Pulsar el campo < Añadir>, si tiene ser añadido el almacén nuevo
- Si el almacén ya existe pulsar el campo con su nombre, introducir la información de identificación.

#### *Atención:*

*Puede utilizar la opción de búsqueda según nombre o código.*

#### **13.10. IMPRESIONES**

La base de datos de impresión contiene todas las impresiones PERSONALIZADAS. Cada uno de ellos tiene un nombre, código y el llamado. proyecto.

#### **Procedimiento:**

- Hay que entrar al submenú<Base de Datos>, pulsar el campo <Impresiones>
- Pulsar el campo < Añadir>, si tiene ser añadido la impresión nueva.
- Si la impresión estándar ya existe pulsar el campo con su nombre , introducir la información de identificación.

*Atención Se puede utilizar la opción de búsqueda según nombre o código.*

### **El diseño de una nueva impresión.**

## **Procedimiento:**

- Hay que entrar al submenú<Base de Datos>, pulsar el campo <Impresiones>
- Pulsar el campo < Añadir>, y cree una nueva impresión o edite una existente.

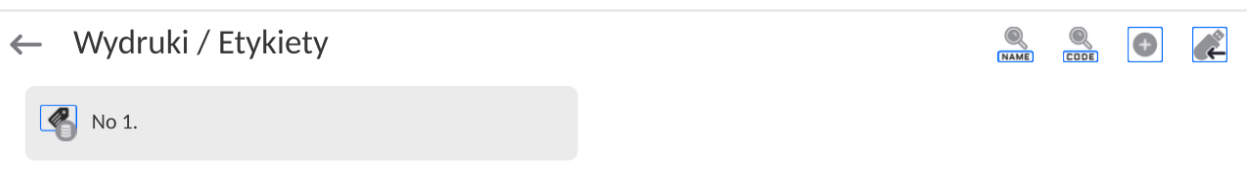

- En campo de < Editar del registro>, pulse <Proyecto>
- La pantalla muestra la ventana para crear cualquier impresión.
- Cuando se crea la impresión usar el teclado táctil , tiene las mismas capacidades que un teclado de ordenador típico.

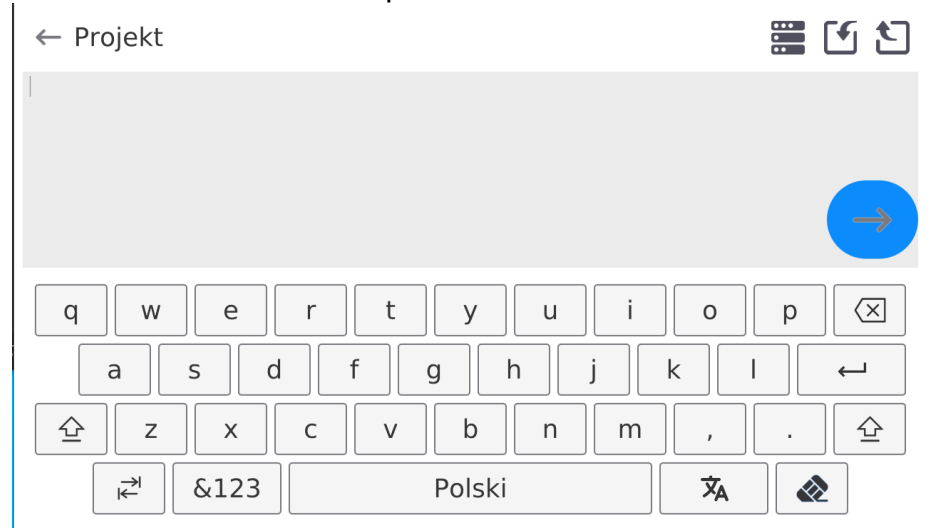

Algunos caracteres no son visibles en el teclado mostrado, como dos puntos o signos diacríticos apropiados para un idioma de menú determinado (el idioma del menú se indica

mediante la descripción en la tecla "ESPACIO"). Para utilizar dichos caracteres en la impresión diseñada, mantenga presionada una letra específica en el teclado por un momento. Esto mostrará teclas adicionales con caracteres asignados que, al hacer clic, se pueden insertar en el texto. Cuando termine de ingresar un carácter, desactive los caracteres mostrados presionando la tecla "X".

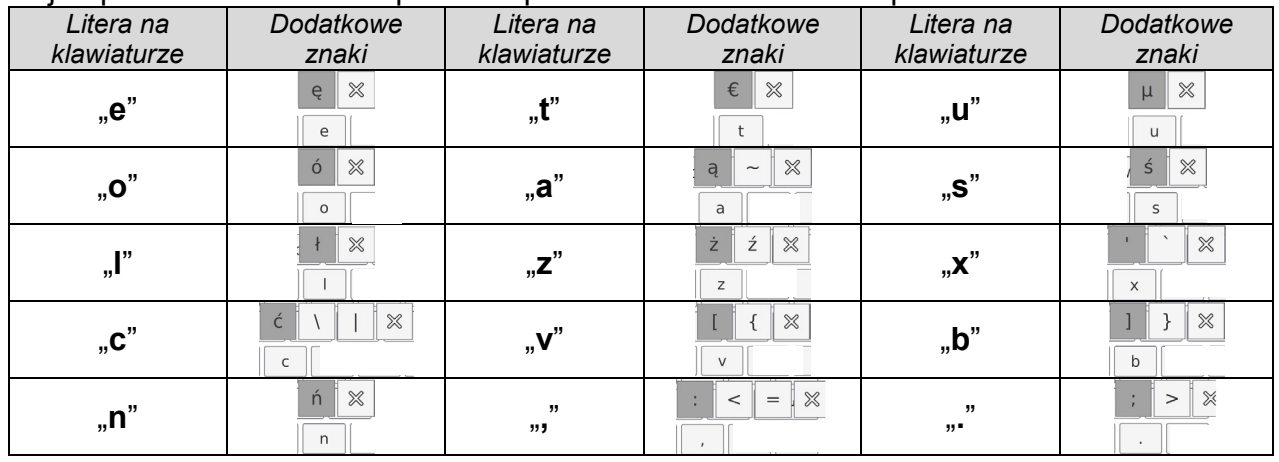

Un ejemplo de caracteres disponibles para el teclado en idioma polaco .

• Guardar la impresión creada.

#### **Ejemplo de una impresión 1 – el uso de un gran campo de edición.** Balanza número. 400015

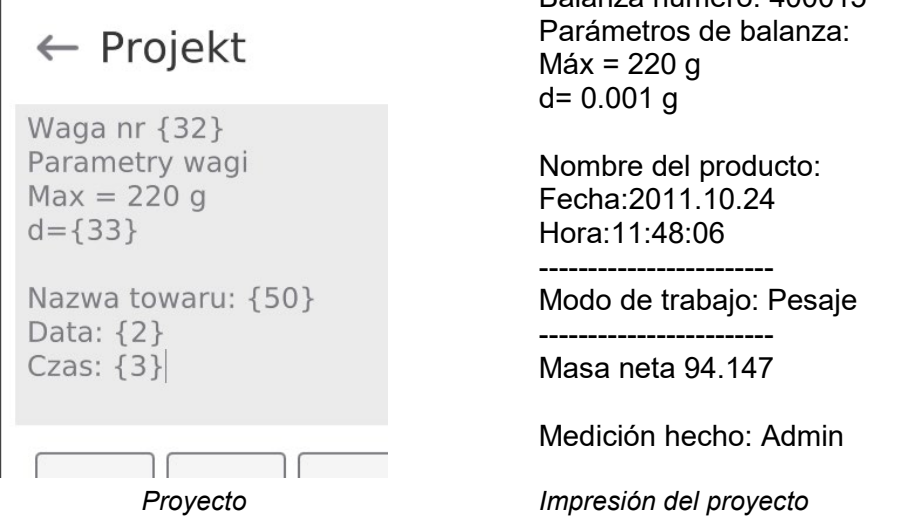

## **Ejemplo de impresión 2 – impresión del archivo**

Todos los proyectos de impresión se pueden hacer como archivos externos que se pueden importar al balanza. Este archivo debe tener la extensión \* .txt o \* .lb, incluyendo todos los componentes fijos y variables. El contenido de un archivo de este tipo después de la importación se puede modificar.

### **Procedimiento:**

- − crear el archivo \*.txt o \*.lb en cualquier editor
- − copiar este archivo en un dispositivo USB,
- − introducir la memoria USB al conector de la balanza,
	-
- − pulsar el botón [4] < sacar la impresión del archivo >,
- − la pantalla de la balanza muestra el contenido USB,
- − busque un archivo con una impresión y presione su nombre,
- − La impresión se copiará automáticamente en el campo de edición.

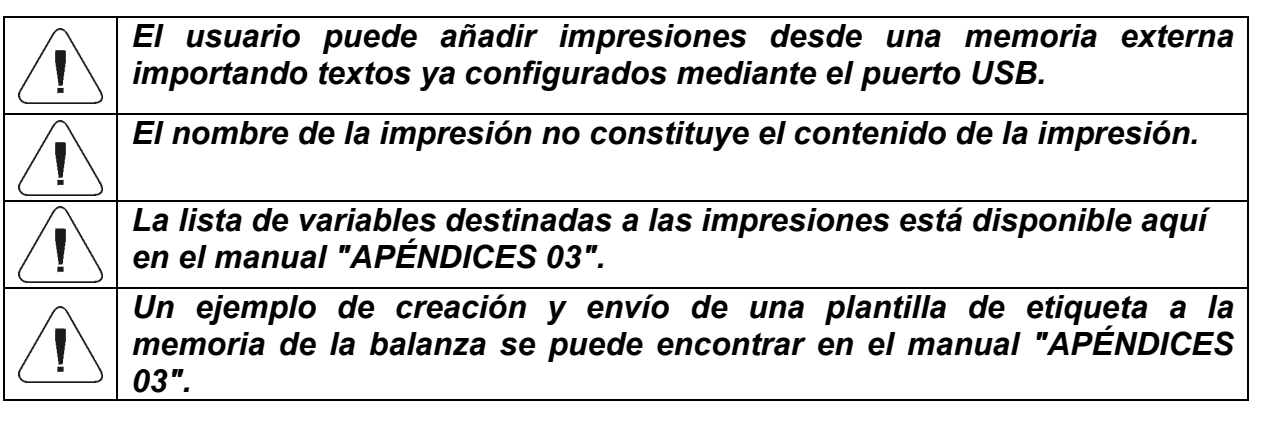

#### **13.11. Variables universales**

Las variables son información alfanumérica, que puede estar asociada con las impresiones, mercancía o cualquier otra información relativa a la comparación. El nombre, el código y el valor deben proporcionarse para cada variable.

#### **Procedimiento:**

- Hay que entrar al submenu<Base de Datos>, pulsar el campo <Variables universales>
- Pulsar el botón < Añadir >, se añadirá la nueva variable.
- Si la variable ya existe, pulse el cuadro con su nombre y hacer las modificaciones adecuadas a los campos :código, nombre, valor.

#### *Atención:*

*Puede utilizar la opción de búsqueda según nombre o código.*

### **13.12. Gestión de la base de datos**

Función que permite para gestión de los datos contenidos en la base de datos. Hay tres opciones: Exportar datos de pesaje a un archivo, Borrar la base de datos y Borrar los pesajes e informes.

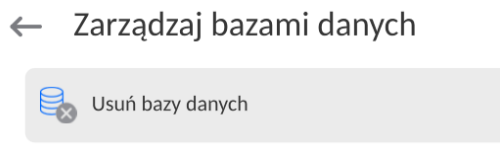

### **14.INFORME**

El menú de informes contiene todas las bases de datos de resultados en las que se guardan las mediciones y los informes de los procesos de medición.

Raporty  $\leftarrow$ 

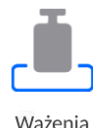

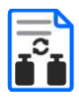

Raporty komparacji

Raporty adiustacji wzorców

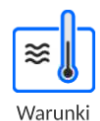

środowiskowe

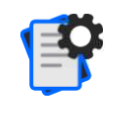

Zarządzaj raportami

### **14.1.Operaciones que se pueden realizar en bases de datos.**

**Las operaciones basadas en informes** están disponibles sólo para usuarios autorizados.

Para editar bases de datos:

• Mantenga presionado el campo con el ícono de una base de datos determinada.

• La pantalla mostrará el menú relacionado con este elemento.

• Seleccione una de las opciones disponibles (las opciones disponibles dependen del tipo de base seleccionada).:

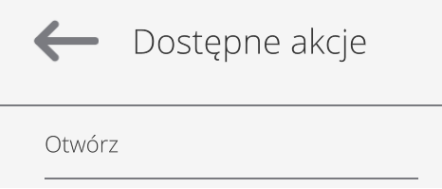

Significado de la opción:

• ABRIR – opción que permite ingresar a la base de datos seleccionada (funciona igual que un solo clic en el campo de la base de datos seleccionada).

Luego de ingresar a la base de datos seleccionada, se pueden realizar las siguientes operaciones (dependiendo del tipo de base de datos):

- 1. Buscar un artículo en la base de datos por nombre.
- 2. Buscar un artículo en la base de datos por código.
- 3. Buscar un artículo en la base de datos teniendo en cuenta la fecha.
- 4. Exportación de datos de la base de datos al almacenamiento masivo USB.
- 5. Imprimir información sobre un registro en la base de datos.

Las acciones anteriores se inician mediante botones ubicados en la esquina superior derecha de la pantalla. Siga los mensajes que aparecen en la pantalla.

#### **14.2. Pesajes**

Cada resultado del pesaje enviada desde el comparador de masa a una impresora o un ordenador, se guarda en la base de datos de pesajes.

Los usuarios pueden ver los datos para los pesajes individuales .

#### **Procedimiento:**

- Hay que entrar al submenú**<Base de Datos>**
- Entrar a la base **< Pesaje/ Alibii >** y pulsar la posición deseada.

#### **Lista de la información en la base de datos para el pesaje de realizado:**

- 1. Fecha de pesaje
- 2. Resultado de pesaje
- 3. Valores de tara
- 4. Determinación ,si la medición fue estable
- 5. Compensación de flotabilidad de aire.
- 6. Nombre del producto
- 7. Usuario
- 8. Cliente , nombre del contratante
- 9. Nombre del modo de trabajo
- 10. Almacén, nombre de amaceno de destino
- 11. Embalaje, nombre de tara usada durante el pesaje del producto.
- 12. Control del resultado , información en que área fue el resultado: MIN – por debajo del umbral (sólo es posible cuando <control del resultado –NO>)

OK – entre los umbrales,

MÁX – por encima del umbral (sólo es posible cuando <control del resultado –NO>)

- 13. Numero de plataforma, campo muestra el número de plataformas (de la balanza), que se realizó el pesaje.
- 14. Nivelación muestra que el nivel del comparador de masa fue mantenida durante la medición.
- 15. Alertas de condiciones ambientales, muestran que la temperatura y la humedad fue estable durante la medición

#### **14.3. Informes de comparación**

La base de datos de comparación contiene una lista de comparación definidos. Para cada informe hay las posibles operaciones, vista previa, buscar por nombre, fecha, código, la exportación y la impresión

#### **Procedimiento:**

- Hay que entrar al submenú<Base de Datos>, pulsar el campo<Informe de comparación >
- Pulsar el campo con su el nombre

#### **La lista de las informaciones contenida en el informe de la comparación:**

- 1. Número del orden
- 2. Fecha de inicio
- 3. Fecha de terminación
- 4. Usuario
- 5. Diámetro
- 6. Desviación estándar
- 7. Número de ciclos
- 8. Patrón de referencia
- 9. Número de la muestra de prueba
- 10. Tarea
- 11. Método

### **14.4. Informes de ajuste de patrones.**

La base de datos de Informes de Ajuste de Normas contiene información sobre los procesos de ajuste de pesos realizados. Para cada informe es posible realizar operaciones de vista previa, búsqueda por fecha, exportación e impresión.

#### **Procedimiento:**

Ingrese al submenú <Bases de datos>, presione el campo <Informes de comparación>. Pulse el campo con su nombre.

#### **Lista de información incluida en el informe comparativo:**

- 1. Número de pedido
- 2. Fecha de inicio
- 3. Fecha de finalización
- 4. Usuario
- 5. Diámetro
- 6. Desviación estándar
- 7. Número de ciclos
- 8. Estándar de referencia
- 9. Número del estándar probado
- 10. Tarea
- 11. Método

#### **14.5. Condiciones ambientales**

Contiene información relacionada con los parámetros ambientales. Dependiendo de la configuración del comparador de masa, esta combinación puede incluir temperatura, humedad y presión atmosférica. Si el módulo ambiental THB está conectado al comparador de masas, también se registrará la información sobre sus indicaciones.

#### **Procedimiento:**

- Hay que entrar al submenu < Base de Datos>, pulsar el campo < Condiciones ambientales >
- Pulsar el campo con el informe seccionado , si no está visible para desplazarse por la lista de los informes, los botones de navegación.
- Nombre del informe consta de fecha y hora.

#### *Atención:*

*Puede utilizar la opción de búsqueda de informes por la fecha y la exportación.*

### **14.6.Gestionar informes**

Una función que le permite administrar los datos contenidos en la base de datos del informe. Están disponibles las siguientes opciones: Exportar base de datos de pesaje a archivo y Eliminar pesajes e informes.

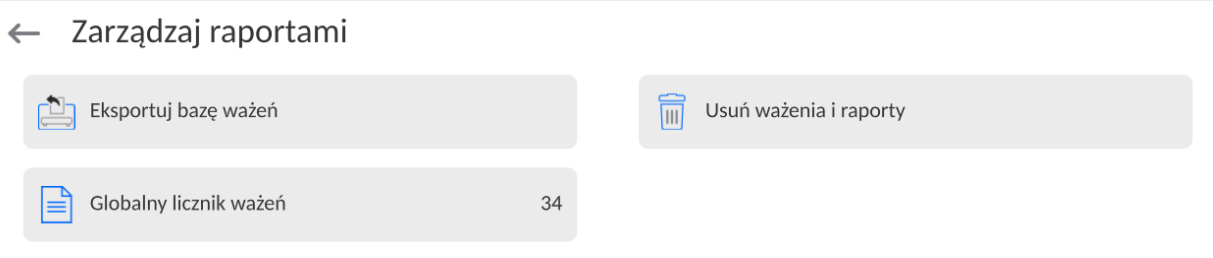

### **14.6.1. Exportar la base de pesaje al archivo**

Todos los pesajes hechos que se guardan en la base de datos Pesajes. Esta información se puede exportar a un archivo usando una tarjeta de memoria.

### **Procedimiento:**

- Conectar a la toma USB de la balanza, dispositivo de almacenamiento pendrive.
- Pulsar el campo < Exportar la base de pesajes al. archivo >, el programa pasa al siguiente ventana donde hay que ajustar la opción exportar.

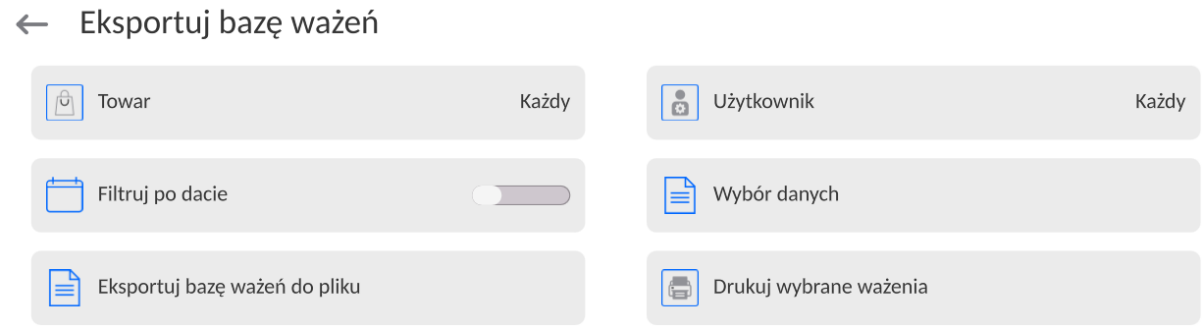

En la opción <Seleccionar los datos >, el usuario puede definir que datos asociados a las mediciones van a ser exportados.

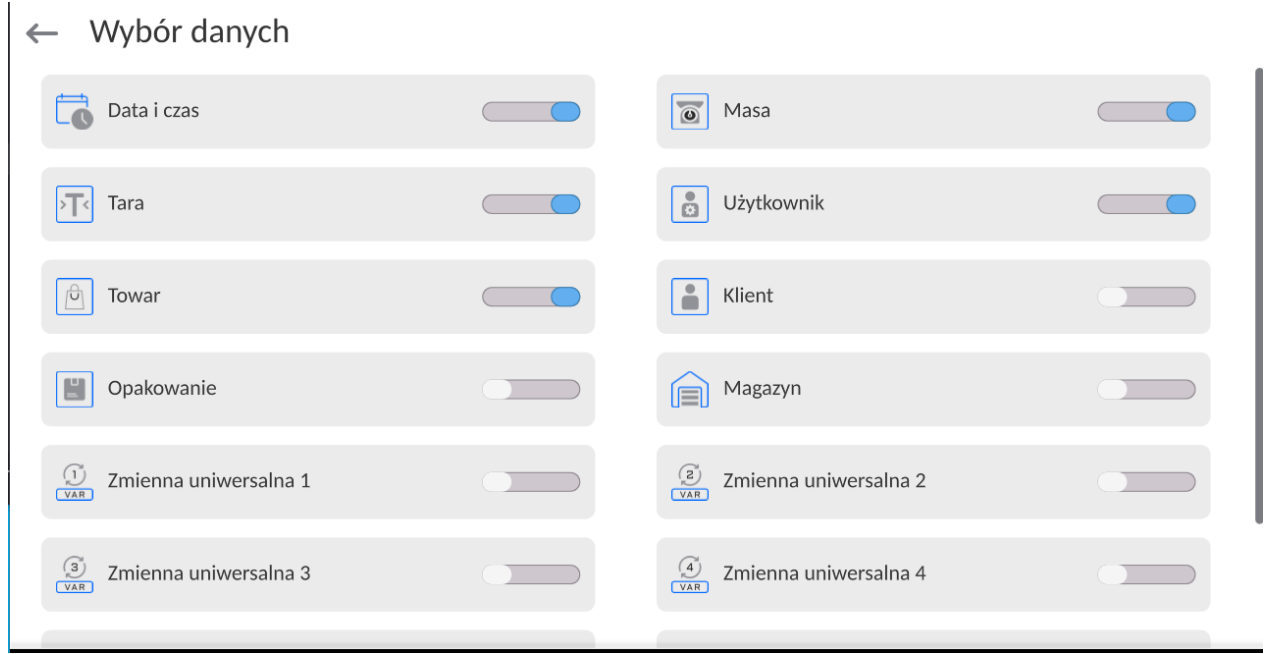

• Después de ajustar la opción hay que pulsar el campo <Exportar la base de pesaje al archivo>, el programa se iniciará automáticamente exportar la base de pesajes. Después de la terminación de la exportación se muestra el mensaje: "Terminado" con la información de la cantidad de los datos exportados y nombre del archivo (con la extensión \*.txt), y luego la balanza vuelve a mostrar la ventana anterior

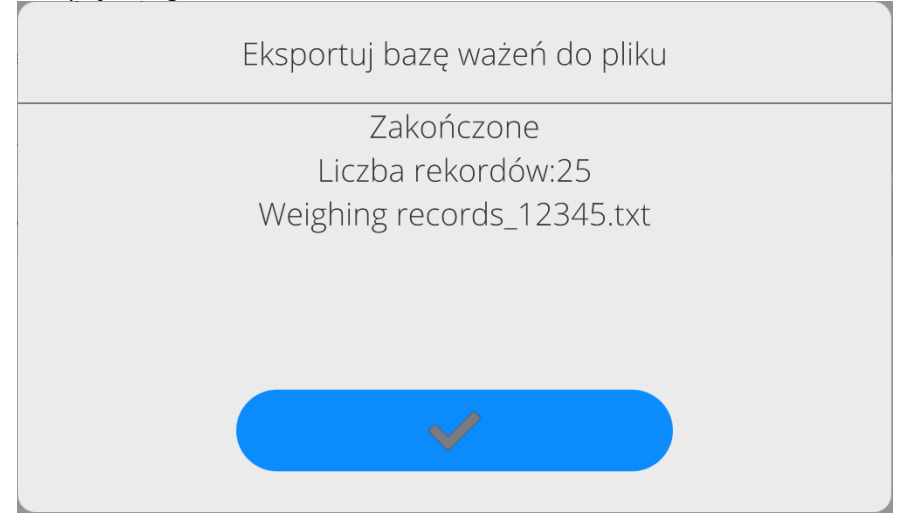

• Se puede volver al. pesaje o pasar a los siguientes ajustes del menú.

*Atención Si la balanza no reconoce el dispositivo de almacenamiento pendrive, después de ingresar la opción <Exportar base de datos de pesaje a archivo> se mostrará el siguiente mensaje: <Error de operación>.*

- El nombre del archivo creado consiste en el nombre de la base de datos y el número de fábrica de la balanza, por ejemplo, <Pesaje\_364080.txt>.
- Desconecte el dispositivo de almacenamiento masivo de la toma USB de la balanza..

## **Ejemplo del archivo creado:**

Modelo del archivo creado tiene la forma de tabla , de que las columnas están separados por un signo <Tab> con la posibilidad de exportación directa a un hoja de cálculo <Excel>. La tabla tiene toda la información de pesaje, tales como: fecha y hora, la masa y unidad de la masa , tara y la unidad de tara, numero de serie, nombre del usuario, nombre del contratista , nombre de embalaje , nombre de almacén de origen, nombre del almacén de destino, control del resultado.

# **14.6.2. Borrar los pesaje y informes.**

Este campo sirve borrar el contenido de la base de datos de los pesajes y informes. Después de iniciar la función, el programa muestra la ventana con el teclado numérico, en que hay que introducir la fecha límite. Fecha determina límite de borrar los datos más antiguos que la fecha introducida. Hay que introducir el año, mes, día.

 $\leftarrow$  Usuń starsze niż

.

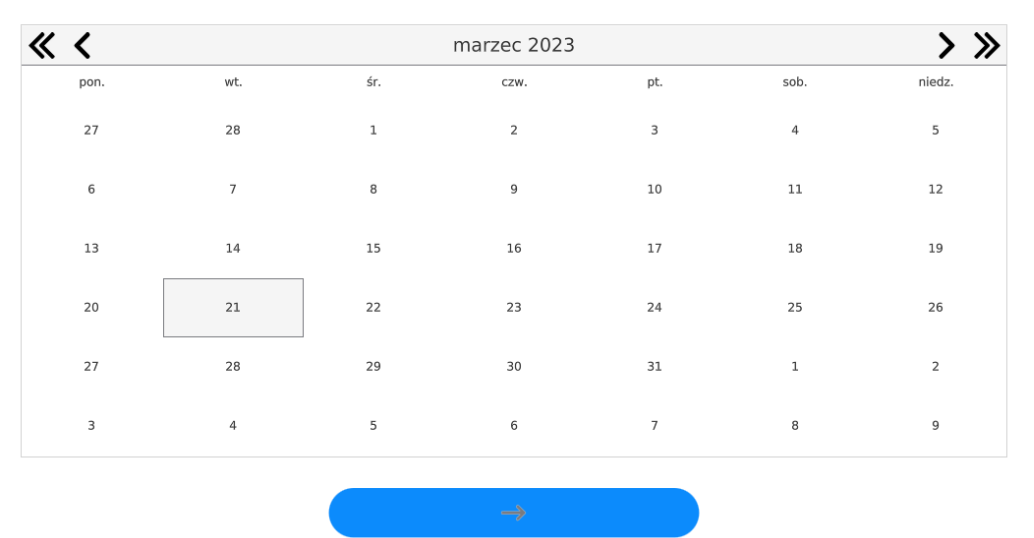

21.03.2023

Después de confirmación la fecha introducida, todos los pesaje y informes, que se recogieron dentro del tiempo prescrito serán eliminados. Se muestra el número de datos borrados.

### **15. COMUNICACIÓN**

Menú COMUNICACIÓN ubicado en el menú de Parámetros. El acceso se obtiene pulsando el botón Setup o icono < Setup>. La balanza tiene la posibilidad de comunicación con el dispositivo externo por puertos:

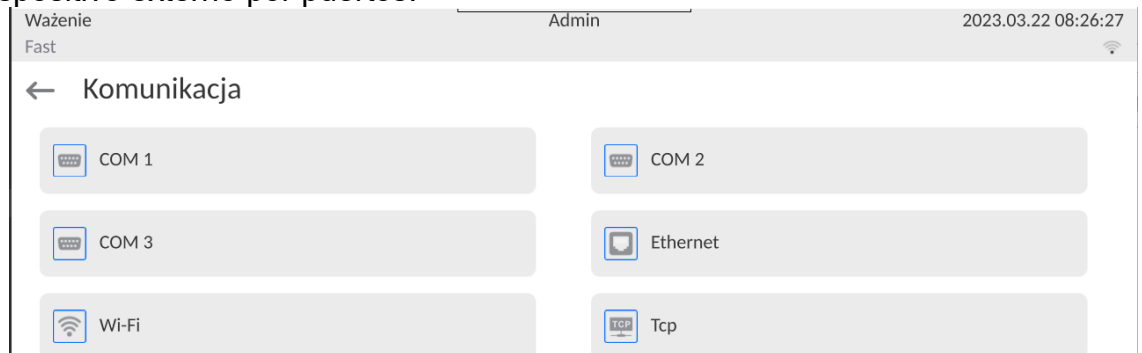

Dependiendo de sus requisitos, puede cambiar estos permisos.

El indicador de pesaje le permite conectar el módulo de comunicación IM02. El módulo de comunicación estándar IM02 amplía la gama de interfaces a: RS 232 IM02, Virtual COM, 4IN/4OUT.

## **15.1. Ajustes de los puertos RS 232**

*Atención: Para garantizar una correcta cooperación con dispositivos externos mediante puertos RS 232, se debe utilizar un convertidor USB a RS232.*

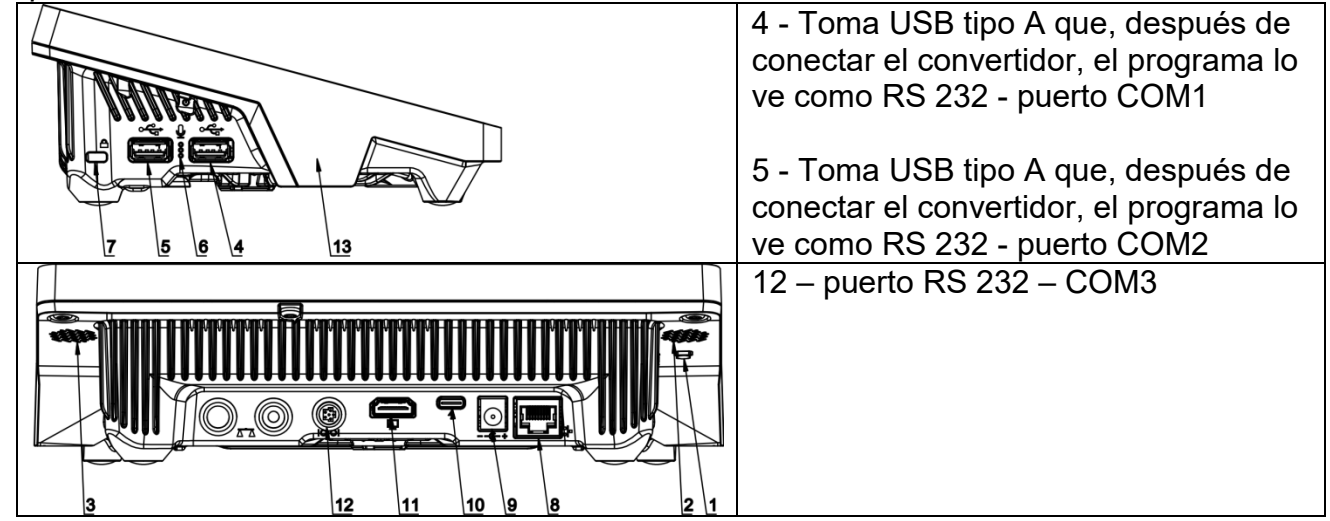

### **Procedimiento:**

- − Seleccionar el puerto de comunicación <COM1> o <COM2>,
- − Ajustar los valores adecuados

Para los ajustes de los puertos RS 232 el programa de balanza tiene los siguientes parámetros de transmisión:

- Velocidad de la transmisión:4800, 9600, 19200, 38400, 57600, 115200 bit/s.
- Bits de datos:5, 6, 7, 8
- Bits de parada: Nada, 1, 1.5, 2
- Paridad: Nada, Impar, Par, Marcador, Espacio

\*) - Velocidad 921600 bit/s, aplica sólo al puerto COM3 y cooperación con el módulo de *comunicación MediaBox IM02.*

# **15.2. Ajustes del puerto ETHERNET**

## **Procedimiento:**

- − Seleccionar el puerto de comunicación < Ethernet> y luego ajustar el valor adecuado:
- DHCP: Si -No
- Dirección IP:192.168.0.2
- Mascara de subred:255.255.255.0
- Puerta predeterminada:192.168.0.1

*Atención Estos ajustes son sólo informativos. Parámetros de transmisión deben ser seleccionados de acuerdo con la configuración de la red local del cliente.* 

Luego pulsar el botón **de la contrata el mullo de la contrata**, y se mostrará un mensaje: *<Para que los cambios surtan efecto, se debe reiniciar la balanza>.* Hay que volver a pesaje y reiniciar el dispositivo.

### **15.3.Ajustes del puerto Wi-Fi**

Si la balanza está equipada en el módulo Wi-fi en la pantalla principal en la parte superior se aparecerá un icono especial:

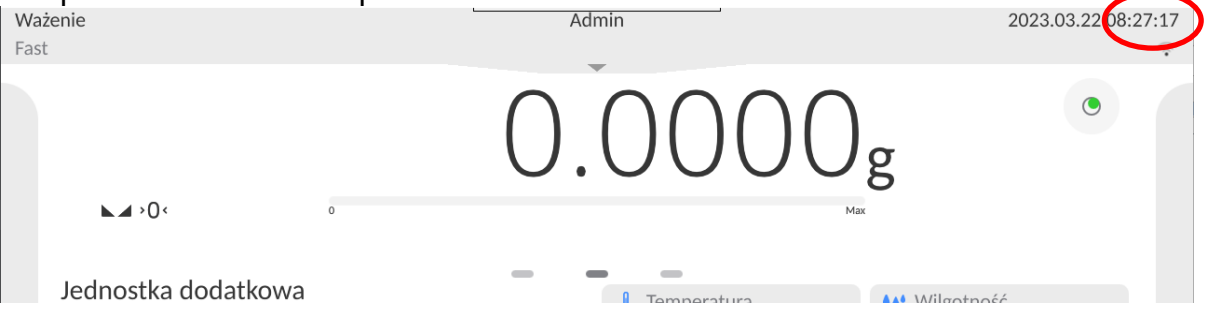

### **Procedimiento:**

- − Seleccionar el puerto de comunicación < Wifi> y luego ajustar el valor adecuado:
- DHCP: Si -No
- Dirección IP:10.10.9.155
- Mascara de subred:255.255.255.0
- Puerta predeterminada:10.10.8.244

*Atención Estos ajustes son sólo informativos. Parámetros de transmisión deben ser seleccionados de acuerdo con la configuración de la red local del cliente.* 

Luego pulsar el botón  $\sqrt{y}$   $\sqrt{y}$  y se mostrará un mensaje: *<Para que los cambios surtan efecto, se debe reiniciar la balanza>.*

Hay que volver a pesaje y reiniciar el dispositivo.

Además, el usuario puede verificar <Redes disponibles> que fueron detectadas por la balanza:

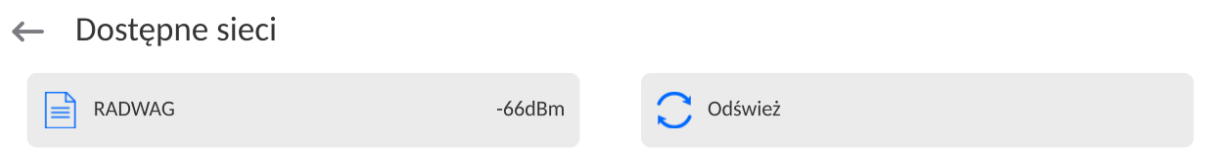

El icono junto al nombre de la red muestra si la red requiere una contraseña (icono de candado).Para realizar la búsqueda de redes disponibles, seleccione <Actualizar>

Para comprobar los parámetros de red seleccionada, haga clic en el botón <Estado de la red>, en la ventana mostrada se le dará los parámetros de red:

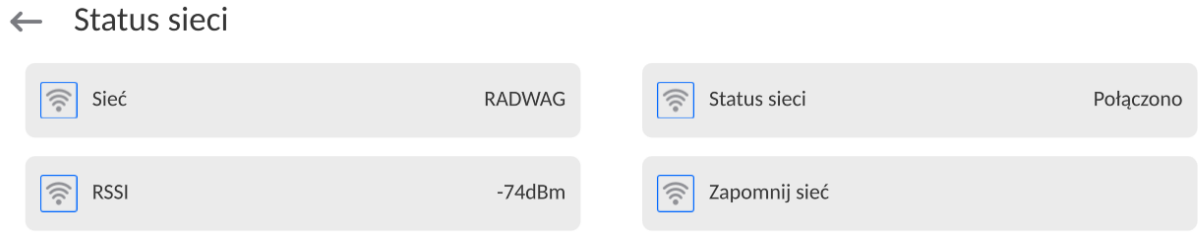

La red seleccionada y los parámetros de conexión establecidos se almacenan por el programa de la balanza cada vez, que se enciende la balanza, el programa se conecta a la red de acuerdo con los parámetros establecidos. Para desactivar esta función, seleccione <Olvida la red>.Rompe la conexión a la red seleccionada.

### **15.3.1. Información general sobre el servicio Hot Spot**

Hot Spot (punto caliente): un punto de acceso abierto que permite la conexión inalámbrica a la balanza utilizando otro dispositivo (portátil, tableta o teléfono), a través de una red inalámbrica basada en el estándar Wi-Fi.El propietario del Hot Spot decide cómo, a quién y en qué condiciones desea compartir su enlace iniciando sesión, lo que requiere un nombre de usuario y una contraseña individuales (estos datos se proporcionan al iniciar el servicio y se almacenan en la memoria de la balanza).

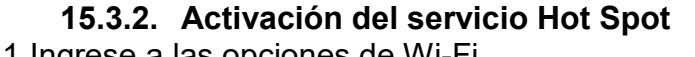

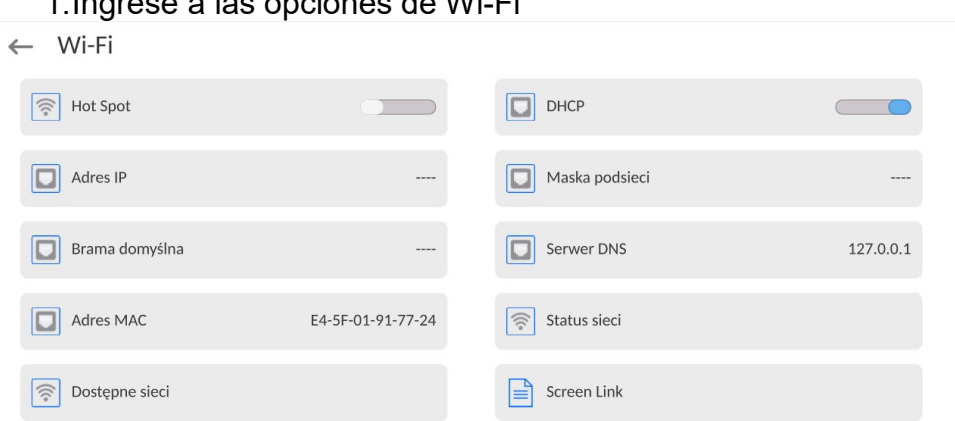

2.Active el servicio Hot Spot, la balanza cambiará a la configuración del servicio después de un tiempo.

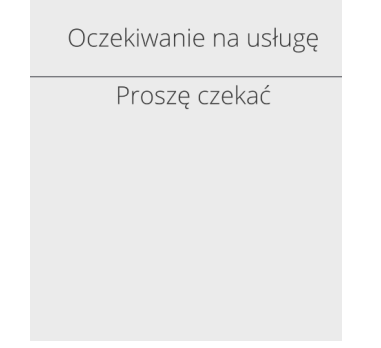

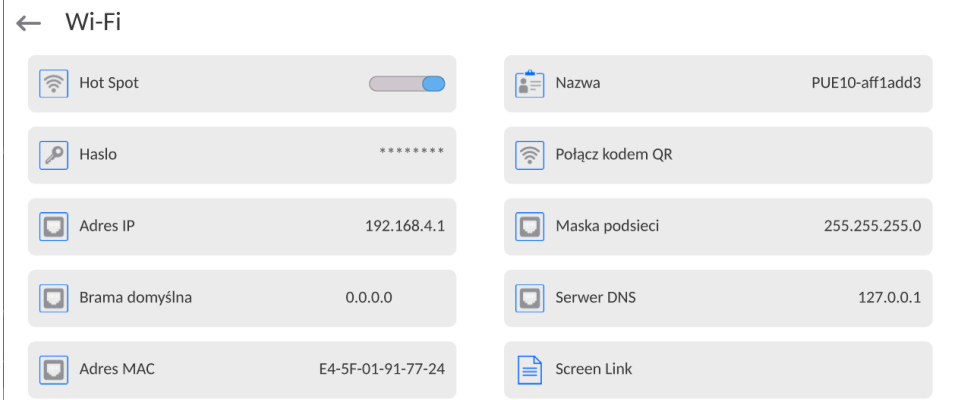

3.Debe ingresar un nombre de acceso individual y una contraseña (la contraseña debe contener al menos 8 caracteres).

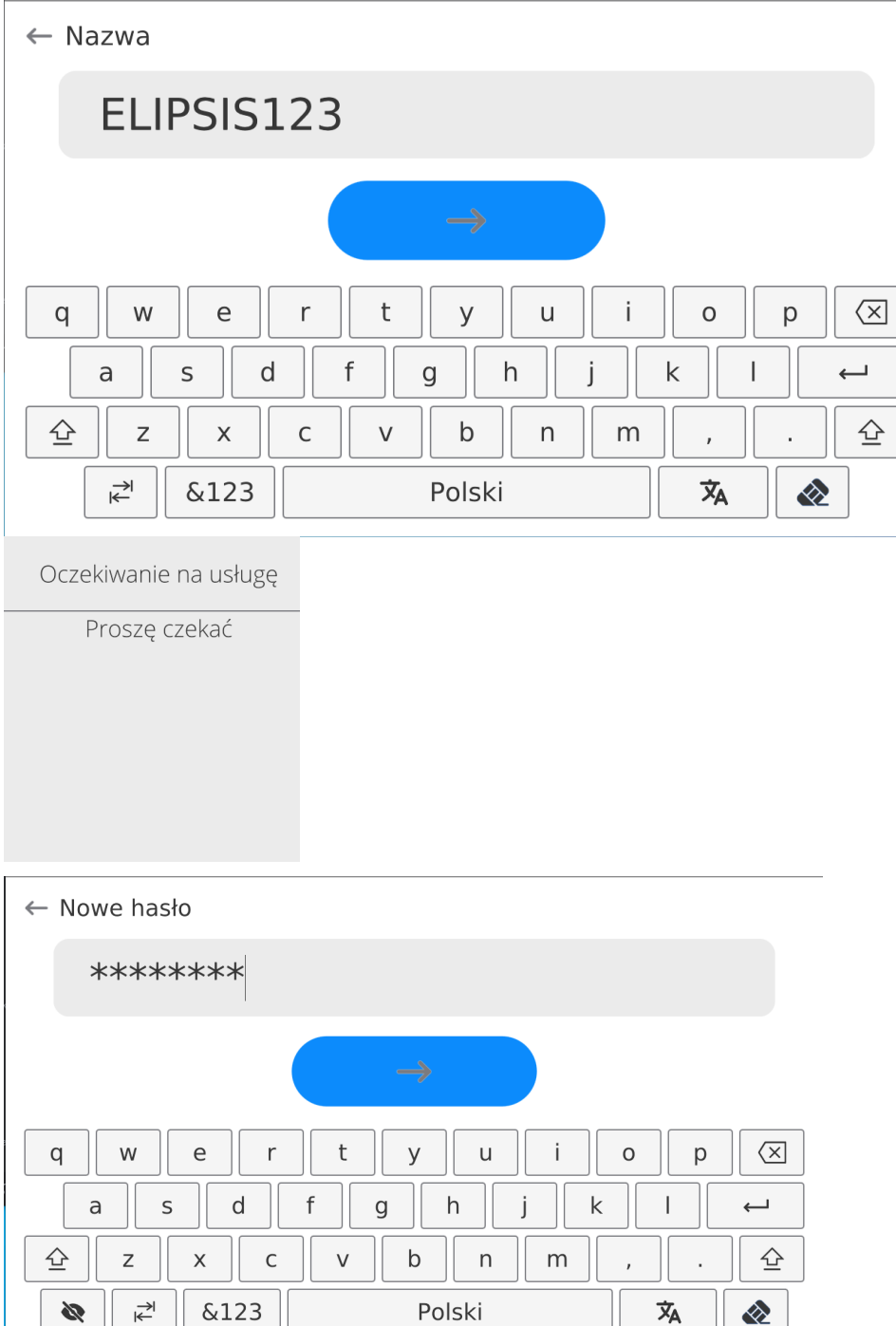

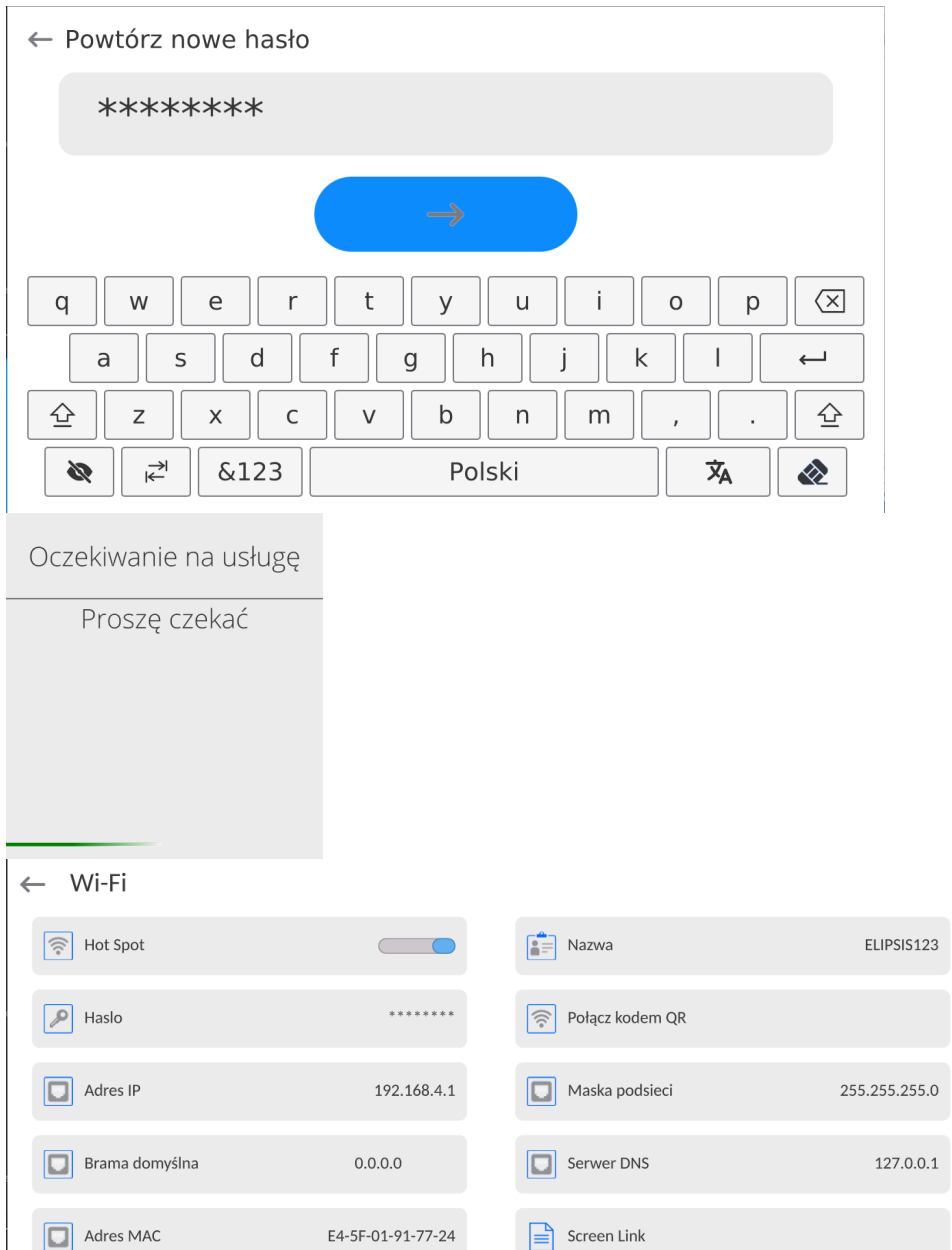

4.A partir de ahora, el servicio Hot Spot estará activo y la subred creada será visible para otros dispositivos, como teléfonos inteligentes, con el nombre indicado anteriormente y será posible conectarse a ella con la contraseña proporcionada.

# **15.4.Ajustes del protocolo TCP**

TCP [\(ang.](http://pl.wikipedia.org/wiki/J%C4%99zyk_angielski) *Transmission Control Protocol* – protocolo de control de la transmisión ) es [el](http://pl.wikipedia.org/wiki/Protoko%C5%82y_komunikacyjne)  [protocolo de comunicación](http://pl.wikipedia.org/wiki/Protoko%C5%82y_komunikacyjne) de corriente entre los dos [ordenadores](http://pl.wikipedia.org/wiki/Komputer) . TCP el protocolo operativo en modo cliente-servidor. Servidor espera para la conexión en el puerto determinado pero el cliente inicia una conexión con el servidor.

## **El procedimiento para establecer el número de puerto para el protocolo TCP :**

- − Hay que entrar al menú<Comunicación>
- − Seleccionar < Tcp / Puerto>, después de lo cual se abrirá la ventana <Puerto> con el teclado en pantalla.
- − Introduzca el número de puerto deseado y confirme con el botón . →

# **15.5.Configuración del puerto COM virtual**

*Se aplica al módulo de comunicación IM02 activo.*

El puerto COM virtual se utiliza para conectar la báscula a un ordenador.

### **Secuencia de acciones:**

1. En el submenú **<Dispositivos/Computadora/Puerto>,** establezca el valor de **Virtual COM**

2. Ejecute el programa de ordenador que leerá las mediciones tomadas en la balanza.

3. Configure los parámetros de comunicación en el programa de ordenador, es decir, puerto COM, parámetros de transmisión.

4. Empiece a colaborar.

### **16. DISPOSITIVOS**

Menú del DISPOSITIVO está ubicado en el menú de los Parámetros. El acceso se obtiene pulsando icono < Setup>. Dentro del menú hay una lista de dispositivos que pueden trabajar con la balanza.

### **16.1. Ordenador**

Conexión activa la balanza -ordenador está indicado por el icono **F1** en la barra superior de la ventana principal

## **16.1.1. Puerto de ordenador**

La báscula puede comunicarse con un ordenador a través de los siguientes puertos: COM 1, COM 2, Tcp, USB Free Link\*, RS 232 IM02\*\*, Virtual COM\*\*. **Procedimiento:**

• Ingrese al submenú **<Dispositivos / Computadora / Puerto>** y seleccione el puerto deseado de la lista.

\*) – La descripción del puerto se puede encontrar en la sección COMUNICACIÓN del manual.

\*\*) - Puerto del módulo de comunicación IM02 conectado a la báscula.

## **16.1.2. USB FREE LINK**

Herramienta de entrada de datos, para dispositivos periféricos, que actúa como un teclado, gracias a la cual, después de la modificación apropiada de una impresión estándar o no estándar y el envío de un comando apropiado desde un ordenador o presionando el botón ENTER en el teclado de la balanza, los datos contenidos en una impresión no estándar se ingresan directamente desde la báscula en programas de computadora como Excel, Word, Notepad y muchos otros.

Para garantizar una cooperación correcta con el programa de tipo Excel, la impresión personalizada debe configurarse correctamente insertando los caracteres de formato de impresión, como la tecla Tabulador, la tecla Intro y diacríticos específicos del idioma, en la impresión diseñada. También debe recordar establecer el signo separador decimal correcto (punto o coma), que será aceptado por nuestro programa Excel.Se establece en

parámetros: */otros /Separador decimal*.

**USB FREE LINK** - Puerto USB tipo C (enchufe n.° 10 en la parte posterior del cabezal de lectura) al que se conecta el ordenador mediante el cable USB tipo A / tipo C.

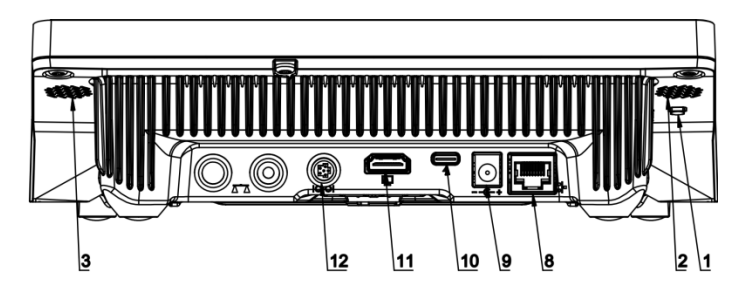

A continuación se muestra un ejemplo del diseño de la impresión y la impresión obtenida en Excel:

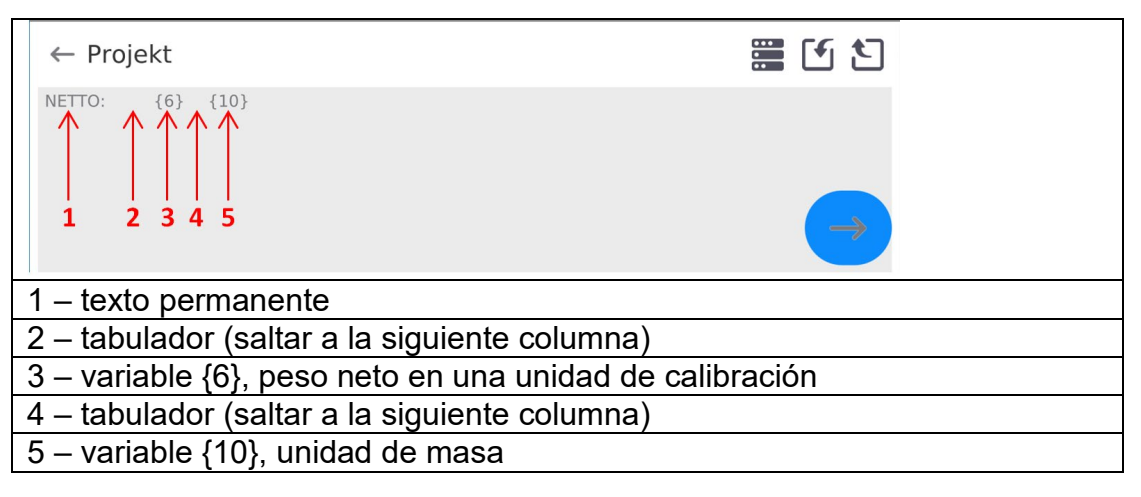

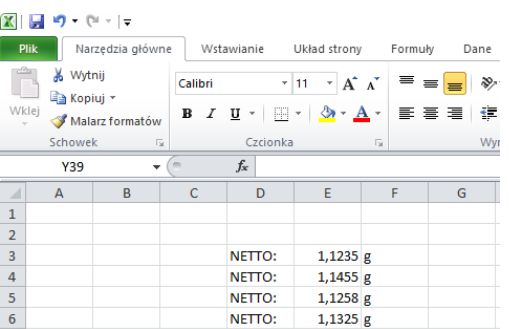

# **16.1.3. Dirección del ordenador**

Introducir la dirección de la balanza el cual está conectado el ordenador.

## **Procedimiento:**

- Ingrese al submenú **<Dispositivos / Ordenador/ Dirección>** y se mostrará la ventana de edición **<Dirección>.** con el teclado de pantalla
- Introducir la dirección pedida y confirmar el botón  $\Box$

## **16.1.4. Transmisión continua**

Transmisión continua de balanza - ordenador. La activación del parámetro **<Transmisión continua>** inicia el envío continuo del contenido de **<Diseño de impresión de pesaje>** al ordenador.

### **Procedimiento:**

• Ingrese al submenú **<Dispositivos / Ordenador/ Transmisión continua>** y configure la opción adecuada. (**transminsión continua descrivada.** desctivada. (Transmisión continua activada).

### **16.1.5. Intervalo**

Configuración de la frecuencia de impresión **<Diseño de impresión de pesaje>** para transmisión continua. La frecuencia de impresión se establece en segundos con una precisión de 0.1 [s] dentro del rango de 0.1 [s] 1000 [s]

### **Procedimiento:**

- Ingrese al submenú **< Dispositivos / Ordenador** / **Intervalo>** y se mostrará la ventana de edición **< Intervalo**> .
- Introducir el valor pedido y confirmar el botón

## **16.1.6. Diseño de impresión de pesaje**

Diseño de impresión individual de la balanza al ordenador.

### **Procedimiento:**

- Ingrese **<Dispositivos / Ordenador** / **Diseño de impresión de pesaje>,** después de lo cual se mostrará la ventana de edición **<Diseño de impresión de pesaje>.**
- Realice la modificación de diseño deseada y confirme los cambios con el botón. $\Box$

## **16.1.7. Cooperación con el Sistema E2R**

Activación de la colaboración de la balanza con el programa informático del **Sistema E2R**.El software del **Sistema E2R** es un sistema modular que admite de manera integral los procesos de producción relacionados en varias fases con los procesos de pesaje.

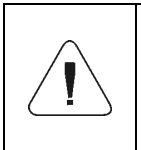

*El parámetro <E2R> solo puede ser activado por un usuario con nivel de autoridad <Administrador>.En el caso de la cooperación con el programa informático <E2R Sistema>, se bloquea la edición de la base de datos en la balanza.*

Ruta de acceso: **< /Dispositivos / Ordenador/ Sistema E2R>**.

### **Lista de opciones de submenú < Sistema E2R :**

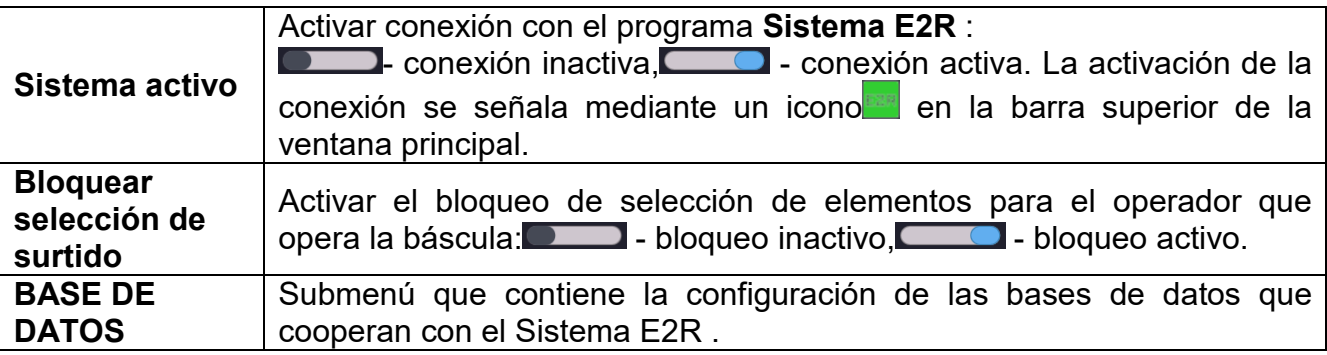
#### **16.2. Impresora**

El usuario de balanza en submenú <Impresora > tiene la posibilidad:

- − ajustes de los puertos de comunicación con la impresora,
- − definir la página de códigos de impresión (por defecto ), 1250),
- − definir códigos de control para una impresora compatible con PCL6 [\(ang.](https://pl.wikipedia.org/wiki/J%C4%99zyk_angielski) *Printer Command Language*) o una impresora de recibos EPSON.
- − es posible definir la plantilla de impresión .

Para garantizar la cooperación adecuada, el comparador de masa con la impresora ,seleccionar la velocidad de transmisión correcta en balanza , según corresponda a la impresora (ver:los ajustes de impresora), garantiza el cumplimiento de la página de códigos de la impresión enviada, con la pagina de código de la impresora . compatibilidad de página de códigos se puede conseguir de dos maneras:

− establece la página de códigos de impresora adecuada (mira:el manual de la impresora ) – lo mismo que la página de códigos de impresión con la que la balanza ,

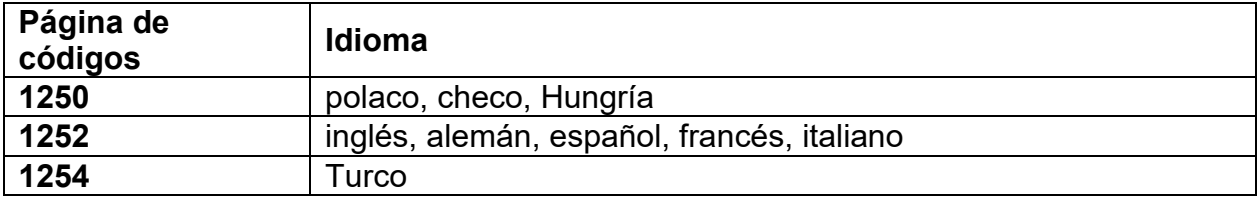

− enviar un código de control de balanza, lo que automáticamente antes de imprimir establece la página de códigos de impresora adecuada (lo mismo que la página de códigos de la impresión de lo que está funcionando la balanza) antes de la impresión de datos de la balanza (sólo si esta opción tiene la impresora).

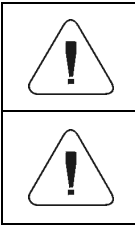

*El valor predeterminado de la página de códigos para la impresora es 1250 - Página de códigos de Europa Central.*

*Puede encontrar una descripción detallada de la comunicación de balanza con los lectores de códigos de barras en el APÉNDICE 03 del manual.*

**USB FREE LINK** - Puerto USB tipo C (enchufe n.° 10 en la parte posterior del cabezal de lectura) al que se conecta el ordenador mediante el cable USB tipo A / tipo C.

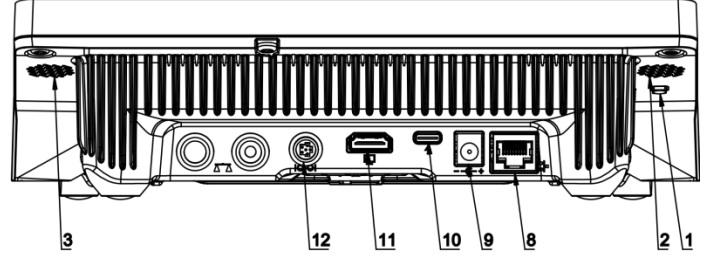

Herramienta de entrada de datos, para dispositivos periféricos, que actúa como un teclado, gracias a la cual, después de la modificación apropiada de una impresión estándar o no estándar y el envío de un comando apropiado desde un ordenador o presionando el botón ENTER en el teclado de la balanza, los datos contenidos en una

impresión no estándar se ingresan directamente desde la báscula en programas de computadora como Excel, Word, Notepad y muchos otros.

Para garantizar una cooperación correcta con el programa de tipo Excel, la impresión personalizada debe configurarse correctamente insertando los caracteres de formato de impresión, como la tecla Tabulador, la tecla Intro y diacríticos específicos del idioma, en la impresión diseñada. También debe recordar establecer el signo separador decimal correcto (punto o coma), que será aceptado por nuestro programa Excel. Se establece en parámetros: *Setup/Inne/Separador decimal*.

A continuación se muestra un ejemplo del diseño de la impresión y la impresión obtenida en Excel:

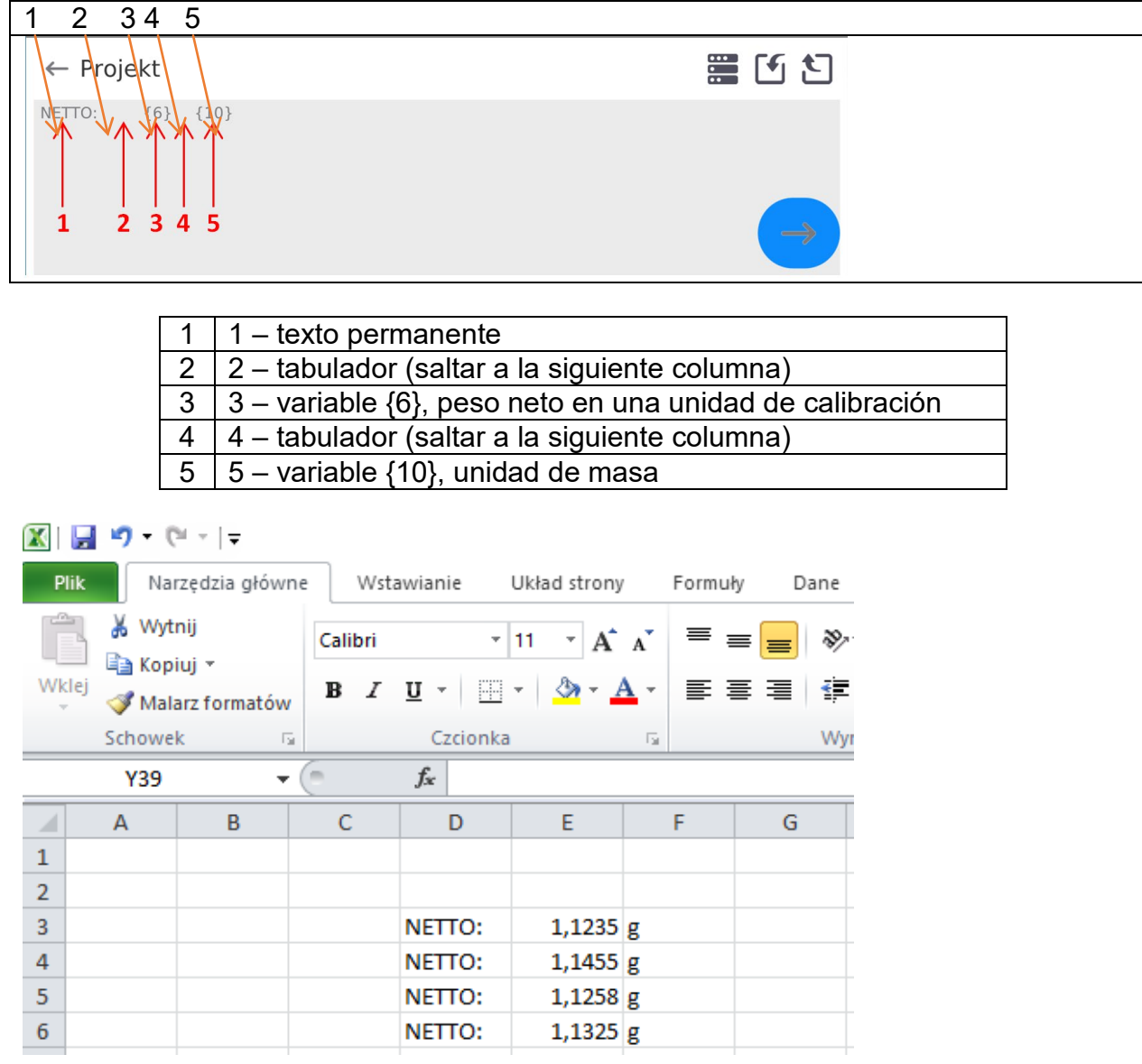

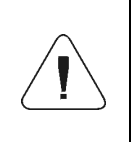

*Si desea imprimir datos con una gran cantidad de información con el uso de Free Link, como el informe de inspección SQC, es absolutamente necesario configurar el parámetro <Velocidad de la impresora de recibos [caracteres/segundo]> al valor 15.*

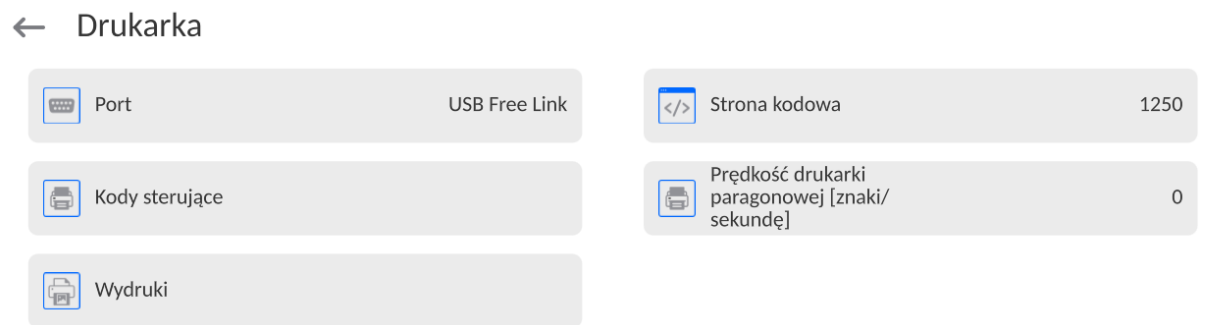

Modelo de impresión está una descripción de cómo imprimir la información de la base de datos. Si no es suficiente, debe modificar el modelo. La corrección del modelo proyectado se puede verificar imprimiendo por ejemplo los parámetros asociados con el producto . La operación es posible para hacer después de ir a la base de datos / productos / Editar producto - haga clic en el icono de la impresora ..

Valores predeterminados para patrones individuales:

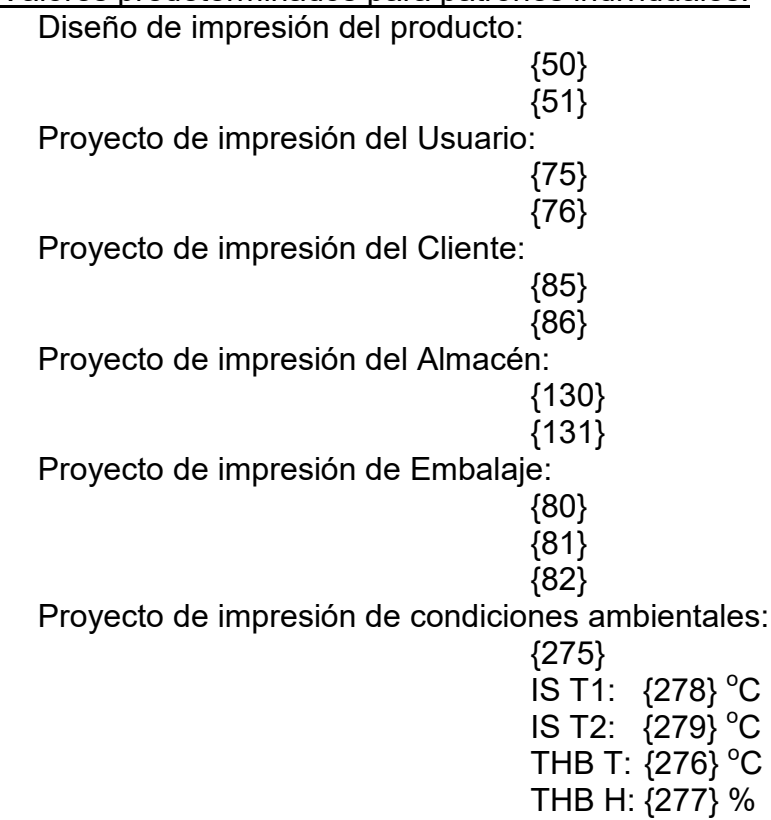

### **16.3.Lector de Códigos de Barras**

La balanza puede trabajar con un lector de código de barras. El lector puede ser utilizado para la búsqueda rápida:

- Productos,
- Usuarios,
- Clientes,
- Embalajes,
- Almacenamientos,
- Recetas,
- Pipetas
- Serie en pesaje diferencial.

## • Variables universales,

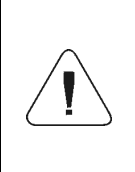

*En submenú <Comunicación > hay que ajustar velocidad de transmisión compatible con el escáner de código de barras (supuestamente 9600b/s). Puede encontrar una descripción detallada de la comunicación de balanza con los lectores de códigos de barras en el APÉNDICE 03 del manual.*

La configuración del lector de código de barras se realiza en el submenú: **"Setup / Dispositivos / Lector de códigos de barras"**.

# **16.3.1. Puerto de lector de Códigos de Barras**

# **Procedimiento:**

• Ingrese al submenú **<Dispositivos /** y seleccione "**Lector de códigos de barras** / **Puerto>** y configure la opción adecuada.

La balanza tiene la posibilidad de comunicación con el dispositivo externo por puertos: − USB

# **16.3.2. Prefijo/Sufijo**

Parámetro que le permite editar **<Prefijo>** y **<Sufijo>** para proporcionar la sincronización del programa de balanza con un escáner de código de barras.

*Atención En el estándar adoptado por RADWAG, el prefijo es un carácter (byte) 01 hexadecimal y el sufijo es un carácter (byte) 0D hexadecimal. Puede encontrar una descripción detallada de la comunicación de la balanza con los lectores de códigos de barras en el APÉNDICE E del manual*.

# **Procedimiento:**

- Ingrese el submenú **<Lector de códigos de barras >.**
- Vaya al submenú **<Prefijo>** y, usando el teclado en pantalla, ingrese un valor requerido

(formato hexadecimal) y luego confirmar los cambios con el botón  $\sim$ 

• Vaya al submenú **<Sufijo>** y, usando el teclado en pantalla, ingrese un valor requerido

(formato hexadecimal) y luego confirmar los cambios con el botón .

# **16.3.3. Selección de campo**

El usuario tiene la opción de configurar la selección de campo en bases de datos individuales, después de lo cual se realizará la búsqueda.

# **Procedimiento:**

- Entrar en la ventana de parámetros **< Dispositivos >,**
- Después de seleccionar, Lector de códigos de barras / Selección de campo" se mostrará la siguiente lista:

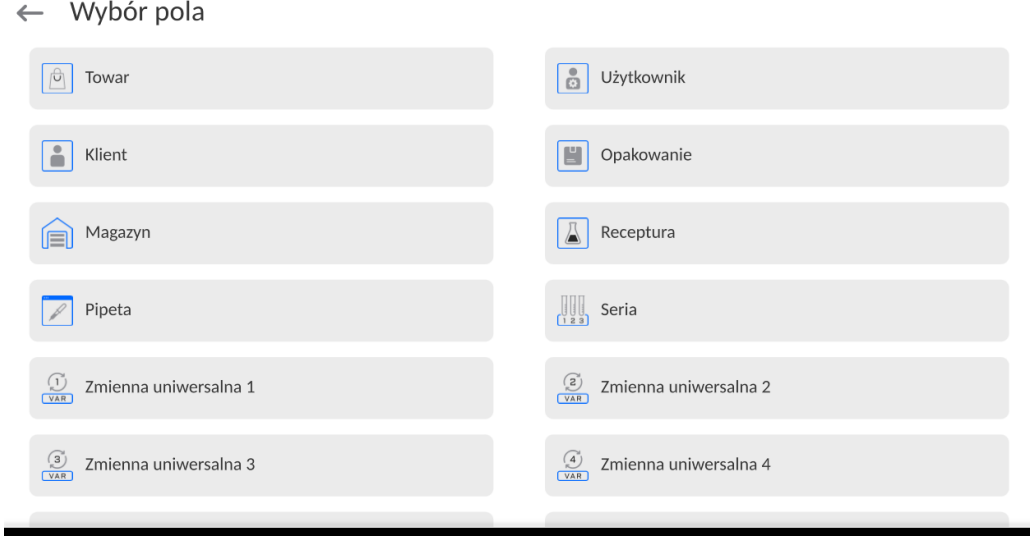

• Después de ingresar la posición deseada, el usuario tiene la opción de editar los siguientes parámetros:

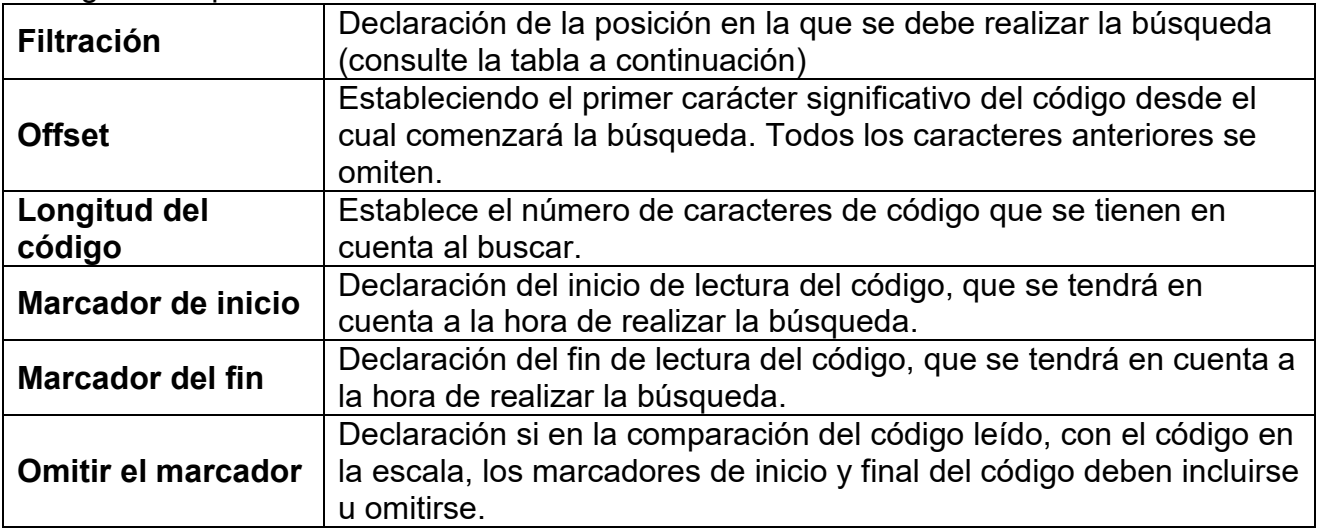

#### **Lista de elementos filtrantes según la selección de campo:**

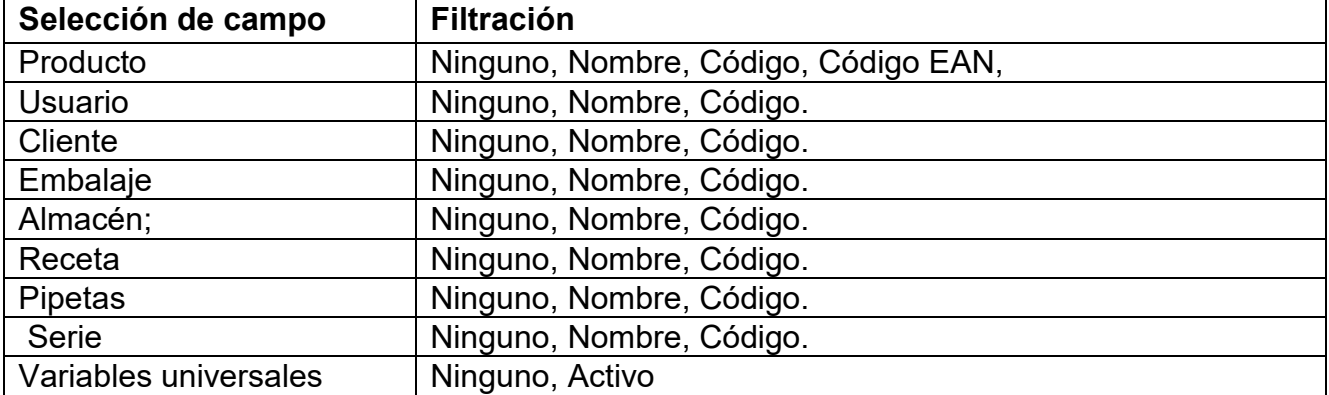

#### **16.3.4. Prueba**

Por medio de la función <Prueba>, el usuario puede verificar el funcionamiento correcto del lector de códigos de barras conectado a la balanza.

#### **Procedimiento:**

• Ingrese el submenú **<Lector de códigos de barras >.**

- Después de entrar en el parámetro **<Prueba >,** a continuación, se abre el campo de edición **<Prueba >** que contiene un campo ASCII y un campo HEX,
- Después de escanear el código, se cargará en el campo ASCII y en el campo HEX, y el resultado de la prueba se mostrará en la parte inferior de la ventana.

## **En el caso donde:**

- <**Prefijo**> y <**Sufijo**> declarados en la configuración de balanza cumplen con <**Prefijo**> y <**Sufijo**> del código escaneado, el resultado de la prueba es <**Positivo**>.
- <**Prefijo**> y <**Sufijo**> declarados en la configuración de balanza cumplen con <**Prefijo**> y <**Sufijo**> del código escaneado, el resultado de la prueba es <**Negativo**>.

## **16.4. Módulo ambiental**

Es posible conectar el módulo ambiental THB a la balanza a través de los puertos UDP lub USB. Para garantizar una cooperación adecuada, se debe seleccionar el puerto de conexión del módulo ambiental apropiado.

# **16.5. Módulo de comunicación IM02**

El módulo de comunicación IM02 permite que la balanza coopere con accesorios como impresoras, botones de control, columnas de luz, zumbadores, controladores PLC y otros dispositivos de control y señalización, así como con computadoras PC.

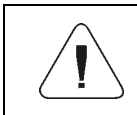

*Procedimiento para conectar el módulo de comunicación IM02 a la red eléctrica y se describe detalladamente la báscula en el manual "Módulo de comunicación IM02".*

### **16.5.1. Activación de la conexión IM02 con la balanza**

- Conecte el conector IOIOI del módulo de comunicación IM02 al conector COM 3 (IOIOI) de la báscula utilizando un cable PT0454 dedicado.
- Entre en el submenú **<Dispositivos / Módulo de comunicación IM02 / Activo>** y active el módulo de comunicación IM02 (  $\Box$  - módulo activo, módulo inactivo).
- Una vez que el módulo de comunicación IM02 esté conectado a la báscula, la siguiente información se mostrará automáticamente:

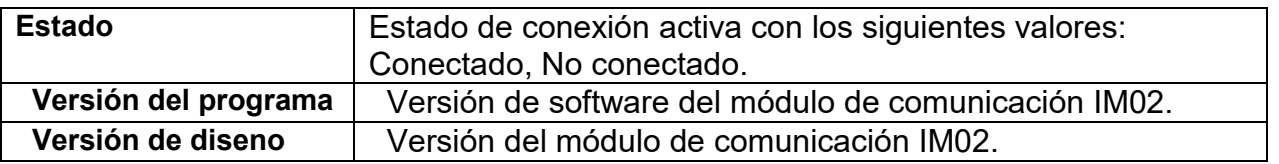

• Al mismo tiempo, el menú de la báscula se ampliará con el submenú **<Entradas/Salidas>** y la lista de puertos de comunicación disponibles en el submenú **<Comunicación>.**

# **17.ENTRADAS/ SALIDAS**

*Se aplica al módulo de comunicación IM02 activo.*

El indicador de pesaje puede admitir 4 entradas/4 salidas conectándolo al módulo de comunicación IM02.

Ruta de acceso: **< / Entradas / salidas>**.

### **17.1.Configuración de entrada**

- Ingrese al submenú **<Entradas/Salidas>.**
- Seleccione **<Entradas>** y se abrirá una lista de entradas disponibles.
- Edite la entrada deseada y se abrirá una lista de funciones a asignar. La lista de funciones es análoga a la lista de funciones de los botones para un modo determinado.

• Seleccione la función deseada de la lista y regrese a la ventana principal.

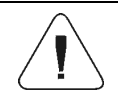

*Para la configuración de fábrica, las funciones de todas las entradas tienen la opción <Ninguna>.*

### **17.2.Configuración de salida**

Al asignar una función específica a una determinada salida, también la activamos. Si una determinada salida no tiene ninguna función asignada, permanece inactiva.

### **Procedimiento:**

- Ingrese al submenú **<Entradas/Salidas>.**
- Seleccione **<Salidas>** y se abrirá una lista de salidas disponibles.
- Edite la salida deseada y se abrirá una lista de funciones a asignar:

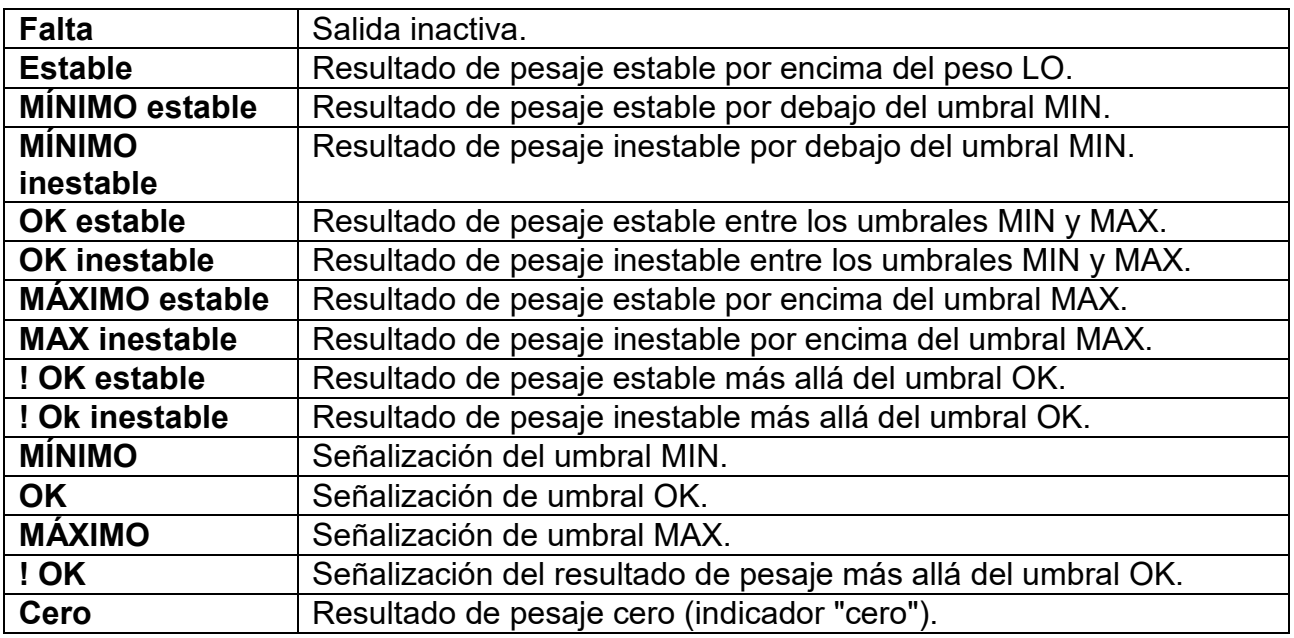

• Seleccione la función deseada de la lista y regrese a la ventana principal.

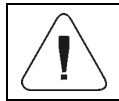

*Para la configuración de fábrica, las funciones de todas las salidas tienen la opción <Ninguna>.*

## **18. OTROS PARÁMETROS**

Este menú contiene información global sobre el funcionamiento de la balanza, como: el idioma, fecha, hora, el tono, calibración de la pantalla, control de nivel. Para ingresar al submenú <Otro>, presione el botón Configuración y luego el botón <Otro>.

## **18.1.Selección de idioma de interfaz**

### **Procedimiento:**

Entrar en submenu < Otros>, seleccionar la opción < Idioma> y selecciona el idioma de la interfaz de comunicación de la balanza.

Versiones de idiomas disponibles: Polaco, inglés, alemán, francés, español, coreano, turco, chino, italiano, checo, rumano, húngaro, ruso.

# **18.2.Ajustes de fecha /hora**

El usuario puede configurar la fecha y la hora y elegir el formato de visualización y la impresión de estos datos.

Entrar en la edición de los ajustes de la fecha y hora se puede realizar en dos maneras por:

- Pulsar directo en el campo "**fecha y hora**" colocado en la barra superior de la pantalla principal de balanza,
- Entrar en el submenú:**<**Setup **< / Otros/ Fecha y Hora>**.

Después de entrar a la edición de los ajustes de feche y hora se abre el teclado de pantalla. Establecer de la secuencia los valores correspondientes, es decir, año, mes, día, hora, minuto y confirmar los cambios por el botón.

 $\leftarrow$  Data i czas

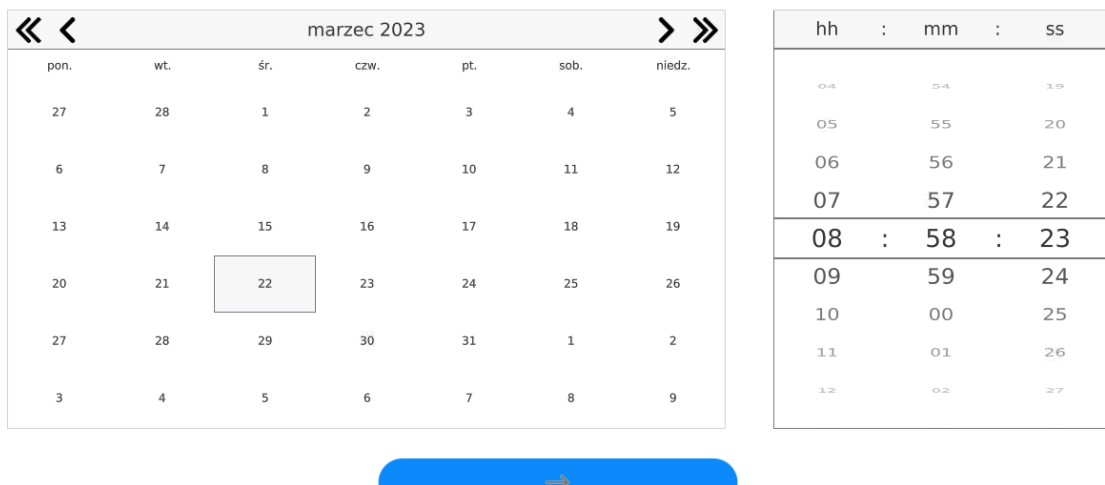

22.03.2023 08:58:23

Submenú:**<**Setup **< / Otros/ Fecha y Hora>** contiene funciones adicionales para definir el formato de fecha y hora:

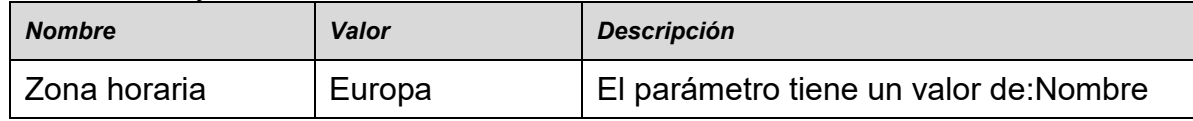

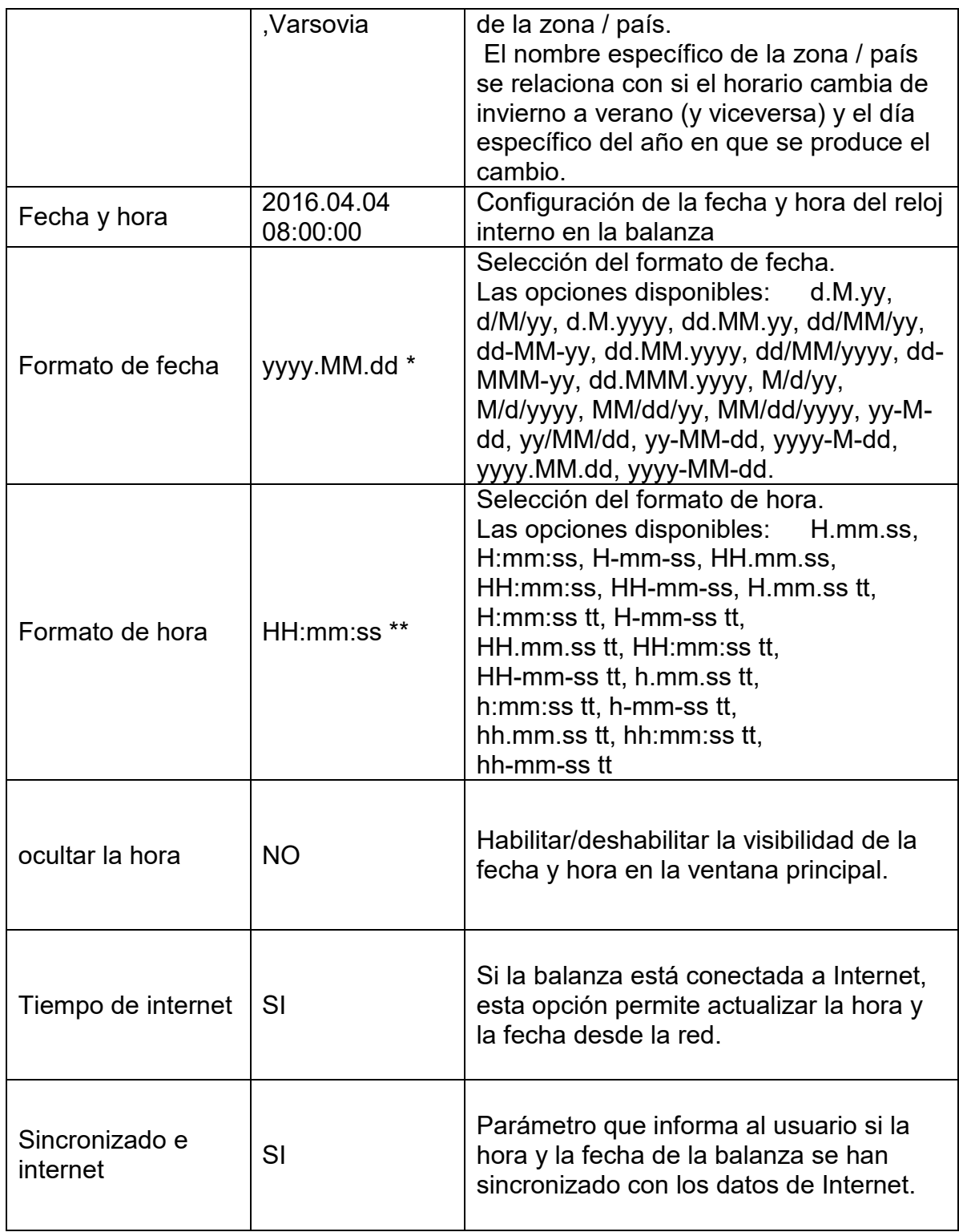

\*) - Formato de fecha: Y - año; M- mes; D - día

\*) - Formato de hora: H – hora, m – minuto, s – segundo

La vista previa de la fecha y la hora, incluidos los formatos declarados, es visible en el campo <Fecha y hora>.

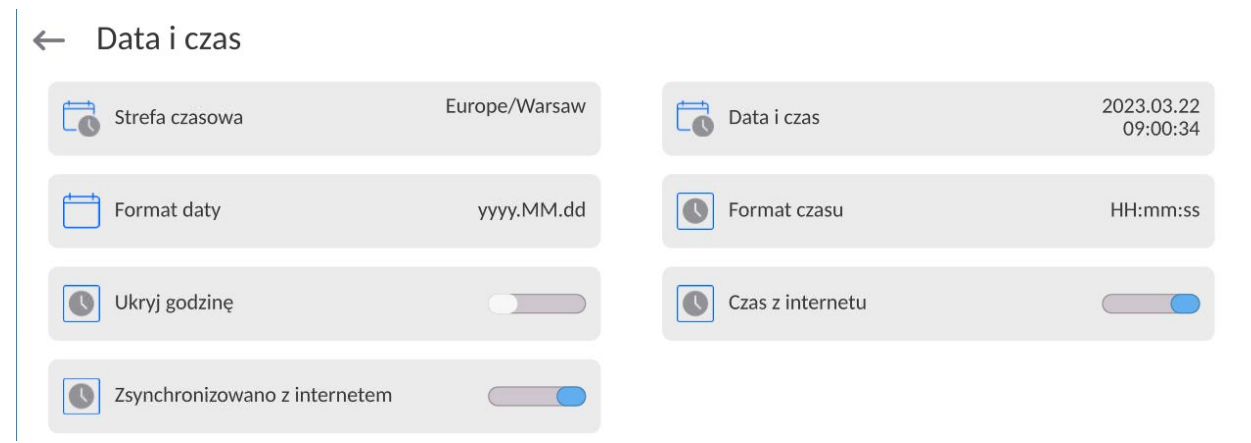

*Ate*

*nción El acceso a los ajustes de los parámetros <Fecha y Hora> sólo es posible para el usuario*

*con el nivel de permisos adecuado. Permisos de nivel pueden ser cambiados por el administrador en el menú, <Permisos>*

# **18.3. Módulo de extensión**

Esta opción le permite iniciar el cumplimiento del dispositivo para los procedimientos FDA

21 CFR, extender el protocolo de comunicación en la balanza y deshabilitar la licencia de balanza estándar (también llamada Balanza Demo).

Para habilitar la operación, necesita saber el número de licencia para cada opción.Debe comunicarse con el fabricante si desea obtener el número.

### **Procedimiento:**

Entrar al submenu < Otros>, seleccionar la opción < Módulo de extensión > y siga las indicaciones.

### **18.4.Sonido**

### **Procedimiento:**

Entrar al submenu <Otros>, seleccionar la opción < Bip>y ajustar la opción adecuada.

Sonido de confirmación de impresión - Sí / No Sonido de la pantalla táctil - Si/No Sensores – Si/No Volumen - rango 0 - 100%

# **18.5.Confirmación visual del resultado.**

Una opción que permite la confirmación visual de guardar la medición en la base de datos de pesaje. Después de configurar la opción en  $\leq$   $\leq$  >, cada medición guardada se anunciará al usuario mediante una iluminación azul momentánea de la pantalla de masa.

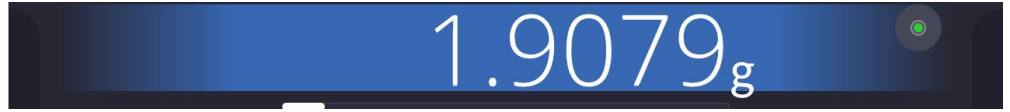

## **18.6. Modo de reposo de la pantalla**

El usuario tiene la opción de incluir el procedimiento de suspensión de la pantalla . En este objetivo hay que:

Pulsar el botón Setup, y luego: <Otros/ Suspensión de pantalla>.

Después de ingresar a la edición, se debe seleccionar uno de los siguientes valores:Nada1; 2; 3; 5; 10; 15]. Los valores digitales se establecen en minutos. La selección de uno de los valores lo selecciona automáticamente y vuelve al menú anterior.

#### *Atención:*

*La pantalla se apaga (modo de reposo de la pantalla ), solo cuando la balanza no se usa (no hay cambio de peso en la pantalla).Volver al pesaje después de apagar la pantalla ocurre automáticamente cuando el programa detecta cualquier cambio en el peso o presionando la pantalla o el botón en la fachada.*

### **18.7.Brillo de pantalla**

El brillo de la pantalla afecta la vida útil de la balanza cuando se utiliza la energía de la batería.Si el usuario depende del ciclo más largo posible entre recargas sucesivas de la batería, reduzca el brillo de la pantalla.

En este objetivo hay que:

Pulsar el botón Setup, y luego: < Otros/Brillo de la pantalla >.

Después de ingresar a la edición, ingrese el valor en el rango: [0% - 100%]; la pantalla cambia automáticamente el brillo y el software vuelve al menú anterior

## **18.8.Detección de vibraciones**

El software de la balanza permite la detección de la colocación incorrecta de una muestra en el platillo de la balanza, lo que puede provocar un aumento de los errores de indicación.La activación de la función se indica mediante la aparición del icono correspondiente en la pantalla de masas.

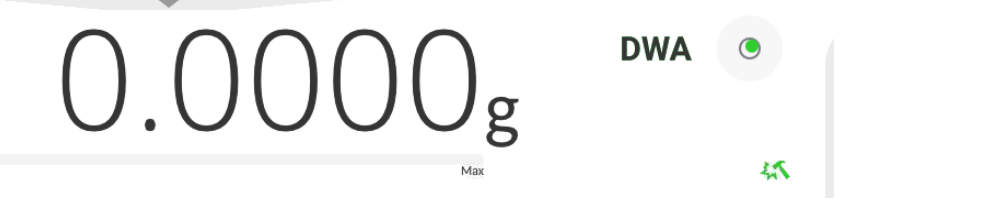

Si se detecta una carga incorrecta, el pictograma se vuelve rojo. **Emperado Senali** Esto significa que el resultado puede estar cargado de un error mayor.

#### **Procedimiento:**

- Hay que entrar al menú<Otros>
- Seleccionar la opción<Detección de vibraciones>,
- Seleccione una de las opciones:
	- o Si función activa.
	- o No función Inactiva

### **18.9.Control del nivel**

La balanza está equipada con un mecanismo automático de control de nivel.

Para las balanzas que no son verificadas, se puede definir cómo funciona.

Para las balanzas verificadas ajustes son invisibles, y operan de acuerdo con los valores de fábrica, es decir: <Activo con bloqueo>, el pesaje solo es posible si la balanza está nivelada.

## **Procedimiento:**

- Hay que entrar al menú<Otros>
- Seleccionar el parámetro< Control del nivel> a continuación, la ventana de edición se abrirá,
- Seleccione una de las opciones:
	- o Ninguno: el indicador de nivel no se muestra, la balanza no controla el nivel,
	- o Activo Indicador de nivel se muestra, del analizador de humedad muestra el cambio del nivel cambiando los colores (verde →nivel OK.,rojo → la pérdida de nivel)
	- $\circ$  Activo con bloqueo Indicador de nivel se muestra, del analizador de humedad muestra el cambio del nivel cambiando los colores (verde →nivel OK.,rojo → la pérdida de nivel) cuando el indicador está en rojo, la pantalla muestra - no Level - no se puede pesar).

*Atención La forma de definir, se describe en el punto.9.3 en instrucciones ;*

### **18.10. Separador decimal**

Es un parámetro que permite la selección del separador decimal en la impresión de masa.

### **Procedimiento:**

- Hay que entrar al menú<Otros>
- Seleccione el parámetro <Separador decimal>, luego se abrirá la ventana de edición.
- Seleccione una de las opciones:
	- o Punto
	- o Coma

Al seleccionar un valor, volverá a la ventana del submenú.

### **18.11. Sensibilidad de los sensores**

Es el parámetro de escala 0 – 9, que determina a partir de la cual la distancia de los sensores van a reaccionar.

Normalmente, este valor está en el rango 5–7.

### **Procedimiento:**

- Hay que entrar al menú<Otros>
- Seleccionar el parámetro< Sensibilidad de sensores> a continuación, la ventana de edición se abrirá,
- Seleccione una de los valores: La elección de un valor lo regresará a la ventana del menú.

### **18.12. Auto prueba**

La función <AUTOPRUEBA> ha sido diseñada para ayudar al usuario a evaluar el funcionamiento de la balanza y diagnosticar los motivos de la ocurrencia de errores de pesaje (que exceden los valores máximos permisibles para un modelo de balanza dado)

AUTOPRUEBA facilita la optimización de la configuración de balanza que es necesaria para mantener la mejor repetibilidad y el mejor tiempo posible de pesaje en la estación de trabajo.La función hace posible monitorear los parámetros mencionados anteriormente en el momento opcional y los resultados de las pruebas de archivo en forma de informes que se generan automáticamente al final del procedimiento de control.

La función se divide en dos módulos:

AUTOPRUEBA DE FILTRO; AUTOPRUEBA GLP.

Antes de cada prueba la balanza comprueba el estado de nivelación, temperatura y humedad.

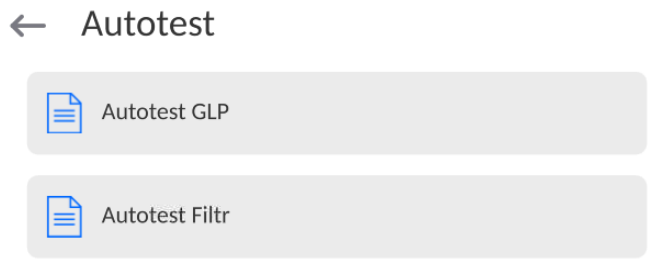

### **AUTOPRUEBA DE FILTRO;**

Este es el procedimiento de 10 veces poner y quitar la pesa interna a todos los ajustes posibles del filtro y comprobación del resultado donde se comprueba dos parámetros: Repetibilidad y tiempo de estabilización del resultado de pesaje.

Toda la prueba dura aproximadamente 1 hora.Después de una prueba a todos los ajustes posibles, la pantalla indica los resultados recibidos.

El usuario recibe la información para que ajustes de su entorno, los parámetros de la balanza son óptimas.

Esta función es muy útil , que permite obtener la máxima precisión posible del pesaje o el tiempo de pesaje menor, cuando el cliente acepta el valor de la repetibilidad

Los resultados no son recordados por balanza, hasta su desconecta.

La función permite imprimir en las impresoras disponibles en el sistema y la selección rápida de las configuraciones más óptimas directamente desde las opciones.

Después de el autoprueba muestra un resumen con los resultados.El programa selecciona automáticamente la configuración del filtro mostrando un icono, con resultados.

- ajustes para cuales obtuvieron la medición más rápida (el tiempo de medición más corto)

- ajustes para cuales obtuvieron la medición más precisa (la desviación más pequeña para 10 mediciones)

- ajustes para cuales obtuvieron la medida optima (el producto más pequeño de tiempo y la

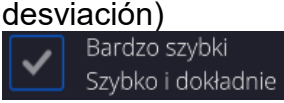

Szybko i dokładnie - los ajustes de filtro actuales

Los resultados de medición:

\*Tipo del filtro.

\*Valor del parámetro <Aprobación del resultado>.

\*Valor de repetibilidad de indicación expresada como la desviación estándar.

\*El tiempo medio de estabilización del resultado..

*A continuación se muestra un ejemplo del aspecto de la ventana con los resultados:*

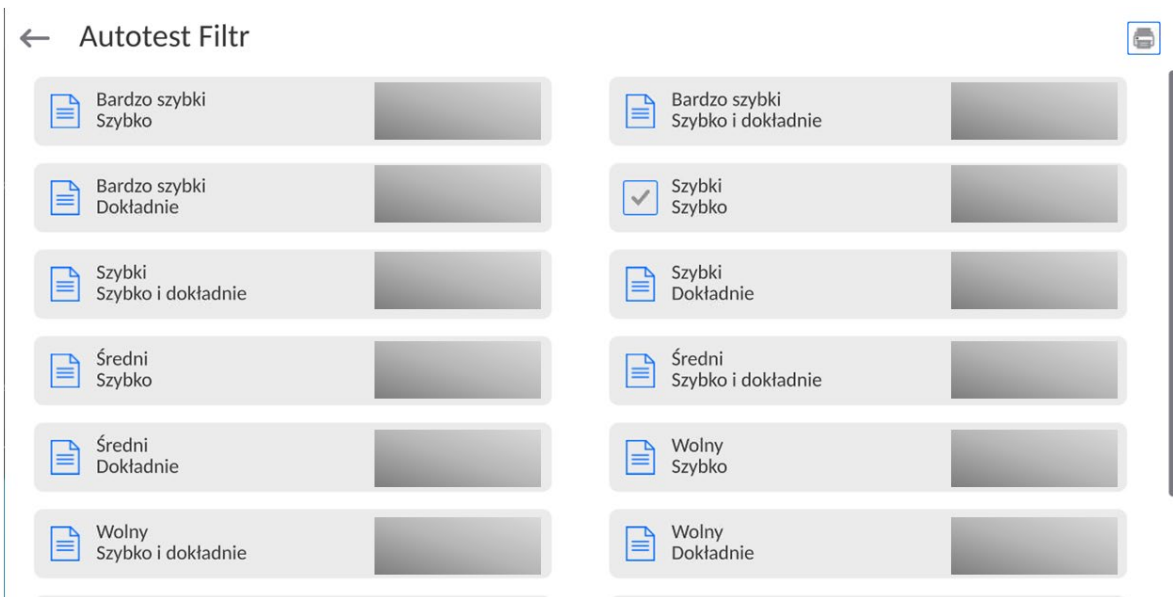

# **Ejemplo del informe :**

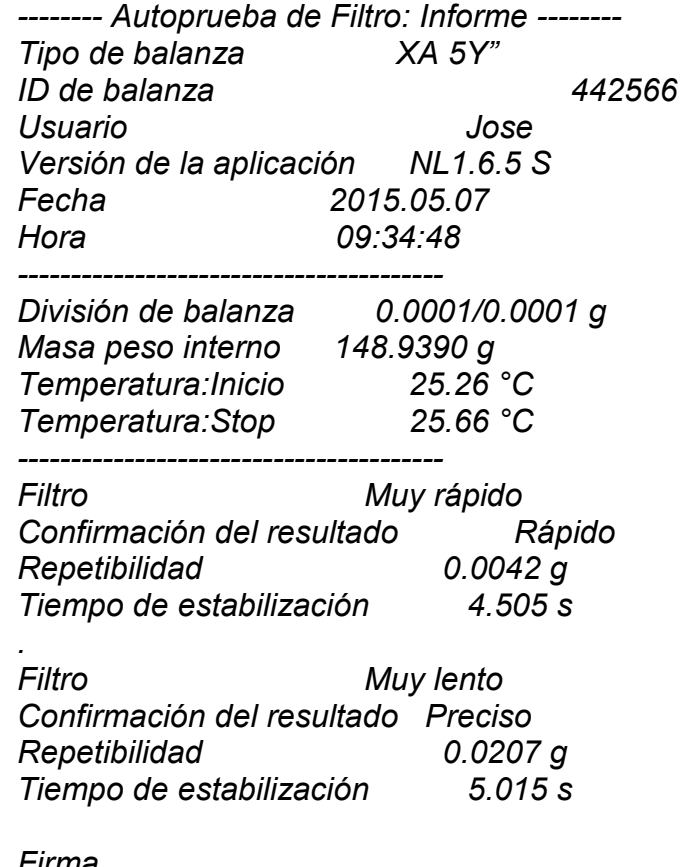

*Firma* 

........................................

#### **Procedimiento:**

Después de iniciar la función , el programa automáticamente empieza el procedimiento , y en la ventana se muestra la ventana que informa el usuario sobre el progreso del proceso. Después de la autocomprobación, el programa muestra un resumen, con indicación de los ajustes de filtro actualesLos usuarios pueden imprimir.

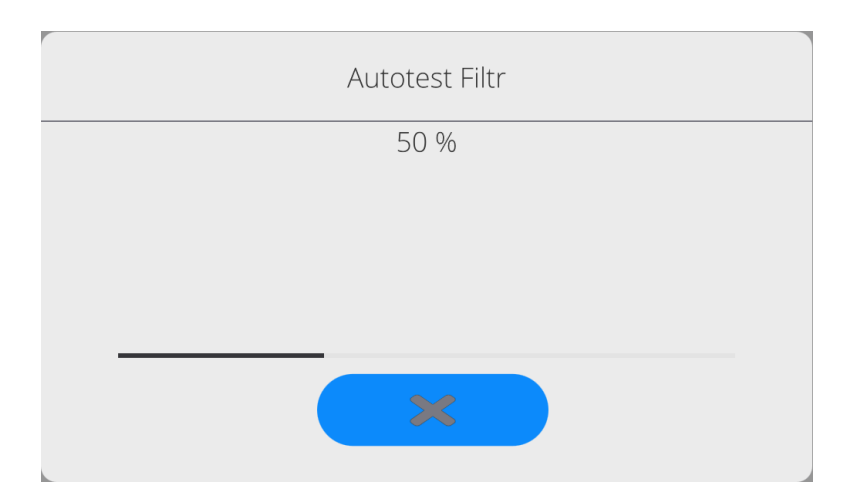

El usuario podrá en cualquier momento cancelar el proceso pulsando el botón <X> en la ventana del proceso.

### **AUTOPRUEBA GLP**

Esto es de la repetibilidad de poner la pesa patrón interna y determinar el error de la indicación de la balanza referenciado a su carga máxima.

### **Procedimiento consiste en:**

- 2 veces colocar el peso interno, y luego colocar el de 10 veces,
- calibración de balanza,
- calcular y almacenar la desviación estándar,
- en las balanzas con las puertas que se abren automáticamente se realizará la prueba de puerta

Esta función también permite, visualización y posibilidad de impresión del informe sobre las impresoras disponibles en el sistema y la capacidad de archivar el informe, que contiene los datos básicos de la balanza, las condiciones ambientales y resultados de las pruebas. Resultados de prueba:

Desviación al máxima carga

\*Valor de repetibilidad de indicación expresada como la desviación estándar. La evaluación de la puerta (positivo / negativo) - si la balanza está equipada con un mecanismo de abertura de la puerta

### **Ejemplo del informe :**

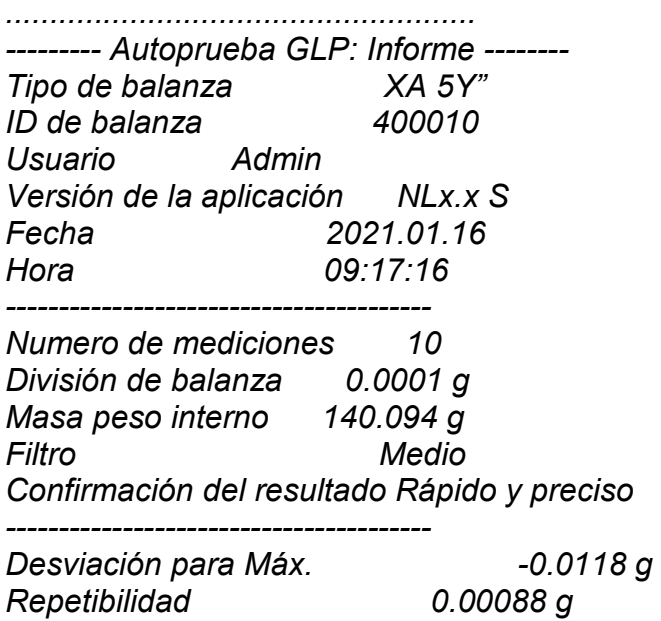

#### *Firma*

*........................................*

#### **Procedimiento:**

Después de presionar el campo con el nombre, el programa muestra un cuadro de diálogo. Desde este nivel usuario tiene las siguientes opciones:

- Inicio del siguiente AUTOPRUEBA de GLP
- Vista previa de los resultados de autopruebas realizados ,con la posibilidad de exportar todos los resultados guardados como un archivo \*. Csv
- Borrar todos los resultados guardados

Usted puede en cualquier momento interrumpir la ejecución del proceso pulsando el botón <X> en la ventana del proceso.

Los resultados de las pruebas automáticas se muestran en una tabla (cada fila es la fecha y la hora de autoprueba y resultados)

Para ver los datos de una auto-prueba, presione una línea determinada de la tabla con los resultados

Para imprimir los resultados de solo una prueba ,hay que entrar en los resultados ,donde están todos los datos de auto-test generar una impresión de los contenidos pulsando<impresión > en la parte superior de la pantalla.

Los resultados se pueden exportar pulsando el campo de la exportación, desde la ventana de todos autopruebas guardados.Los datos serán enviados a la memoria externa (pendrive) como archivo \*. Csv.

# **18.13. Logo de inicio**

*(Esta opción sólo está disponible para usuarios autorizados)*

Este parámetro le permite cambiar la imagen que aparece en la pantalla durante el arranque del sistema de dispositivo.

### **18.14. Exportación de eventos del sistema**

*(Esta opción sólo está disponible para usuarios autorizados)*

La opción permite para generar el archivo especial, que esta guardado automáticamente después de inicial la opción en la memoria externa Pendrive colocada en puerto USBEste archivo se utiliza para diagnosticar posibles problemas en trabajo de dispositivo para servicio de la empresa RADWAG.

#### **Procedimiento:**

- Introducir pendrive en el puerto USB
- Hay que entrar al menú<Otros>
- Seleccionar la opción<Exportación de eventos del sistema>,
- El programa generará un archivo especial y guardarlo en Pendrive de forma automática
- Tak wygenerowany plik należy przesłać do firmy RADWAG.

### **18.15. Texto a voz**

Parámetro que permite el procesamiento de nombres de grupos individuales y parámetros de menú en voz emitida por los altavoces del cabezal de medición. La transmisión de voz está solo en inglés.

#### **19.TAREAS PROGRAMADAS**

Este menú incluye configuraciones que le permiten planificar tareas cíclicamente recurrentes, como la calibración de la balanza o un mensaje especial que se muestra.

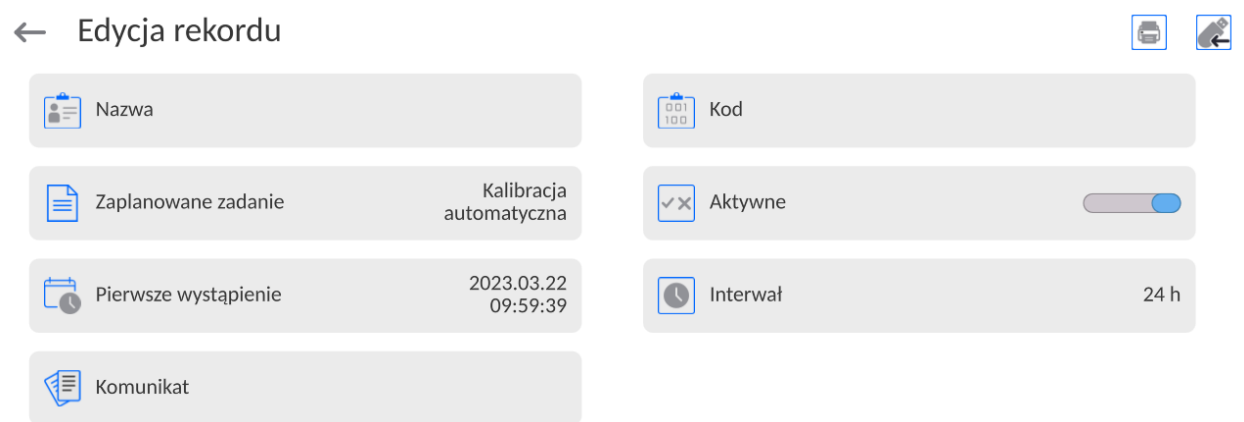

<Calibraciones programadas> es un parámetro que permite al usuario declarar el tiempo exacto y el intervalo de calibración de la balanza.La opción es independiente de la calibración automática y de los criterios (tiempo, temperatura) de su activación.Puede planificar cuándo se realizarán las calibaración internas y externas. Para poder planificar calibraciones externas, también debe ingresar en la memoria de la balanza los estándares con los que se van a realizar estas calibraciones.

#### **Ajustes:**

Ingrese patrones de masa destinados para el rendimiento de calibración externa. Para hacer esto, ingrese al menú de usuario, grupo de parámetros <Calibración> y busque el parámetro <Estándares de calibración> e ingrese el estándar ingresando sus datos:

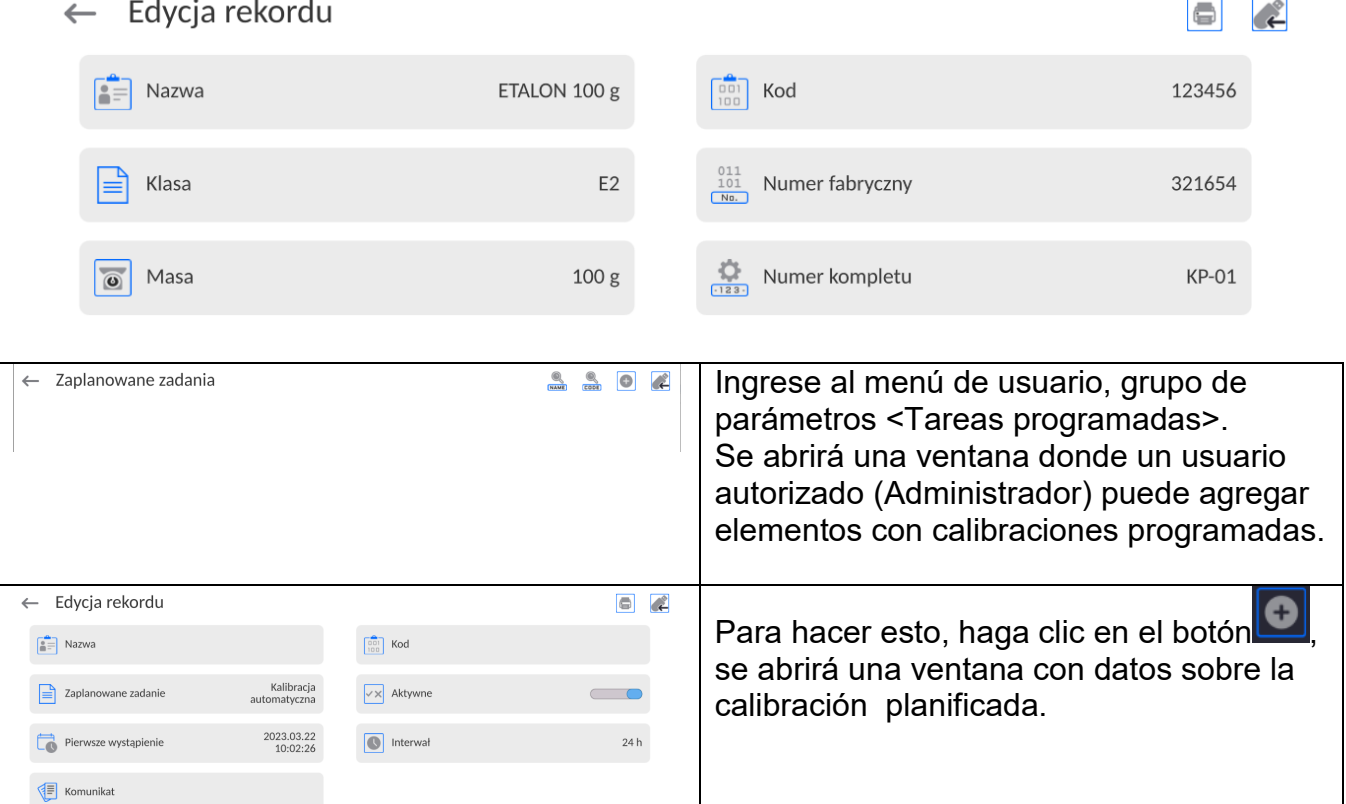

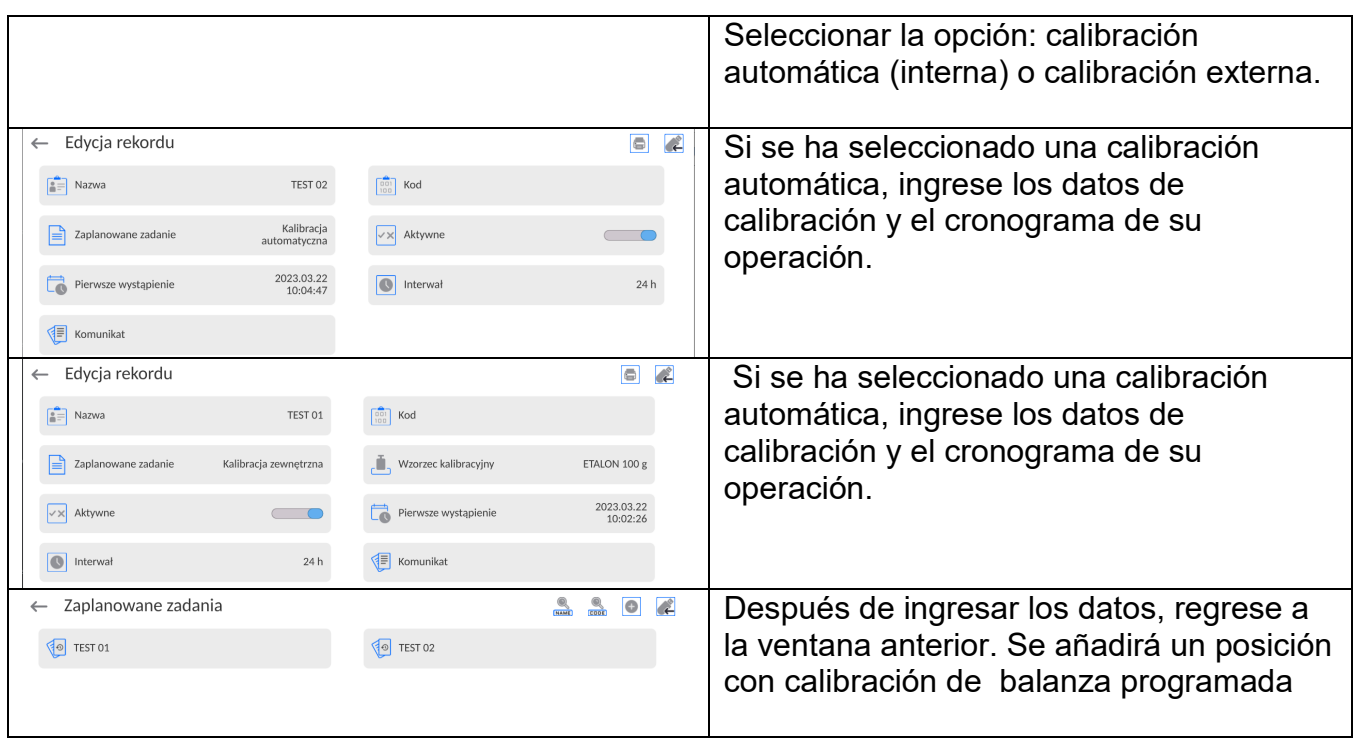

Después de ingresar todos los datos, salga del menú.

A partir de ahora, las calibraciones se realizarán automáticamente a la hora e intervalos programados que se hayan ingresado.

# **19.1. Mensaje**

Es un parámetro que permite al usuario declarar el tiempo exacto y el intervalo de visualización de un mensaje especial informando al usuario sobre la necesidad de realizar alguna acción en ese momento.

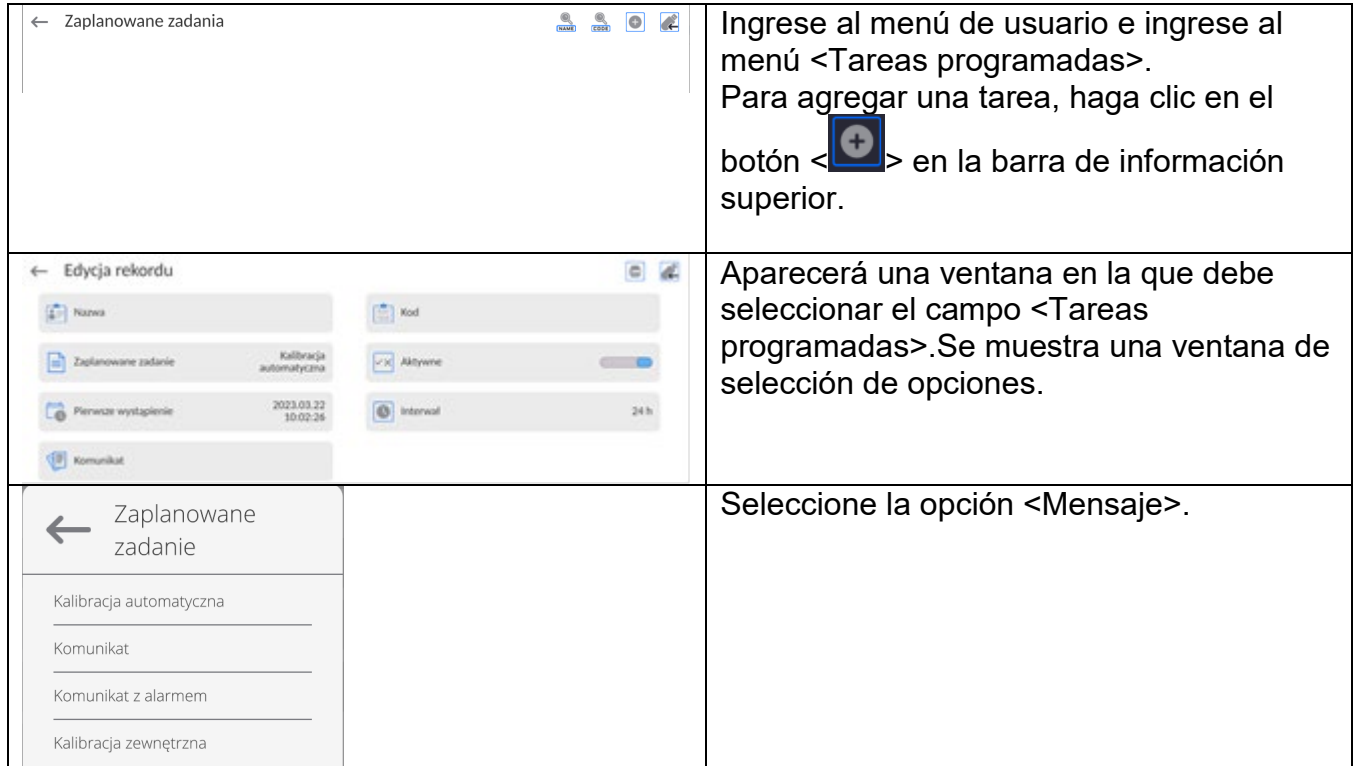

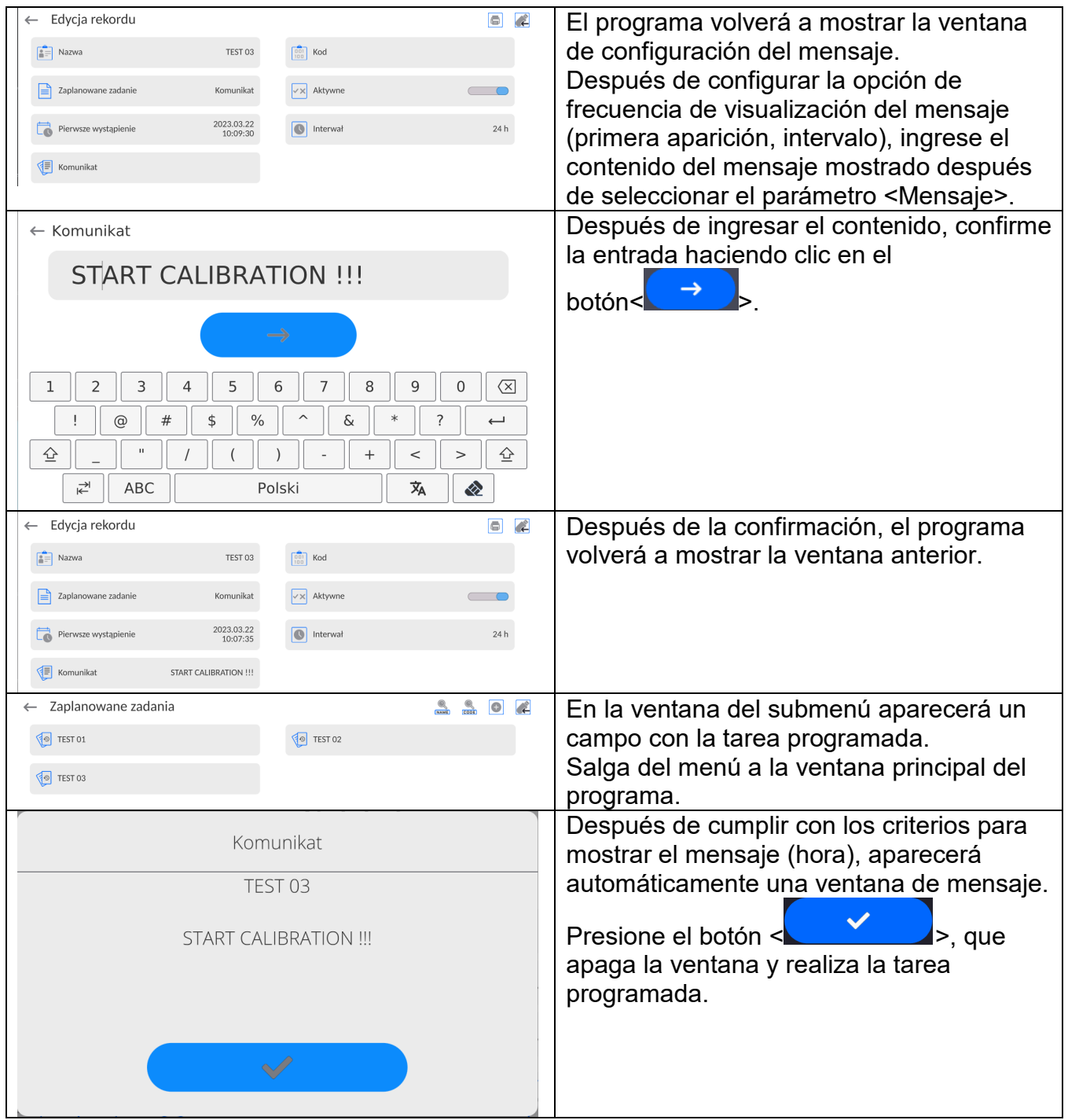

#### **20. Medio ambiente**

Los comparadores de masas están equipados con sensores de condiciones ambientales, que registran las condiciones ambientales del interior del comparador de masas, y opcionalmente con un módulo externo de THB que registra las condiciones ambientales fuera del comparador de masas:

- Sensor interno:Temperatura 1
- Sensor interno:Temperatura 2
- Sensor interno:Humedad
- \*Sensor externo:Módulo ambiental THB

\*El sensor externo se entrega por pedido especial del cliente.

Los siguientes parámetros de condiciones ambientales se pueden modificar en el grupo Medio ambiente:

- Częstotliwość zapisu warunków
- Módulo ambiental

#### **Procedimiento**

Entrar en <Parámetros> y luego seleccione el grupo <Medio ambiente>.

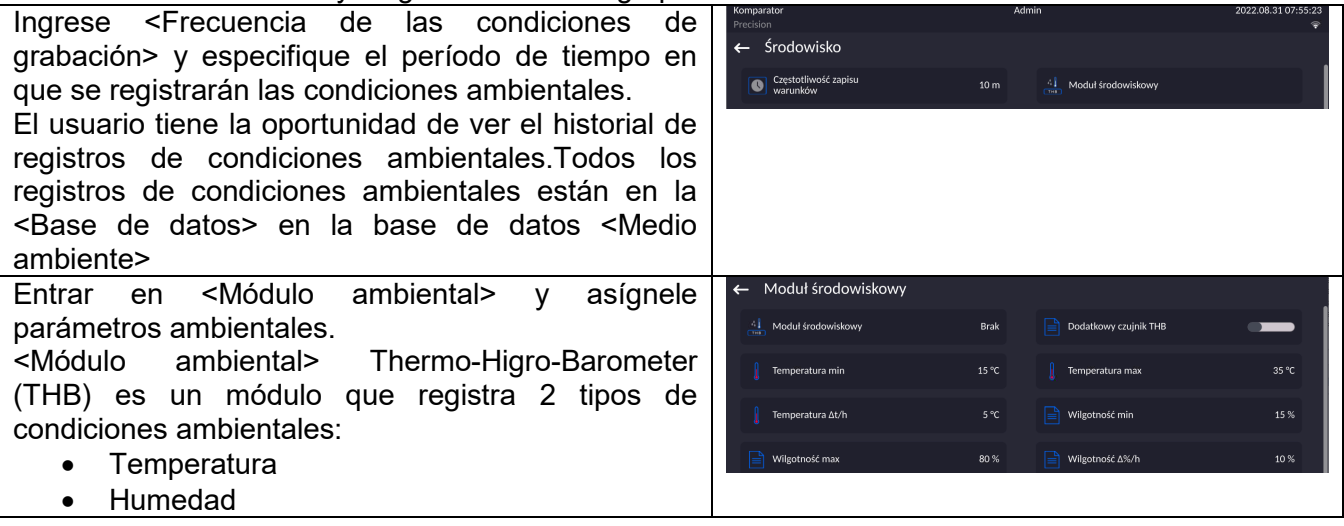

#### *Atención:*

Las condiciones ambientales de funcionamiento del comparador de masas establecidas por el *usuario no deben exceder los límites de funcionamiento del dispositivo, que se encuentran en la tarjeta de catálogo del dispositivo.*. *Si las condiciones ambientales del funcionamiento del dispositivo difieren de las contenidas en la tarjeta de catálogo, es posible que el dispositivo no funcione según lo previsto.*

### **21. ACTUALIZACIÓN**

Contiene dos módulos que pueden ser utilizados para actualizar:

- Área de usuario: APLICACIÓN
- Placa base (solo administrador).

La actualización se realiza automáticamente mediante la descarga de información desde una memoria USB externa.

#### **Procedimiento:**

- Preparar la memoria externa con un archivo con la actualización, el archivo debe tener la extensión *\*.lab4.*
- Inserte la unidad flash USB
- Ha iniciado sesión como administrador.
- Botón, entrada en el menú principal de balanza

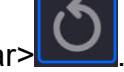

- Seleccione <Actualizar>
- Pulsar el botón < Aplicación >
- La pantalla muestra el contenido de la memoria USB, encontrar el archivo de actualización y pulselo.
- La báscula se reiniciará automáticamente y la aplicación de la báscula se actualizará automáticamente.
- Si no se produce el reinicio de la báscula, reiníciela apagando y luego encendiendo la fuente de alimentación de la báscula.

Actualizar los archivos de ayuda y el archivo de la placa base es similar a actualizar la Aplicación, con la diferencia de que los archivos indicados deben tener las extensiones adecuadas (ayuda - \* .hlp, placa base - \* .cm4mbu).

#### **22. INFORMACIONES SOBRE EL SISTEMA**

Este menú contiene información sobre la balanza y el programa. Los parámetros son informativos.

 $\leftarrow$  Informacje o systemie

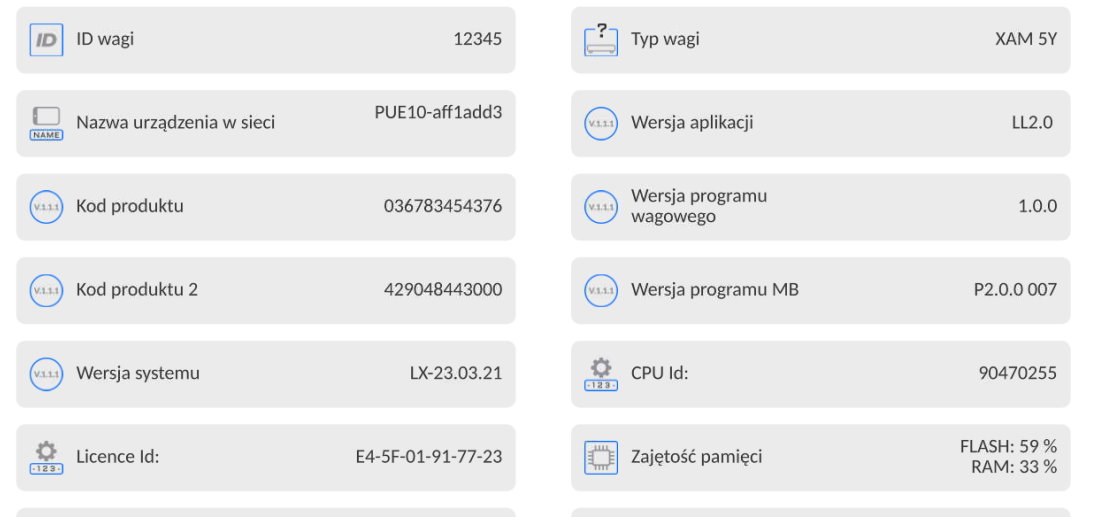

i.

En el parámetro <Ambiente>,se puede ver cuáles son los parámetros ambientales:temperatura, humedad, presión (cuando la balanza está equipado con sensores adecuados).

Después de seleccionar el parámetro<Impresión de los ajustes > se enviarán a la impresora los ajustes de la balanza (todos los parámetros )

#### **23. PROTOCOLO DE COMUNICACIÓN**

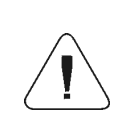

*Una descripción detallada del protocolo de comunicación de la báscula con el ordenador se puede encontrar en el manual "CBCP-07".*

#### **23.1. Impresión manual/ Impresión automática**

El usuario puede generar del comparador de masa las impresiones manuales o automáticas:

- Impresión manual : pulsar el botón , después de estabilización de la indicación
- Impresión automática se genera automáticamente, según los ajustes como para la impresión automática (mira punto. 14.5).

Contenidos de impresión depende de los ajustes para <Impresión estándar > - <Diseño de impresión de pesaje> (mira punto. 14.5).

#### **Formato de impresión de masa:**

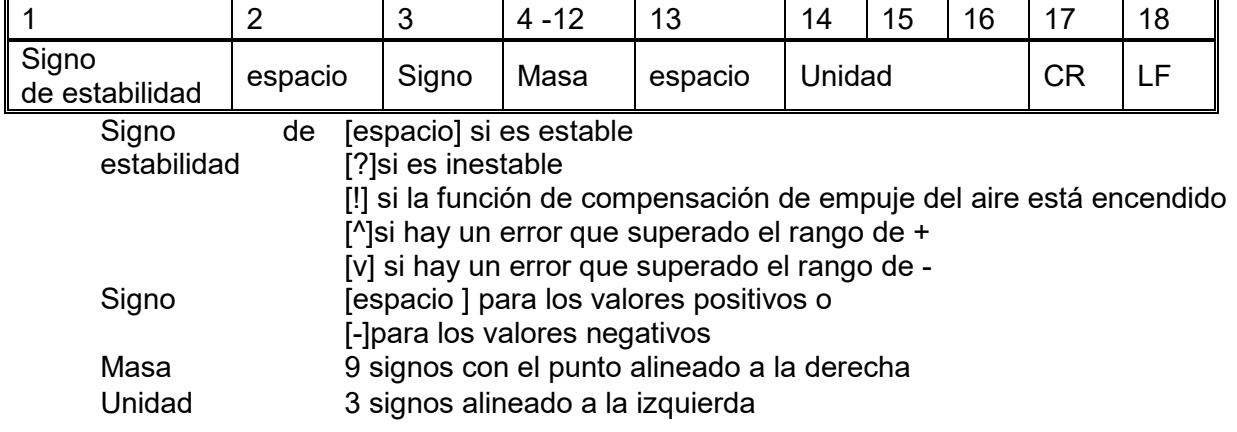

#### **Ejemplo:**

**\_ \_ 1 8 3 2 .**  $\bullet$  **\_**  $\bullet$  **\_ g** \_ \_ **CR LF** - impresión generada por la balanza después de pulsar a los ajustes para <Proyecto de impresión el pesaje GLP>:

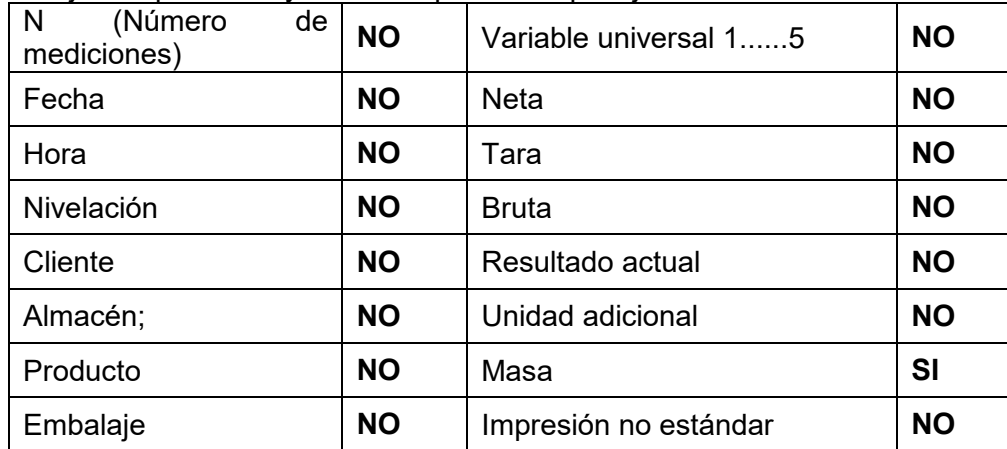

#### **24. CONEXIÓN DE LOS DISPOSITIVOS EXTERNOS**

Balanza de la serie 5 Y puede colaborar con los siguientes dispositivos:

- ordenador,
- impresora de recibos EPSON,
- definir códigos de control para una impresora compatible con PCL6 [\(ang.](https://pl.wikipedia.org/wiki/J%C4%99zyk_angielski) *Printer Command Language*) o una impresora de recibos EPSON.
- escáner de código de barras,
- lector de huellas dactilares ,
- cualquier dispositivo externo que soporta el protocolo ASCII.

*Atención La lista de accesorios está disponible en el sitio web de RADWAG.*

#### **25. MENSAJES DE ERROR**

Przekroczony zakres masy startowej. Zdejmij obciążenie z szalki

Przekroczony górny zakres ważenia Zdejmij obciążenie z szalki

Wynik poniżej dolnego zakresu ważenia Zamontuj szalkę

Przekroczony zakres zerowania Użyj przycisku tarowania lub zrestartuj wage

Przekroczony zakres tarowania Użyj przycisku zerowania lub zrestartuj wage

Przekroczony czas operacji zerowania/tarowania Brak stabilizacji wyniku ważenia

-no level- Balanza no nivelada -Ere 100- Reinicio del módulo de pesaje. In process El proceso está en curso durante el cual la indicación puede ser inestable (prensa de tabletas - proceso de alimentación de pastillas o comparador - proceso de cambio de carga)

# **26. EQUIPO ADICIONAL**

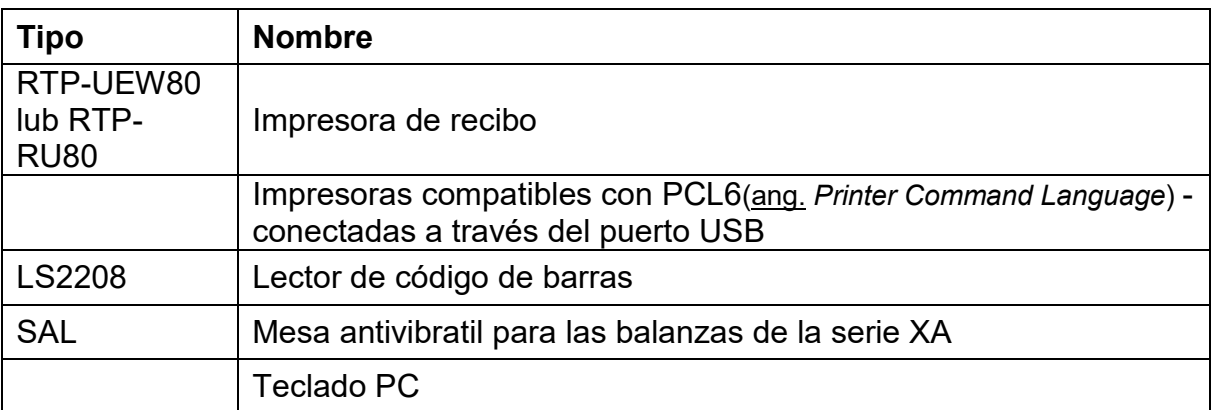

# **Programas de ordenador:**

• Programa de ordenador "**EDYTOR ETYKIET**",

## **27. ANEXO B – Lista de teclas programables**

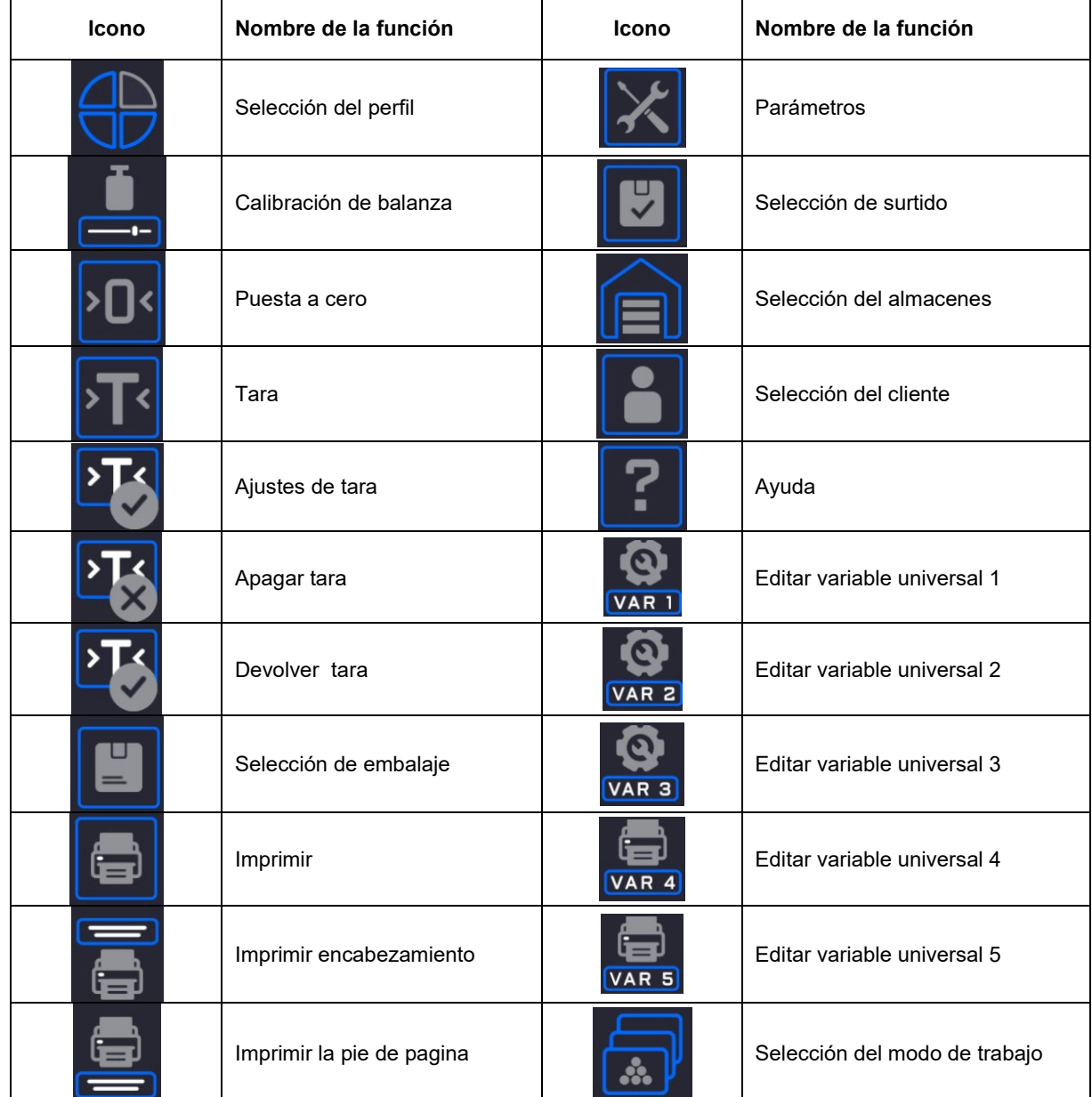

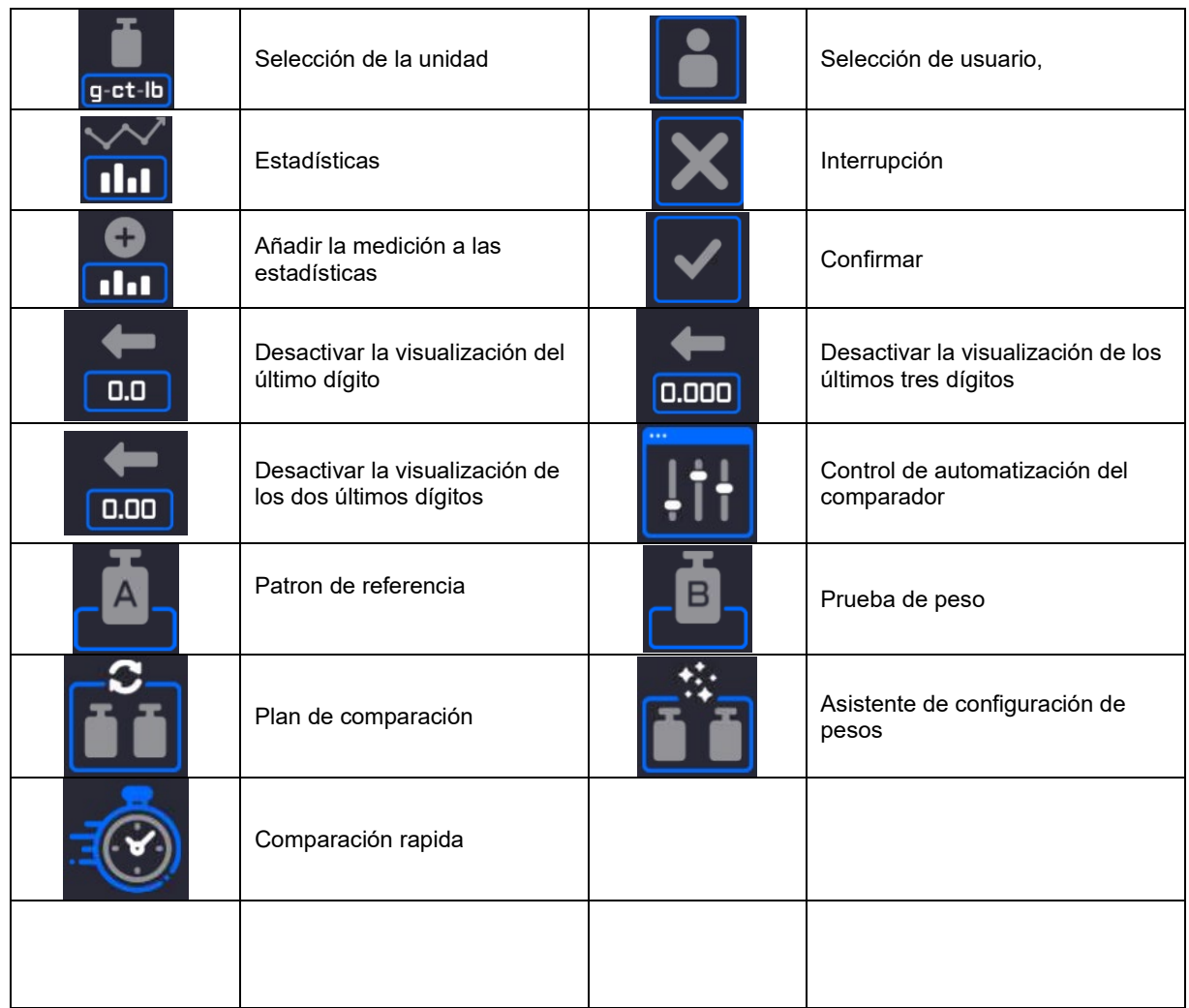

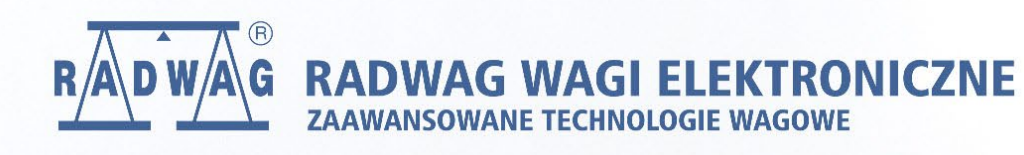

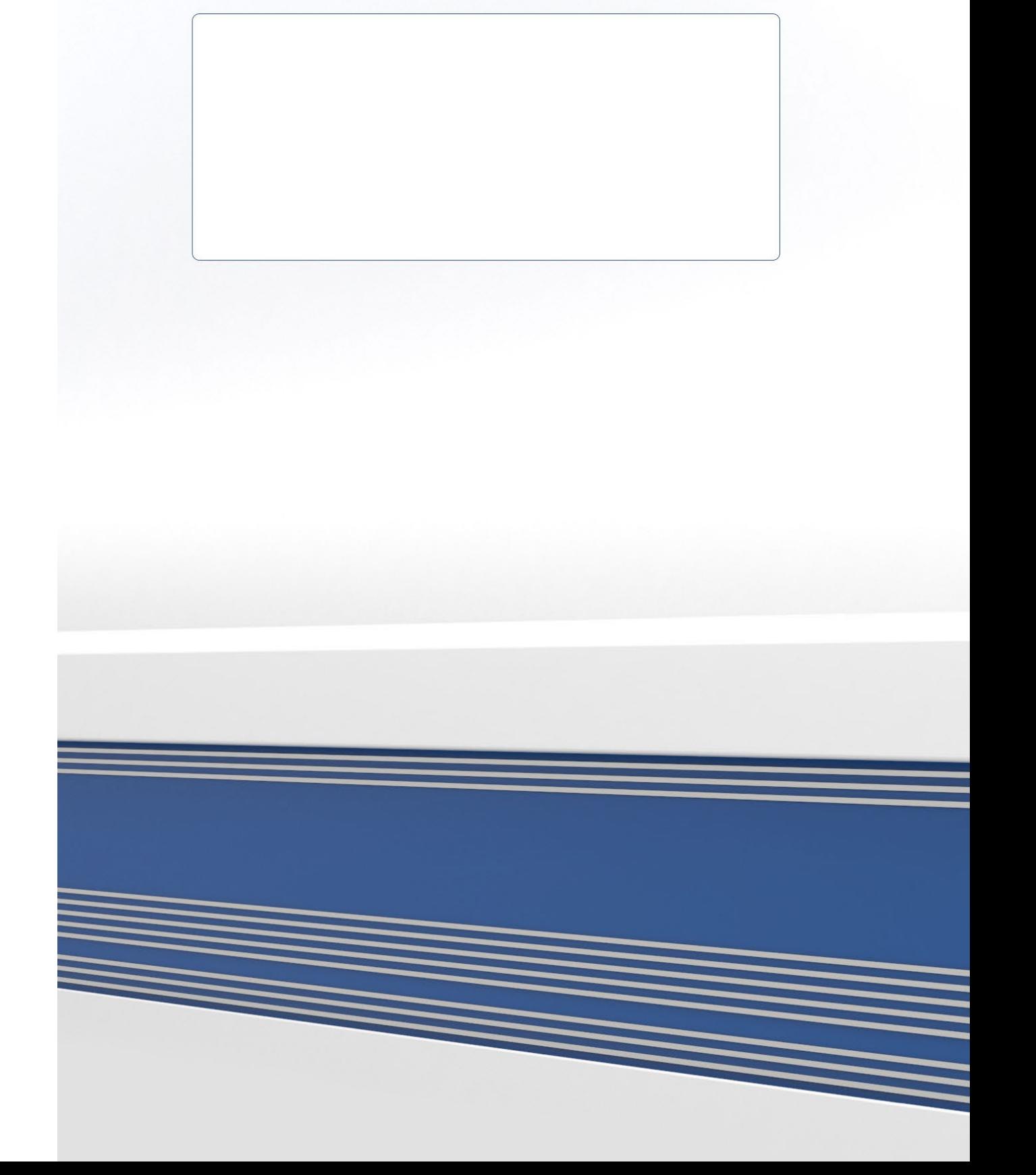